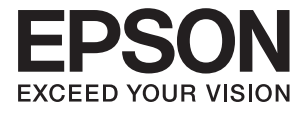

# **XP-332 335 Series Kullanım Kılavuzu**

# <span id="page-1-0"></span>**Copyright**

Bu yayımın hiçbir kısmı, Seiko Epson Corporation'ın önceden yazılı izni olmaksızın yeniden üretilemez, bilgi alma sistemlerinde saklanamaz veya elektronik, mekanik, fotokopi, kayıt ya da başka herhangi bir yolla veya biçimde iletilemez. Burada kapsanan bilgilerin kullanımıyla ilgili hiçbir patent yükümlülüğü kabul edilmez. Burada kapsanan bilgilerin kullanımından kaynaklanan hasarlar için de hiçbir yükümlülük kabul edilmez. Buradaki bilgiler yalnızca bu Epson ürünüyle kullanım için tasarlanmıştır. Epson, bu bilgilerin diğer ürünlere uygulanması şeklindeki kullanımından sorumlu değildir.

Seiko Epson Corporation ve bağlı kuruluşları ürünü satın alanın veya üçüncü kişilerin kaza, ürünün yanlış veya kötü amaçlı olarak kullanılması, ürün üzerinde yetkisiz kişilerce yapılan değişiklikler, onarım veya tadilat veya (ABD hariç olmak üzere) Seiko Epson Corporation'ın işletme ve bakım talimatlarına aykırı hareketler nedeniyle uğradıkları zarar, kayıp, maliyet veya gider konusunda ürünü satın alana ve üçüncü kişilere karşı kesinlikle yükümlü olmayacaktır.

Seiko Epson Corporation ve üye kuruluşları, kendisi tarafından Orijinal Epson Ürünleri veya Epson Onaylı Ürünler olarak belirlenmemiş ürün seçeneklerinin veya sarf malzemelerinin kullanılmasından doğan zarar veya sorunlardan hiçbir şekilde sorumlu olmayacaktır.

Seiko Epson Corporation, kendisi tarafından Epson Onaylı Ürünler olarak belirlenmemiş arabirim kablolarının kullanılmasından kaynaklanan elektromanyetik parazitin yol açtığı zararlardan sorumlu olmayacaktır.

© 2016 Seiko Epson Corporation. All rights reserved.

Bu kılavuzun içeriğinde ve bu ürünün teknik özelliklerinde bildirimde bulunmaksızın değişiklik yapılabilir.

# <span id="page-2-0"></span>**Ticari Markalar**

- ❏ EPSON®, Seiko Epson Corporation'ın tescilli ticari markası, EPSON EXCEED YOUR VISION veya EXCEED YOUR VISION ise Seiko Epson Corporation'ın ticari markalarıdır.
- ❏ PRINT Image Matching™ ve PRINT Image Matching logosu Seiko Epson Corporation'ın ticari markalarıdır. Copyright © 2001 Seiko Epson Corporation. Tüm hakları saklıdır.
- ❏ EPSON Scan software is based in part on the work of the Independent JPEG Group.
- ❏ libtiff

Copyright © 1988-1997 Sam Leffler

Copyright © 1991-1997 Silicon Graphics, Inc.

Permission to use, copy, modify, distribute, and sell this software and its documentation for any purpose is hereby granted without fee, provided that (i) the above copyright notices and this permission notice appear in all copies of the software and related documentation, and (ii) the names of Sam Leffler and Silicon Graphics may not be used in any advertising or publicity relating to the software without the specific, prior written permission of Sam Leffler and Silicon Graphics.

THE SOFTWARE IS PROVIDED "AS-IS" AND WITHOUT WARRANTY OF ANY KIND, EXPRESS, IMPLIED OR OTHERWISE, INCLUDING WITHOUT LIMITATION, ANY WARRANTY OF MERCHANTABILITY OR FITNESS FOR A PARTICULAR PURPOSE.

IN NO EVENT SHALL SAM LEFFLER OR SILICON GRAPHICS BE LIABLE FOR ANY SPECIAL, INCIDENTAL, INDIRECT OR CONSEQUENTIAL DAMAGES OF ANY KIND, OR ANY DAMAGES WHATSOEVER RESULTING FROM LOSS OF USE, DATA OR PROFITS, WHETHER OR NOT ADVISED OF THE POSSIBILITY OF DAMAGE, AND ON ANY THEORY OF LIABILITY, ARISING OUT OF OR IN CONNECTION WITH THE USE OR PERFORMANCE OF THIS SOFTWARE.

❏ SDXC Logo is a trademark of SD-3C, LLC.

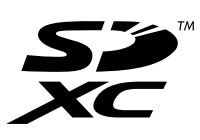

- ❏ Microsoft®, Windows®, and Windows Vista® are registered trademarks of Microsoft Corporation.
- ❏ Apple, Macintosh, Mac OS, OS X, Bonjour, Safari, iPad, iPhone, iPod touch, and iTunes are trademarks of Apple Inc., registered in the U.S. and other countries. AirPrint and the AirPrint logo are trademarks of Apple Inc.
- ❏ Google Cloud Print™, Chrome™, Chrome OS™, and Android™ are trademarks of Google Inc.
- ❏ Adobe, Adobe Reader, Acrobat, and Photoshop are trademarks of Adobe systems Incorporated, which may be registered in certain jurisdictions.
- ❏ Intel® is a registered trademark of Intel Corporation.
- ❏ Genel Bildirim: Bu belgede geçen diğer ürün adları sadece tanımlama amaçlıdır ve bu ürünlerle ilgili ticari marka hakları ilgili sahiplerine aittir. Epson bu markalarla ilgili olarak hiçbir hak talep etmemektedir.

# *İçindekiler*

### *[Copyright](#page-1-0)*

### *[Ticari Markalar](#page-2-0)*

### *[Bu Kılavuz Hakkında](#page-6-0)*

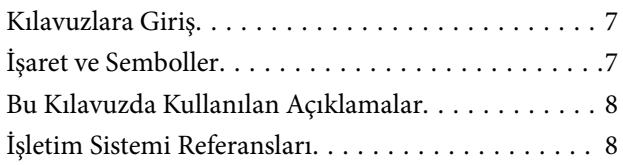

## *[Önemli Yönergeler](#page-8-0)*

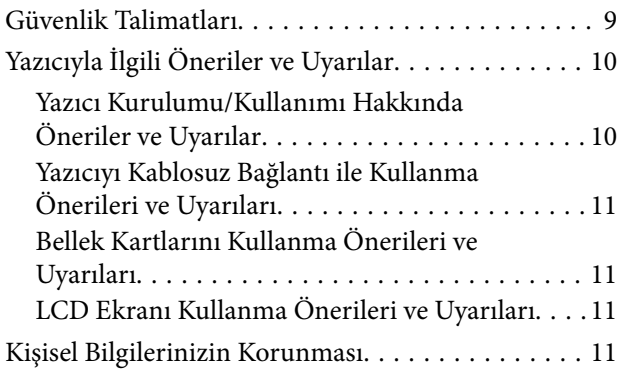

## *[Yazıcı Temel Bilgileri](#page-11-0)*

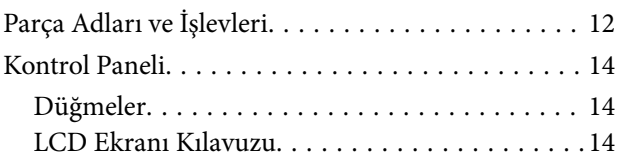

### *[Kağıt Yükleme](#page-18-0)*

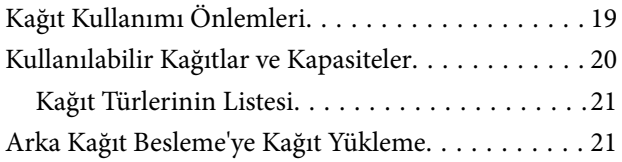

### *[Orijinal Belgeleri Tarayıcı Camı'na](#page-24-0)  [Yerleştirme](#page-24-0)*

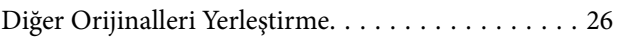

### *[Bellek Kartı Takma](#page-27-0)*

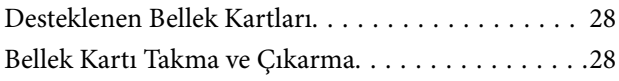

### *[Yazdırma](#page-29-0)*

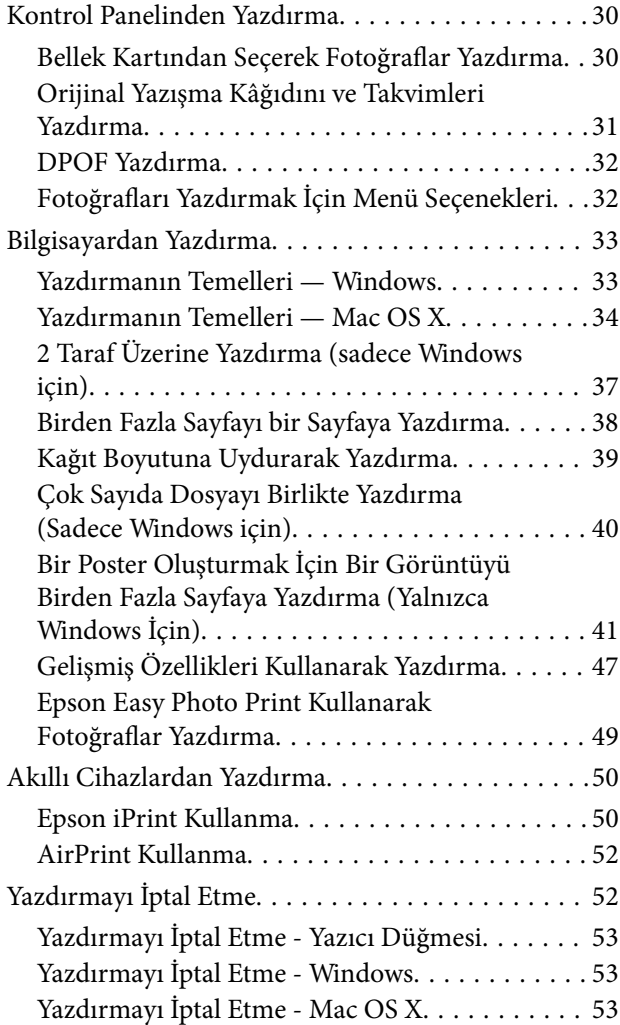

# *[Kopyalama](#page-53-0)*

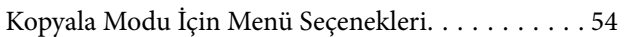

### *[Tarama](#page-56-0)*

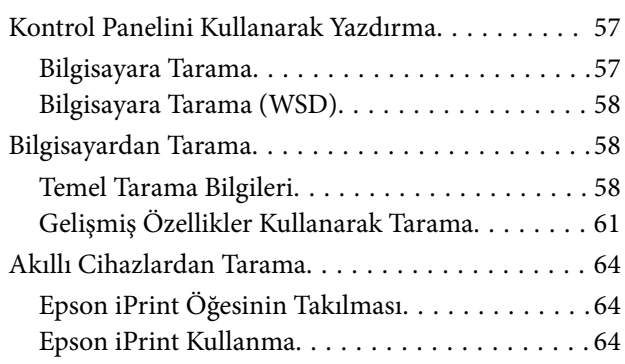

## *[Mürekkep Kartuşlarını Değiştirme](#page-65-0)*

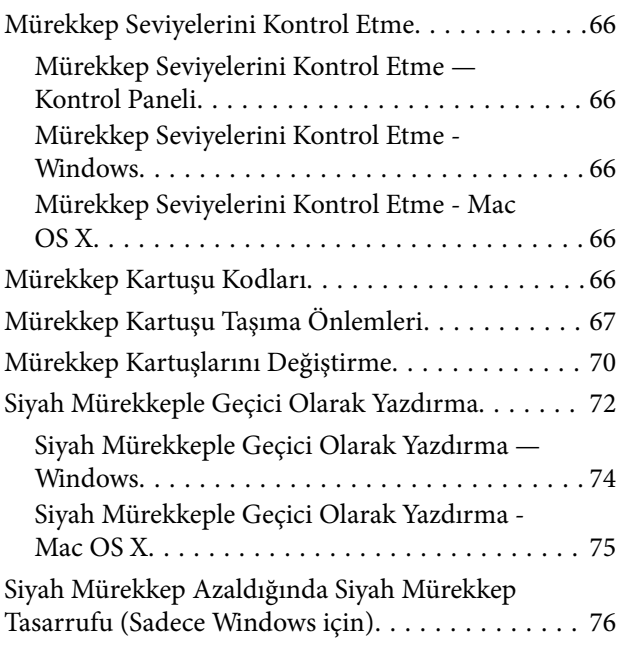

### *[Yazıcının Bakımını Yapma](#page-76-0)*

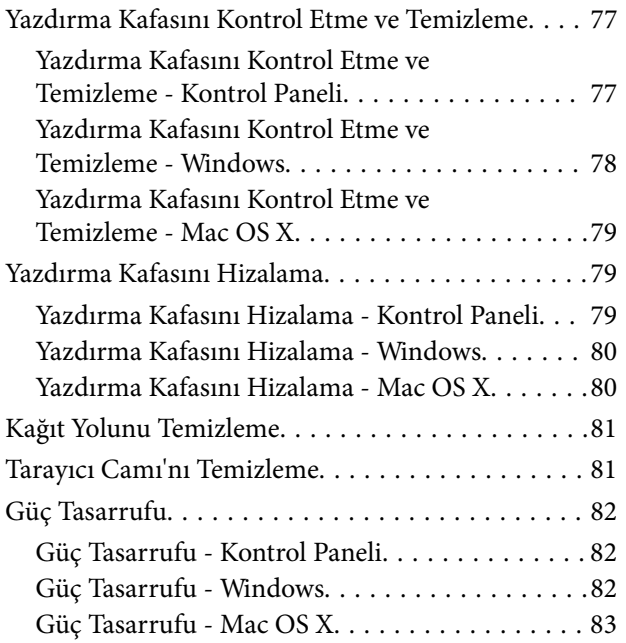

# *[Ayar Modu İçin Menü Seçenekleri](#page-83-0)*

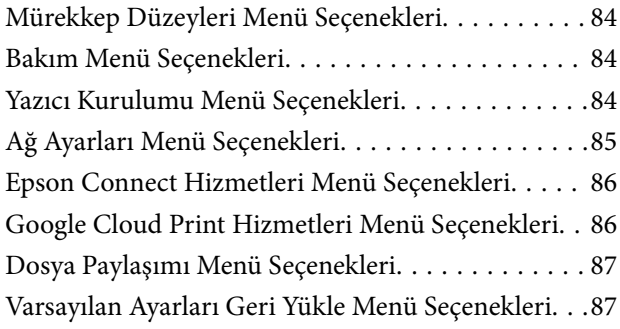

# *[Ağ Hizmeti ve Yazılım Bilgileri](#page-87-0)*

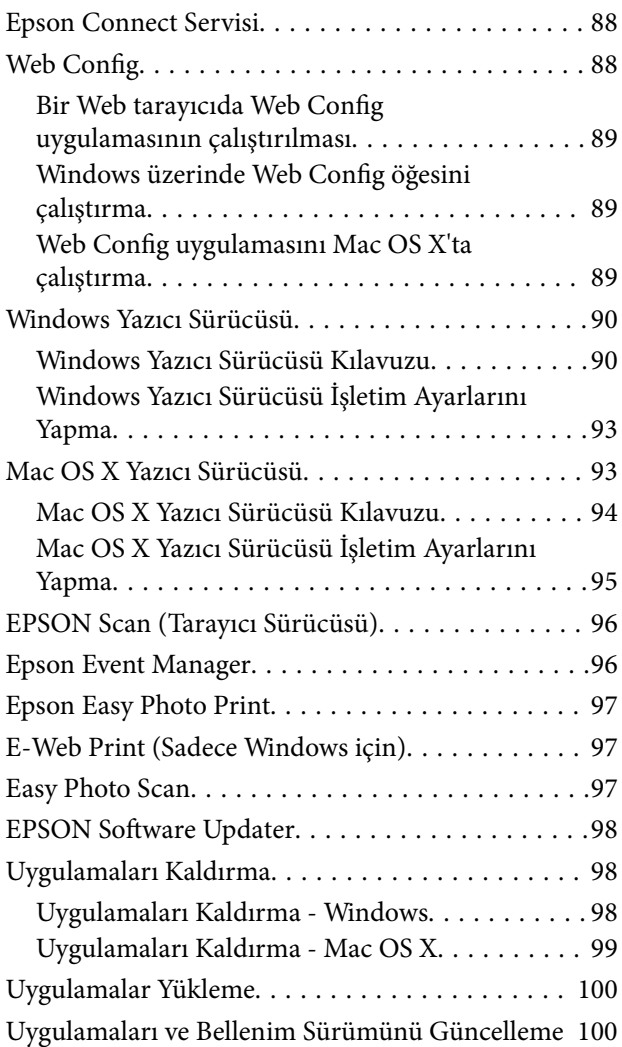

## *[Sorun Çözme](#page-100-0)*

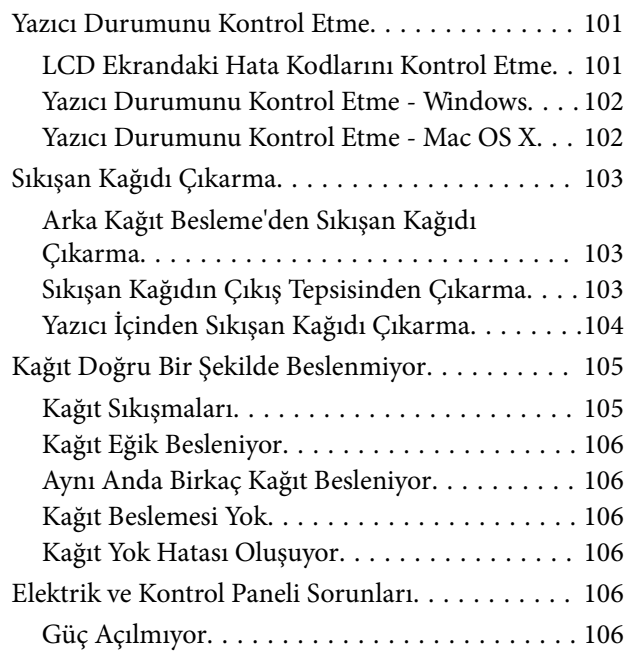

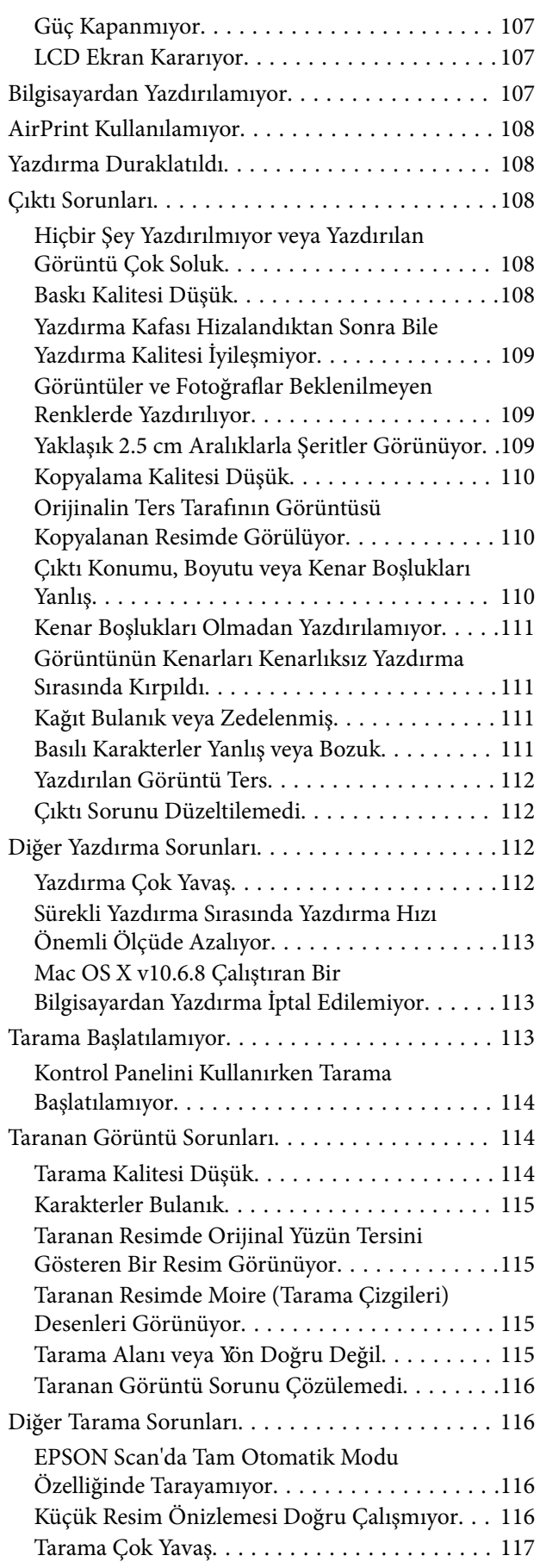

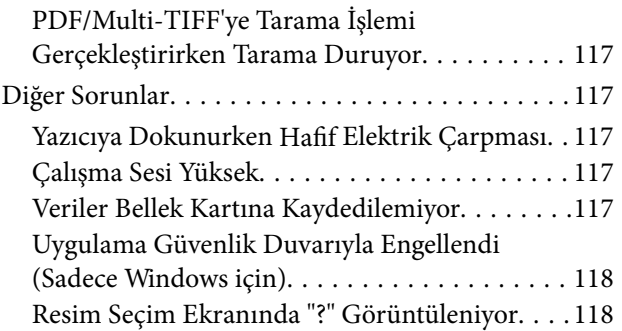

## *[Ek](#page-118-0)*

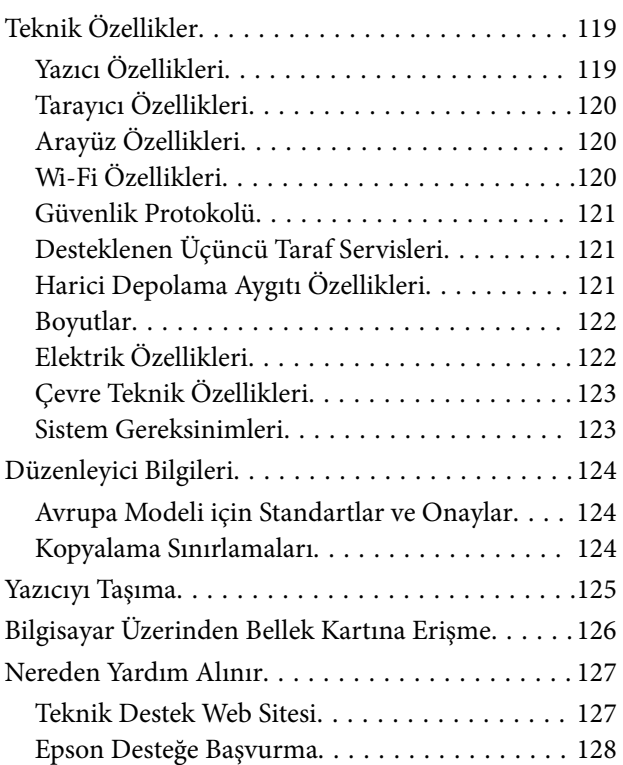

# <span id="page-6-0"></span>**Bu Kılavuz Hakkında**

# **Kılavuzlara Giriş**

Epson yazıcınızla aşağıdaki kılavuzlar verilir. Kılavuzların yanı sıra çeşitli Epson yazılım uygulamaları ile birlikte verilen yardım bilgilerine de bakmayı unutmayın.

❏ Buradan Başlayın (basılı kılavuz)

Yazıcı ve yazılım kurulumu, temel yazıcı kullanımı, sorun giderme ve buna benzer konular hakkında bilgi edinmek için bu kılavuza başvurabilirsiniz.

❏ Kullanım Kılavuzu (dijital kılavuz)

Bu kılavuz. ve sorun giderme konuları hakkında genel bilgi ile talimatlar edinmek için bu kılavuza başvurabilirsiniz.

❏ Ağ Kılavuzu (dijital kılavuz)

Ağda yazıcıyı kullanırken ağ ayarları ve sorun çözme hakkında bilgi sağlar.

Aşağıdaki yöntemlerle yukarıda belirtilen kılavuzların en son sürümlerini alabilirsiniz.

❏ Kağıt kılavuz

<http://www.epson.eu/Support> adresindeki Epson Avrupa destek web sitesini ya da<http://support.epson.net/> adresindeki Epson dünya çapında destek web sitesini ziyaret edin.

❏ Dijital kılavuz

Bilgisayarınızda EPSON Software Updater uygulamasını başlatın. EPSON Software Updater mevcut Epson yazılım uygulamaları ve dijital kılavuzların güncellemelerini kontrol eder ve en güncel olanları indirmenizi sağlar.

#### **İlgili Bilgi**

& ["EPSON Software Updater" sayfa 98](#page-97-0)

# **İşaret ve Semboller**

# !*Dikkat:*

Kendinize bir zarar gelmemesi için uyulması gereken talimatlar.

# c*Önemli:*

Aygıtınıza bir zarar gelmemesi için uyulması gereken talimatlar.

#### *Not:*

Tamamlayıcı ve başvuru niteliğinde bilgiler sağlar.

 $\rightarrow$  İlgili Bilgi

İlgili bölümlere bağlantılar.

# <span id="page-7-0"></span>**Bu Kılavuzda Kullanılan Açıklamalar**

- ❏ Yazıcı sürücüsü ekran görüntüleri ve EPSON Scan (tarayıcı sürücüsü) ekranları, Windows 8.1 veya Mac OS X v10.10.x'ten alınmıştır. Ekranlarda görüntülenen içerik, model ve duruma göre değişir.
- ❏ Bu kılavuzda kullanılan yazıcı çizimleri sadece örnek teşkil etmektedir. Kullanılan modele bağlı olarak küçük farklılıklar gözlemlenmesine rağmen çalışma yöntemi aynıdır.
- ❏ LCD ekranında görüntülenen bazı menü öğeleri modele ve ayarlara göre farklılık gösterir.

# **İşletim Sistemi Referansları**

#### **Windows**

Bu kılavuzda, "Windows 8.1", "Windows 8", "Windows 7", "Windows Vista" ve "Windows XP" ifadeleri ile aşağıdaki işletim sistemleri ifade edilmektedir. Ayrıca "Windows" ile tüm sürümler ifade edilmektedir.

- ❏ Microsoft® Windows® 8.1 işletim sistemi
- ❏ Microsoft® Windows® 8 işletim sistemi
- ❏ Microsoft® Windows® 7 işletim sistemi
- ❏ Microsoft® Windows Vista® işletim sistemi
- ❏ Microsoft® Windows® XP işletim sistemi
- ❏ Microsoft® Windows® XP Professional x64 Edition işletim sistemi

#### **Mac OS X**

Bu kılavuzda, "Mac OS X v10.10.x" ile OS X Yosemite, "Mac OS X v10.9.x" ile OS X Mavericks ve "Mac OS X v10.8.x" ile OS X Mountain Lion ifade edilmektedir. Ayrıca "Mac OS X" ile "Mac OS X v10.10.x", "Mac OS X v10.9.x", "Mac OS X v10.8.x", "Mac OS X v10.7.x" ve "Mac OS X v10.6.8" ifade edilmektedir.

# <span id="page-8-0"></span>**Önemli Yönergeler**

# **Güvenlik Talimatları**

Bu yazıcıyı güvenli bir şekilde kullanabilmek için bu talimatlara uyun. İleride başvurmak üzere bu kılavuzu saklayın. Ayrıca, yazıcı üzerinde belirtilen tüm uyarılara ve talimatlara uymaya özen gösterin.

❏ Yazıcınızda kullanılan sembollerden bazıları, güvenliği ve yazıcının düzgün kullanımını sağlamaya yöneliktir. Sembollerin anlamını öğrenmek için, aşağıdaki Web sitesini ziyaret edin.

<http://support.epson.net/symbols>

- ❏ Yalnızca yazıcıyla verilen güç kablosunu kullanın ve kabloyu başka bir ekipmanla kullanmayın. Bu yazıcıyla başka kabloların kullanımı veya ekipmanla ürünle verilen güç kablosunun kullanımı yangına veya elektrik çarpmasına neden olabilir.
- ❏ AC güç kablonuzun ilgili yerel güvenlik standardına uygun olmasına dikkat edin.
- ❏ Yazıcı kılavuzunda özellikle belirtilmedikçe elektrik kablosunu, fişini, yazıcı ünitesini, tarayıcı ünitesini veya çevresel üniteleri kendi başınıza hiçbir zaman sökmeyin, değiştirmeyin veya tamir etmeye çalışmayın.
- ❏ Aşağıdaki durumlarda yazıcının fişini çıkarın ve servis için yetkili bir servis personeline başvurun:

Güç kablosu veya fiş hasar görmüş, yazıcının içine su girmiş, yazıcı yere düşürülmüş veya kasası zarar görmüş, yazıcı normal biçimde çalışmıyor veya çalışması eskisinden farklı. Çalıştırma talimatlarında belirtilmemiş kumanda parçalarını ayarlamayın.

- ❏ Yazıcıyı, fişinin kolayca çıkarılabileceği bir prizin yakınına yerleştirin.
- ❏ Yazıcıyı açık alanlara, aşırı kir veya toz, su, ısı kaynaklarının yanına veya şok, titreme, yüksek sıcaklık veya neme maruz kalabileceği yerlere yerleştirmeyin veya bu tarz alanlarda depolamayın.
- ❏ Yazıcının üzerine sıvı sıçratmamaya ve yazıcıyı ıslak ellerle kullanmamaya dikkat edin.
- ❏ Yazıcıyı, kalp pillerinden en az 22 cm uzakta tutun. Yazıcının yaydığı radyo dalgaları, kalp pillerinin çalışmasını olumsuz yönde etkileyebilir.
- ❏ LCD ekranın zarar görmesi durumunda satıcınızla irtibata geçin. Likit kristal solüsyonun ellerinize bulaşması durumunda su ve sabunla iyice yıkayın. Likid kristal solüsyonun gözlerinize teması durumunda derhal suyla yıkayın. Bol suyla yıkadıktan sonra rahatsızlık duyarsanız veya görüş sorunları olursa hemen bir doktora başvurun.
- ❏ Mürekkep çıkış yerlerinin etrafında mürekkep kalmış olabileceğinden kullanılmış mürekkep kartuşlarını tutarken dikkatli olun.
	- ❏ Cildinize mürekkep bulaşırsa söz konusu yeri su ve sabunla iyice yıkayın.
	- ❏ Mürekkep gözünüze kaçarsa gözünüzü hemen bol suyla yıkayın. Gözünüzü bol suyla yıkadıktan sonra, yine de bir rahatsızlık hissederseniz veya görmenizde bir sorun olursa, hemen bir doktora başvurun.
	- ❏ Ağzınıza mürekkep kaçarsa, hemen bir doktora başvurun.
- ❏ Mürekkep kartuşunu açmayın; aksi halde gözlerinize veya cildinize mürekkep bulaşabilir.
- ❏ Mürekkep kartuşlarını çok şiddetli sallamayın veya düşürmeyin. Ayrıca sıkmamaya veya etiketlerini yırtmamaya dikkat edin. Bu, mürekkep sızıntısına neden olabilir.
- ❏ Küçük çocukların ulaşamayacağı yerlerde saklayın.

# <span id="page-9-0"></span>**Yazıcıyla İlgili Öneriler ve Uyarılar**

Yazıcıya veya malınıza zarar vermeyi önlemek için şu yönergeleri okuyun ve izleyin. Bu kılavuzu daha sonra başvurmak üzere saklayın.

# **Yazıcı Kurulumu/Kullanımı Hakkında Öneriler ve Uyarılar**

- ❏ Yazıcı üzerindeki hava deliklerini ve aralıkları tıkamayın ya da örtmeyin.
- ❏ Yalnızca, yazıcının etiketinde belirtilen türde güç kaynağı kullanın.
- ❏ Düzenli olarak açılıp kapatılan fotokopi makineleri ya da hava kontrol sistemleri gibi cihazlarla aynı prize takmaktan kaçının.
- ❏ Duvar üzerinde bulunan düğmelerle veya otomatik zaman ayarlayıcılarla kontrol edilen elektrik prizleri kullanmayın.
- ❏ Tüm bilgisayar sistemini, hoparlörler ya da kablosuz telefonların yuvaları gibi elektromanyetik parazite neden olabilecek kaynaklardan uzak tutun.
- ❏ Elektrik kabloları, sürtünme, kesilme, yıpranma, kıvrılma ve düğümlenme olmayacak şekilde yerleştirilmelidir. Elektrik kabloları üzerine herhangi bir nesne koymayın ve elektrik kabloları üzerine basılmasına veya üzerinden geçilmesine izin vermeyin. Özellikle tüm elektrik kablolarının transformatöre girdiği ve transformatörden çıktığı noktalarda düz bir biçimde bulunmalarına dikkat edin.
- ❏ Yazıcıyla birlikte bir uzatma kablosu kullanırsanız, uzatma kablosuna takılan cihazların toplam amper değerinin kablonun amper değerini geçmediğinden emin olun. Ayrıca, elektrik prizine bağlı aygıtların toplam amper değerinin de elektrik prizinin amper değerini aşmadığından emin olun.
- ❏ Bu yazıcıyı Almanya'da kullanmayı düşünüyorsanız, kısa devre durumunda veya bu yazıcının fazla akım çekmesi durumunda gerekli korumayı sağlamak için bina tesisatında 10 veya 16 amperlik devre kesiciler kullanılmalıdır.
- ❏ Yazıcıyı kablo ile bilgisayara veya başka bir aygıta bağlarken, konektör yönlerinin doğru olmasına dikkat edin. Her konektör için yalnızca bir doğru yön vardır. Bir konektörü yanlış yönde takmak, kabloya bağlı iki aygıta da zarar verebilir.
- ❏ Yazıcıyı düz, sağlam ve yazıcının tabanından her yöne doğru daha geniş bir zemine yerleştirin. Yazıcı, eğimli bir zeminde düzgün çalışmaz.
- ❏ Yazıcıyı depolarken veya taşırken sarsmayın, dikey olarak veya baş aşağı koymayın; aksi takdirde mürekkep akabilir.
- ❏ Yazıcı üzerinde belge kapağını tamamen kaldırabileceğiniz kadar boşluk olmasını sağlayın.
- ❏ Yazıcının önünde kağıdın tam olarak çıkartılabilmesi için yeterli yer bırakın.
- ❏ Ani ısı ve nem değişikliklerinin olduğu yerleri seçmeyin. Ayrıca yazıcıyı, doğrudan güneş ışığı alan yerlerden, güçlü ışık ya da ısı kaynaklarından uzak tutun.
- ❏ Yazıcının üzerindeki yuvalara herhangi bir cisim sokmayın.
- ❏ Yazıcı çalışır durumdayken, elinizi yazıcının içine sokmayın.
- ❏ Yazıcının içinde bulunan beyaz düz kabloya dokunmayın.
- ❏ Yazıcının içinde ya da çevresinde yanıcı gazlar içeren aerosol ürünler kullanmayın. Bu, yangına neden olabilir.
- ❏ Yazdırma kafasını elinizle hareket ettirmeyin; aksi takdirde, yazıcıya zarar verebilirsiniz.
- ❏ Tarama ünitesini kapatırken parmaklarınızı sıkıştırmamaya dikkat edin.
- ❏ Orijinalleri yerleştirirken tarayıcı camı üzerine çok kuvvetli bastırmayın.
- <span id="page-10-0"></span>❏ Yazıcıyı her zaman P düğmesini kullanarak kapatın. P ışığının yanıp sönmesi duruncaya kadar yazıcının fişini çıkarmayın veya prizden gücünü kapatmayın.
- ❏ Yazıcıyı bir yere taşımadan önce, yazdırma kafasının yuvasında (en sağ), mürekkep kartuşlarının ise yerlerinde olduğundan emin olun.
- ❏ Yazıcıyı uzun bir süre kullanmayacaksanız elektrik kablosunu prizden çektiğinizden emin olun.

# **Yazıcıyı Kablosuz Bağlantı ile Kullanma Önerileri ve Uyarıları**

- ❏ Bu yazıcıdan gelen radyo dalgaları tıbbi cihazların çalışmasını bozarak arızalara neden olabilir. Bu yazıcıyı tıbbi tesisler içinde ya da tıbbi cihaz yanında kullanırken, tıbbi tesisin ilgili sorumlularının talimatlarına ve tıbbi cihaza ilişkin tüm ilgili uyarı ve yönetmeliklere uyun.
- ❏ Bu yazıcıdan gelen radyo dalgaları otomatik kapılar ya da yangın alarmları gibi otomatik kumandalı cihazların çalışmasını olumsuz etkileyebilir ve arızadan ötürü kazalara neden olabilir. Bu yazıcıyı otomatik kumandalı cihazlar yanında kullanırken bu cihazlardaki tüm ilgili uyarı ve talimatları takip edin.

# **Bellek Kartlarını Kullanma Önerileri ve Uyarıları**

- ❏ Bellek kartı ışığı yanıp sönerken bellek kartını çıkarmayın veya yazıcıyı kapatmayın.
- ❏ Bellek kartlarını kullanım yöntemleri kart tipine göre değişir. Ayrıntılar için bellek kartınızla birlikte gelen kılavuza bakınız.
- ❏ Sadece yazıcıyla uyumlu bellek kartları kullanın.

#### **İlgili Bilgi**

& ["Desteklenen Bellek Kartı Özellikleri" sayfa 121](#page-120-0)

# **LCD Ekranı Kullanma Önerileri ve Uyarıları**

- ❏ LCD ekranın üzerinde birkaç küçük parlak veya koyu nokta olabilir ve kendi özellikleri nedeniyle eşit olmayan bir parlaklığa sahip olabilir. Bunlar normaldir ve herhangi bir şekilde hasar görmüş oldukları anlamına gelmez.
- ❏ Temizleme için sadece kuru, yumuşak bir bez kullanın. Sıvı veya kimyasal temizlik maddeleri kullanmayın.
- ❏ LCD dış kapağı sert bir darbe alması durumunda kırılabilir. Ekranın yüzeyinin kırılması veya çatlaması durumunda satıcınız ile temasa geçin ve kırılan parçalara dokunmayın veya bu parçaları çıkartmaya çalışmayın.

# **Kişisel Bilgilerinizin Korunması**

Yazıcıyı başka birine verirseniz veya imha ederseniz, kontrol panelinde **Ayar** > **Varsayılan Ayarları Geri Yükle** > **Tüm Ayarlar** seçeneklerini seçerek yazıcı belleğindeki tüm kişisel bilgileri temizleyin.

# <span id="page-11-0"></span>**Yazıcı Temel Bilgileri**

# **Parça Adları ve İşlevleri**

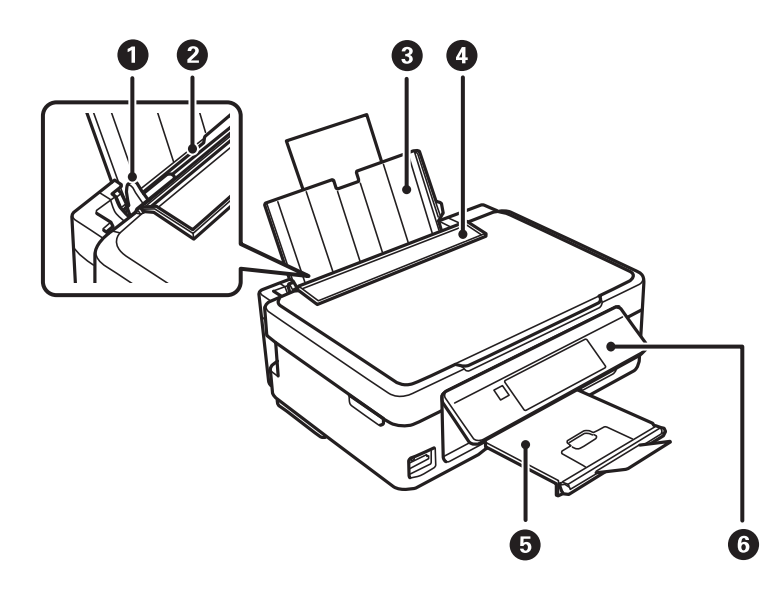

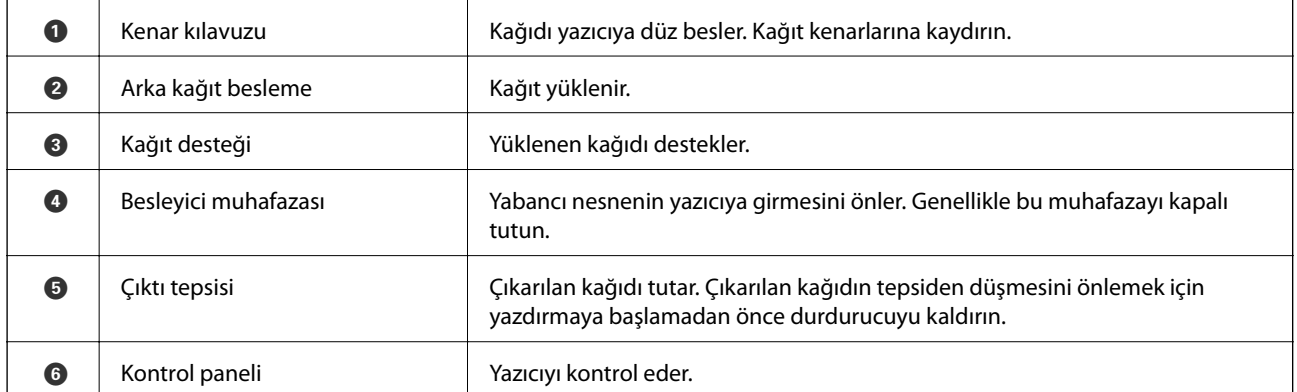

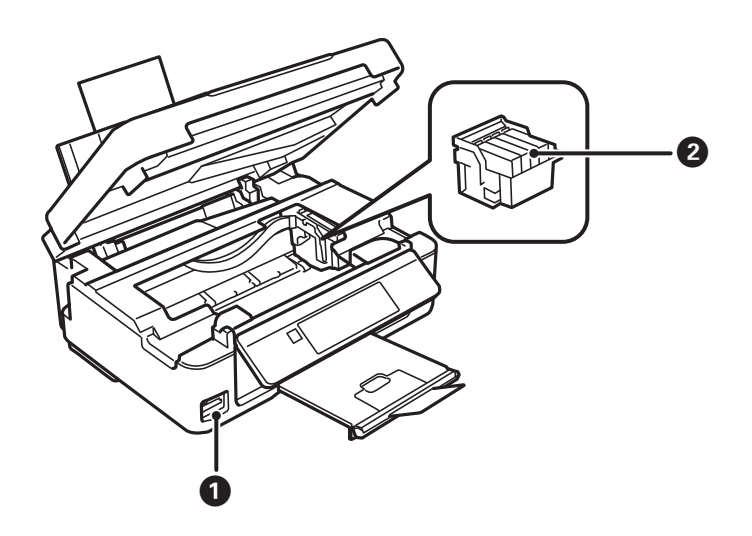

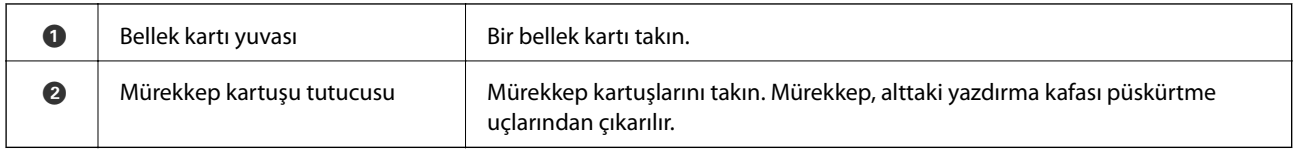

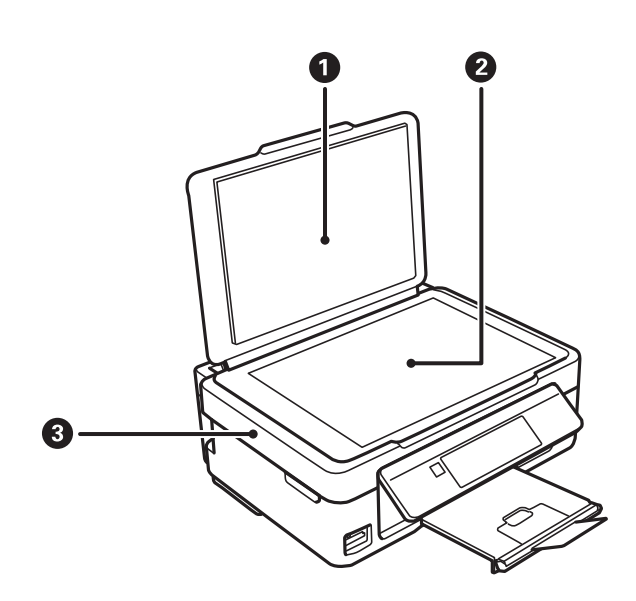

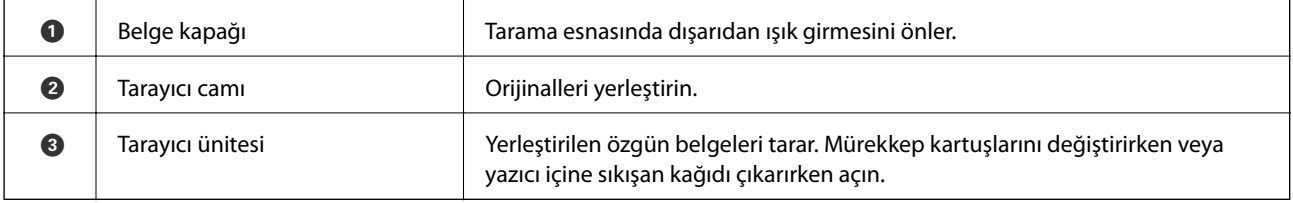

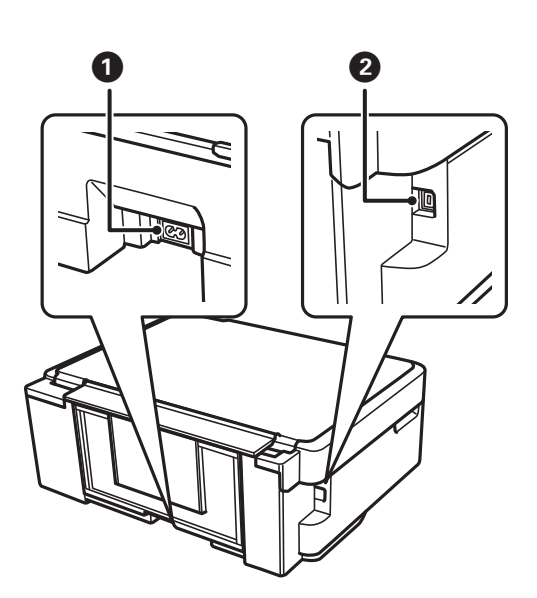

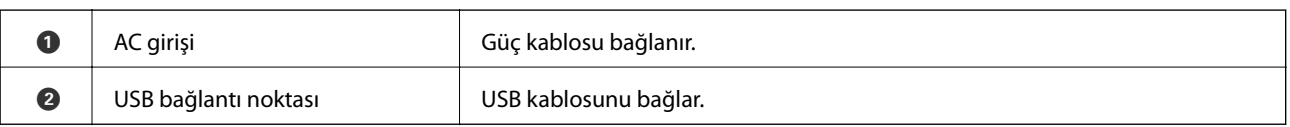

# <span id="page-13-0"></span>**Kontrol Paneli**

Kontrol panelinin açısını değiştirebilirsiniz.

Kontrol panelini indirmek için, aşağıda gösterildiği gibi panelin arkasındaki kolu sıkın.

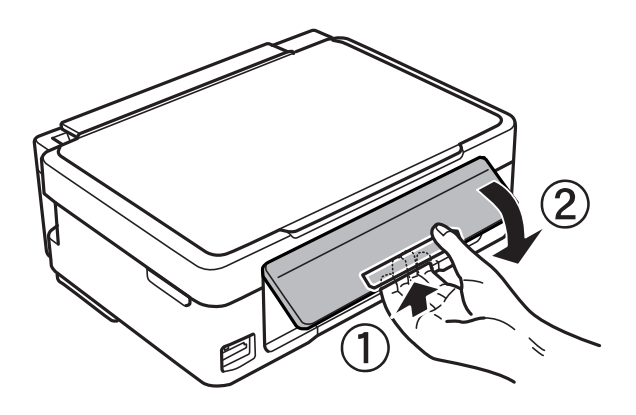

# **Düğmeler**

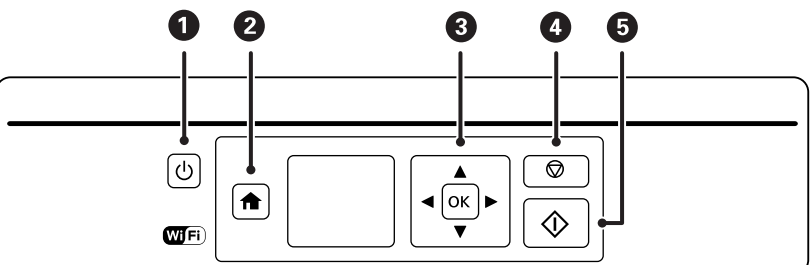

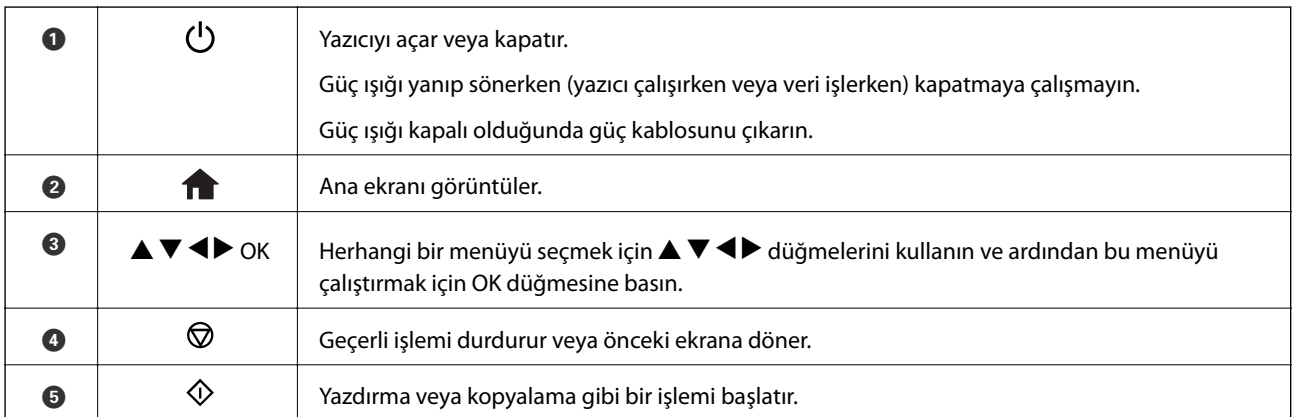

## **LCD Ekranı Kılavuzu**

LCD ekranı üzerinde menüler ve mesajlar görüntülenir.  $\blacktriangle \blacktriangledown \blacktriangle \blacktriangleright$  düğmelerine basarak bir menü veya ayar seçin.

### **Ana Ekran Kılavuzu**

Ana ekranda aşağıdaki simgeler ve menüler görüntülenir.

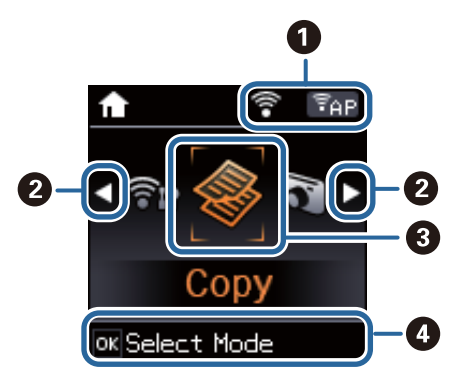

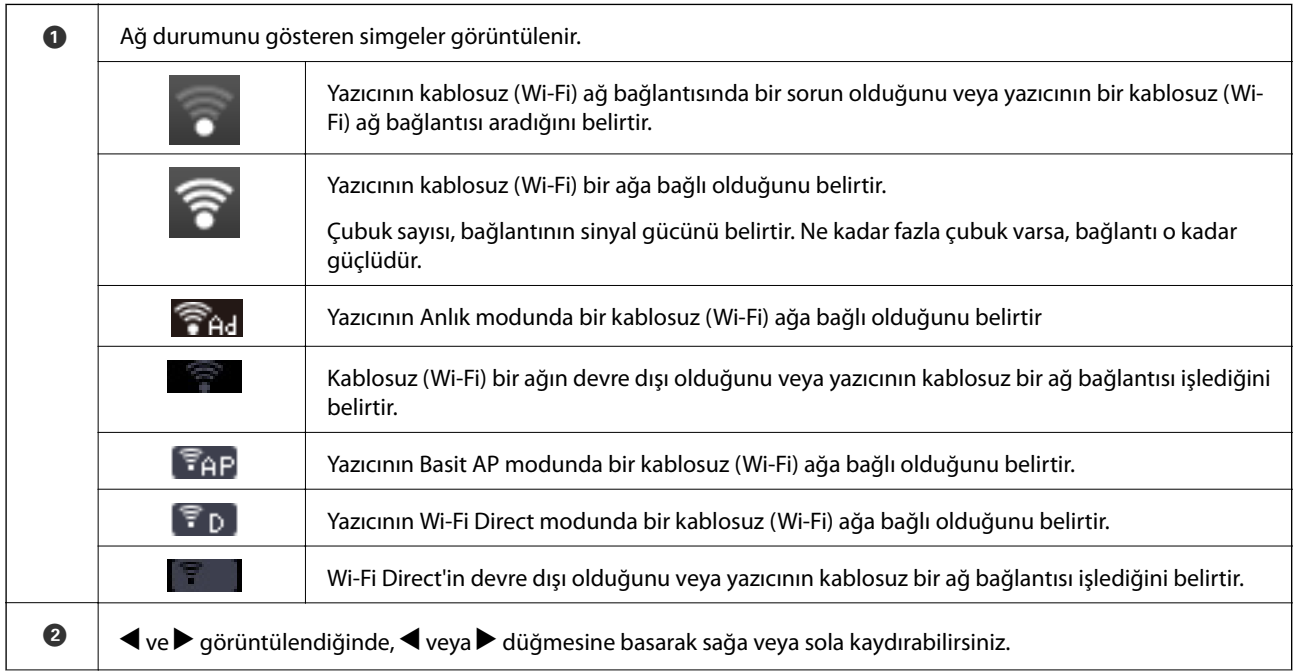

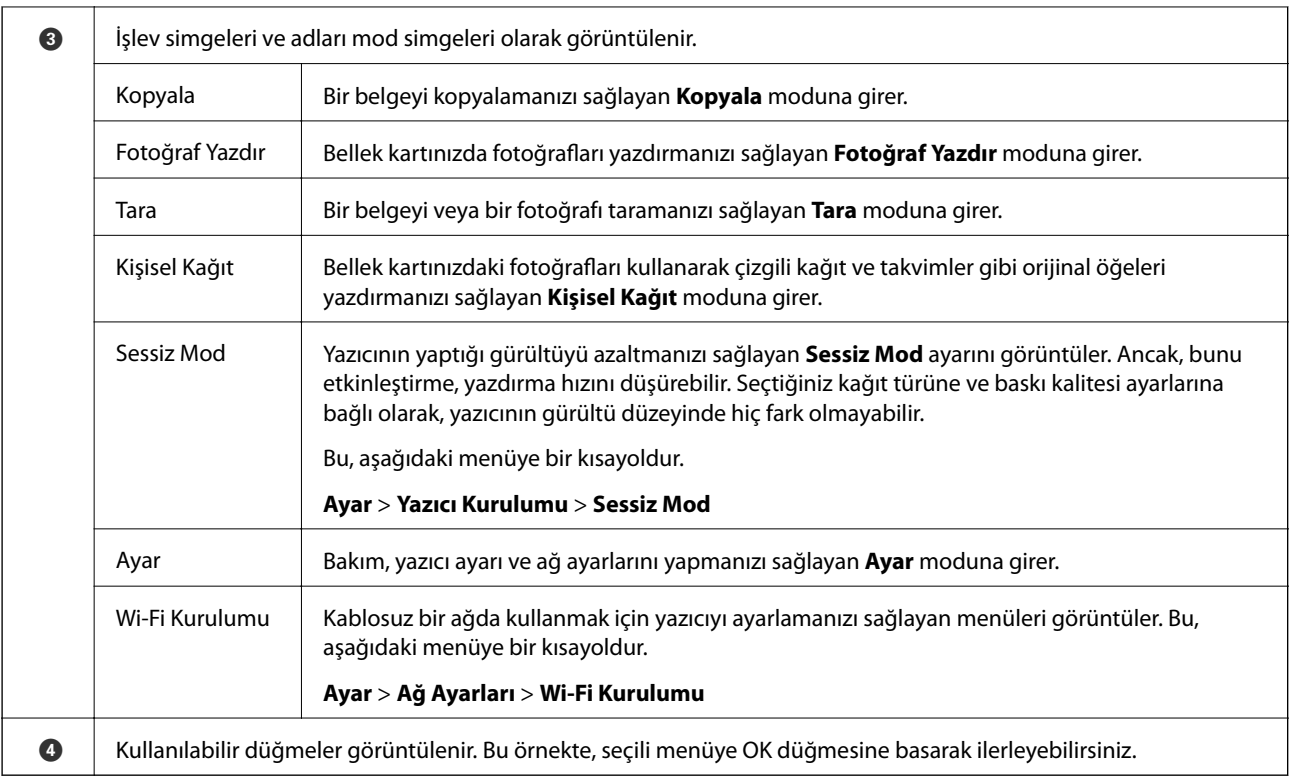

### **Karakterlerin Girilmesi**

Ağ ayarları için kontrol panelinden karakterleri ve sembolleri girmek için, **A**, **V**, **I**, ve bullanın. Girmek istediğiniz karakteri seçmek için  $\blacktriangle$  veya  $\blacktriangledown$  düğmesine basın ve sonra imleci sonraki giriş konumuna taşımak için  $\blacktriangleright$  düğmesine basın. Karakterleri girmeyi tamamladıktan sonra, OK düğmesine basın. Görüntülenen ekran ayarlar öğelerine bağlı olarak değişir. Aşağıda Wi-Fi ağınızın şifresini girme ekranı bulunmaktadır.

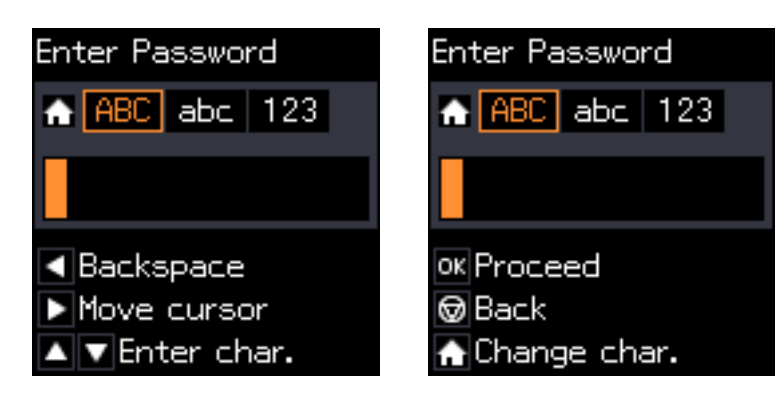

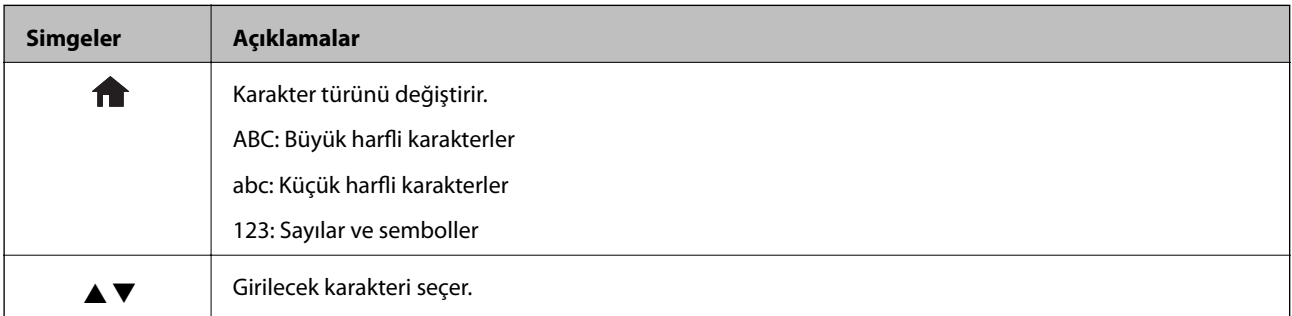

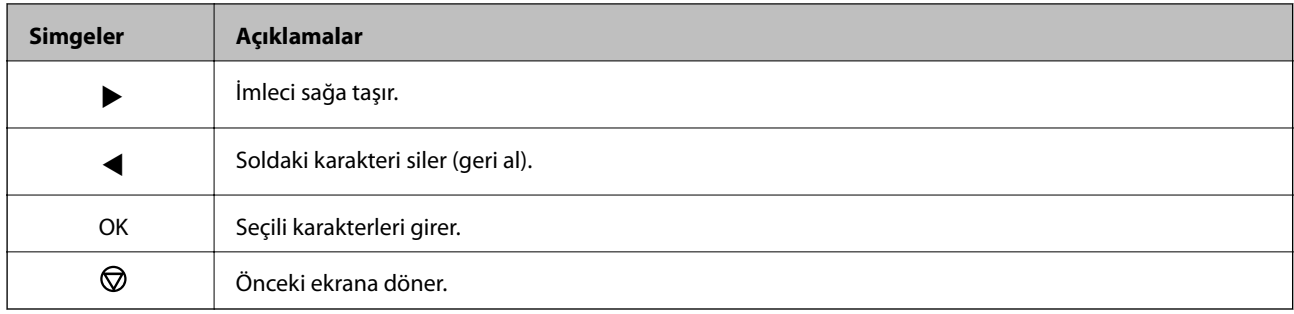

### **"13By" Uygulama Dizesini Girme**

1. Karakter türünü 123 olarak değiştirmek için **düğmesine iki kez basın.** 

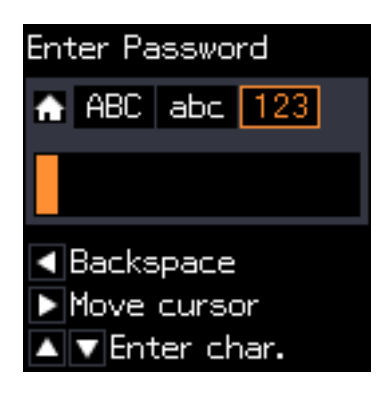

- 2. ▲ düğmesine iki kez basarak "1"i seçin.
- 3. İmleci taşımak için ▶ düğmesine bir kez basın ve sonra "3"ü seçmek için ▲ düğmesine dört kez basın.

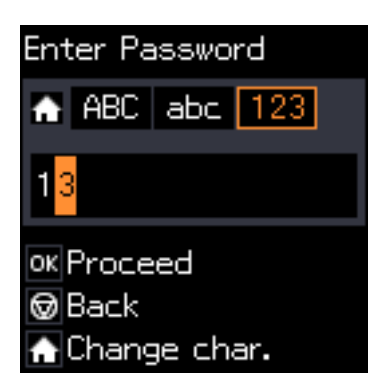

4. İmleci taşımak için **b** düğmesine bir kez basın ve sonra karakter türünü **ABC** olarak değiştirmek için **n** düğmesine basın. "B"yi seçmek için  $\blacktriangle$  düğmesine iki kez basın.

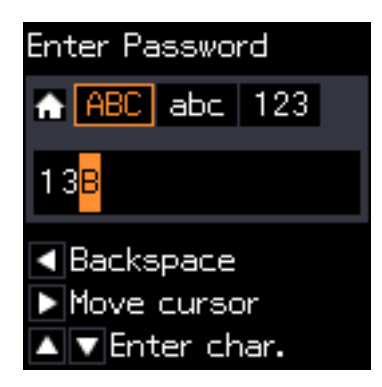

5. İmleci taşımak için ▶ düğmesine bir kez basın ve sonra karakter türünü abc olarak değiştirmek için **↑** düğmesine basın. "y"yi seçmek için $\blacktriangledown$  düğmesine iki kez basın.

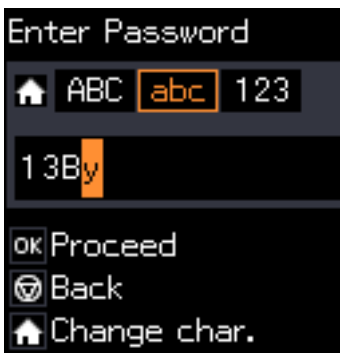

6. OK düğmesine basın.

# <span id="page-18-0"></span>**Kağıt Yükleme**

# **Kağıt Kullanımı Önlemleri**

- ❏ Belgeler ile birlikte verilen talimat sayfalarını okuyun.
- ❏ Yüklemeden önce kağıdın kenarlarını havalandırın ve hizalayın. Fotoğraf kağıdını havalandırmayın veya kıvırmayın. Bu işlem, yazdırılabilir tarafın hasar görmesine sebep olabilir.

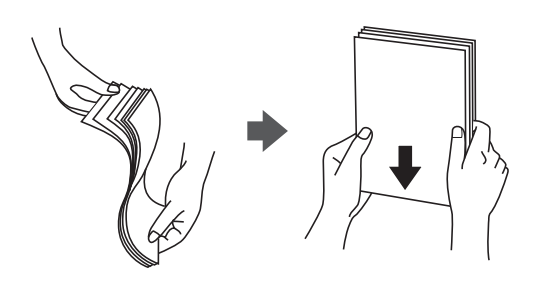

❏ Kağıt kıvrılmış ise yüklemeden önce bu kağıdı düzeltin veya hafifçe ters yöne kıvırın. Kıvrılmış kağıtlara yazdırmak kağıt sıkışmalarına veya çıktılar üzerinde bulaşmalara sebep olabilir.

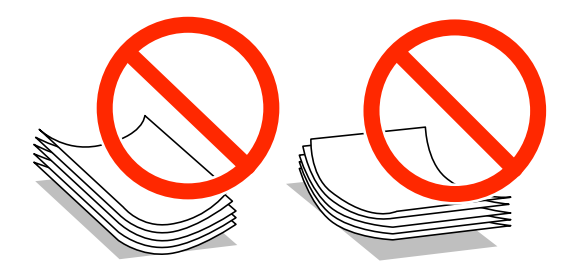

- ❏ Dalgalı, yırtılmış, kesilmiş, katlanmış, nemli, çok kalın, çok ince veya üzerinde etiketler bulunan kağıtlar kullanmayın. Bu gibi kağıtlar kullanmak kağıt sıkışmalarına veya çıktılar üzerinde bulaşmalara sebep olabilir.
- ❏ Yüklemeden önce zarfların kenarlarını havalandırın ve hizalayın. Yığın haline getirilmiş zarflar havayla dolmuşsa, onları yüklemeden önce sıkıştırarak düzleştirin.

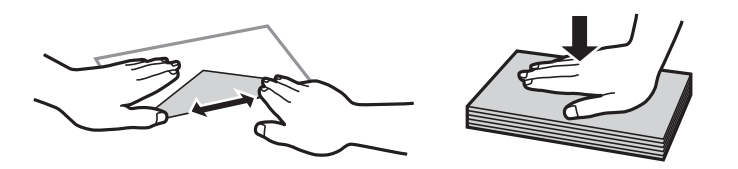

- ❏ Kıvrılmış veya katlanmış zarfları kullanmayın. Bu zarfları kullanmak kağıt sıkışmalarına veya çıktılar üzerinde bulaşmalara sebep olabilir.
- ❏ Kapağında veya pencereli zarflarda yapıştırıcı yüzey bulunan zarfları kullanmayın.
- ❏ Yazdırma işlemi esnasında kıvrılabileceğinden çok ince zarflar kullanmaktan kaçının.

#### **İlgili Bilgi**

& ["Yazıcı Özellikleri" sayfa 119](#page-118-0)

# <span id="page-19-0"></span>**Kullanılabilir Kağıtlar ve Kapasiteler**

Epson, yüksek kaliteli çıktılar elde etmeniz için orijinal Epson kağıtları kullanmanızı önerir.

#### **Orijinal Epson Kağıdı**

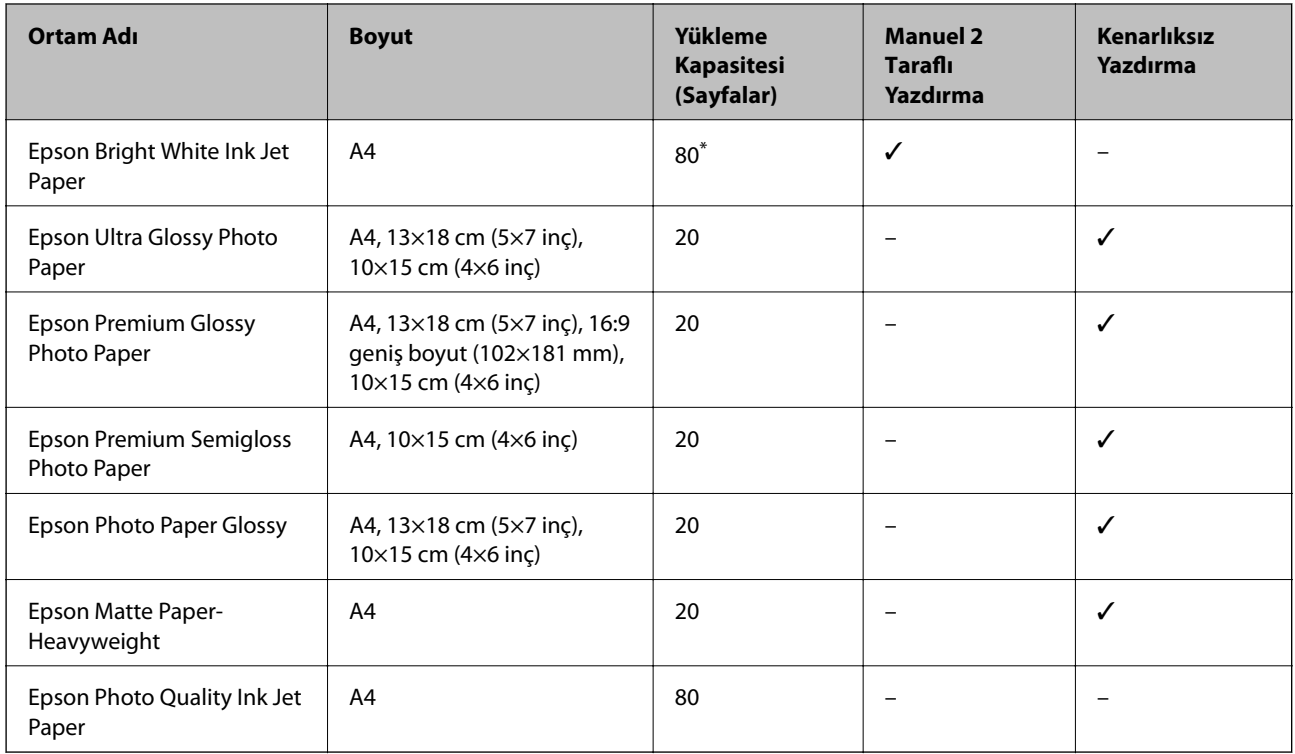

\* Manuel 2 taraflı yazdırma için bir tarafı zaten yazdırılmış kağıt için en fazla 30 sayfa yükleyebilirsiniz.

#### *Not:*

Bu kağıtların kullanılabilirliği konuma göre değişir. Bölgenizde bulunabilen kağıtlar hakkında en güncel bilgi için Epson destek bölümüne başvurun.

#### **Piyasada Satılan Kağıt**

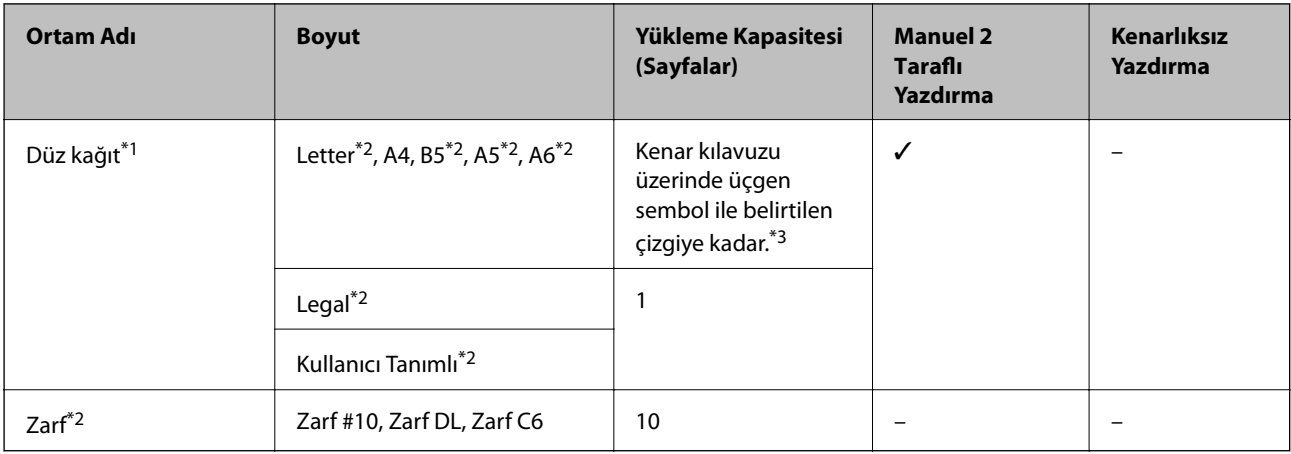

\*1 Delikli kağıt için yükleme kapasitesi bir sayfadır.

\*2 Sadece bilgisayar üzerinden yazdırma kullanılabilir.

<span id="page-20-0"></span>\*3 Manuel 2 taraflı yazdırma için bir tarafı zaten yazdırılmış kağıt için en fazla 30 sayfa yükleyebilirsiniz.

#### **İlgili Bilgi**

& ["Teknik Destek Web Sitesi" sayfa 127](#page-126-0)

# **Kağıt Türlerinin Listesi**

Optimum baskı sonuçları elde etmek için, kağıda uygun kağıt türünü seçin.

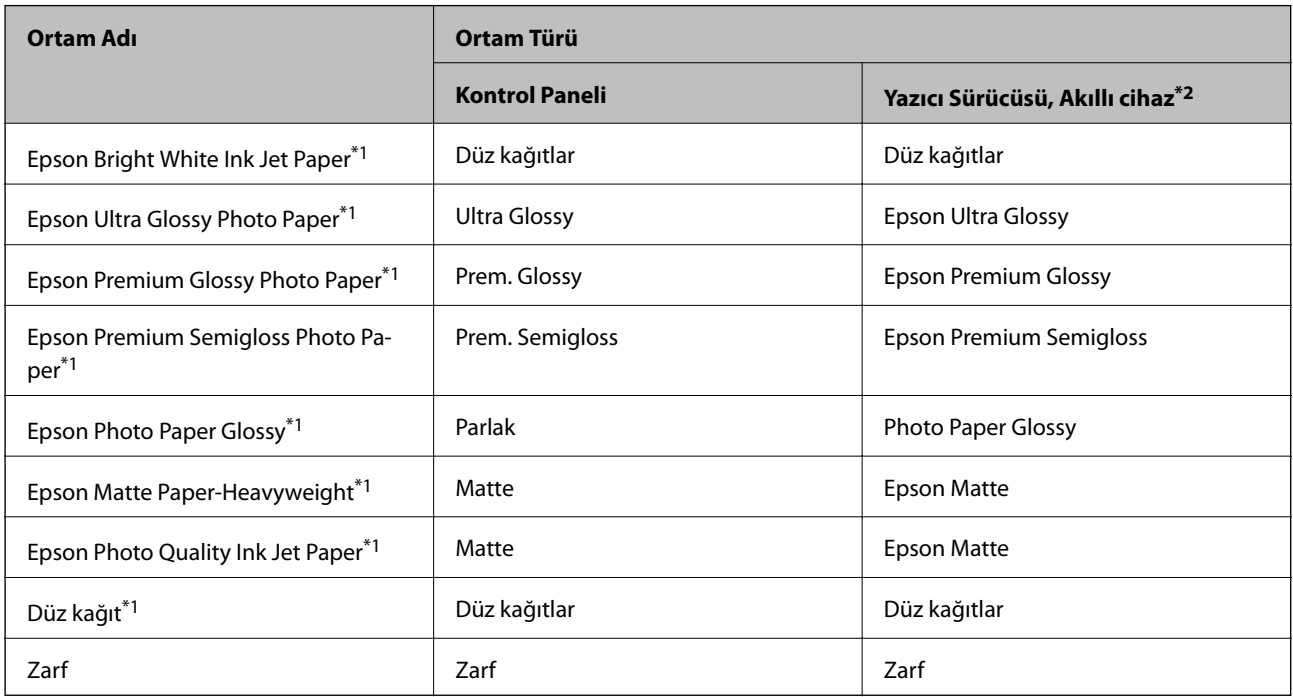

\*1 Yazıcı sürücüsü kullanılarak yazdırıldığında bu kağıt türleri Exif Print ve PRINT Image Matching ile uyumludur. Daha fazla bilgi edinmek için Exif Print veya PRINT Image Matching ile birlikte verilen dokümantasyona bakın.

\*2 Akıllı cihazlarda bu ortam türleri Epson iPrint kullanılarak baskı sırasında seçilebilir.

# **Arka Kağıt Besleme'ye Kağıt Yükleme**

1. Besleyici korumasını açın, kağıt desteğini uzatın ve ardından geri yatırın.

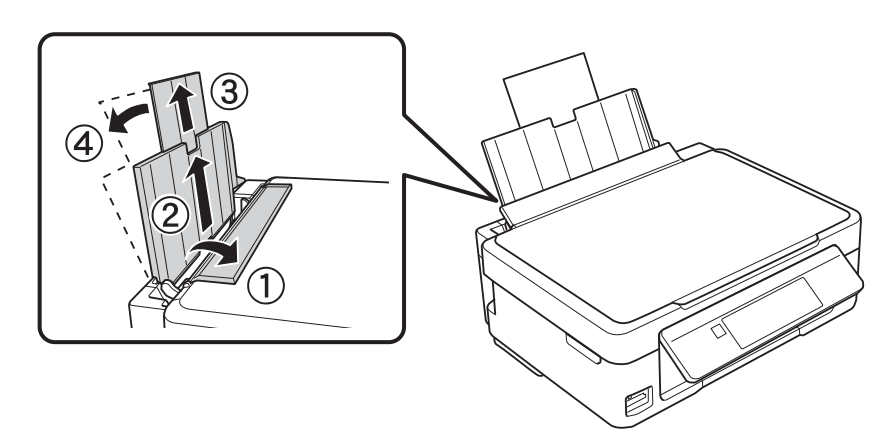

Kullanım Kılavuzu

2. Kenar kılavuzunu sola doğru kaydırın.

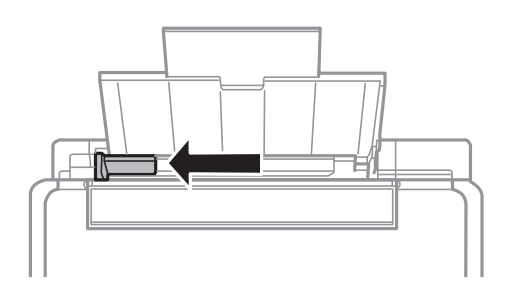

3. Yazdırılabilir yüzü yukarı bakacak şekilde kağıdı dikey bir şekilde arka kağıt besleme'sinin sağ tarafına yükleyin.

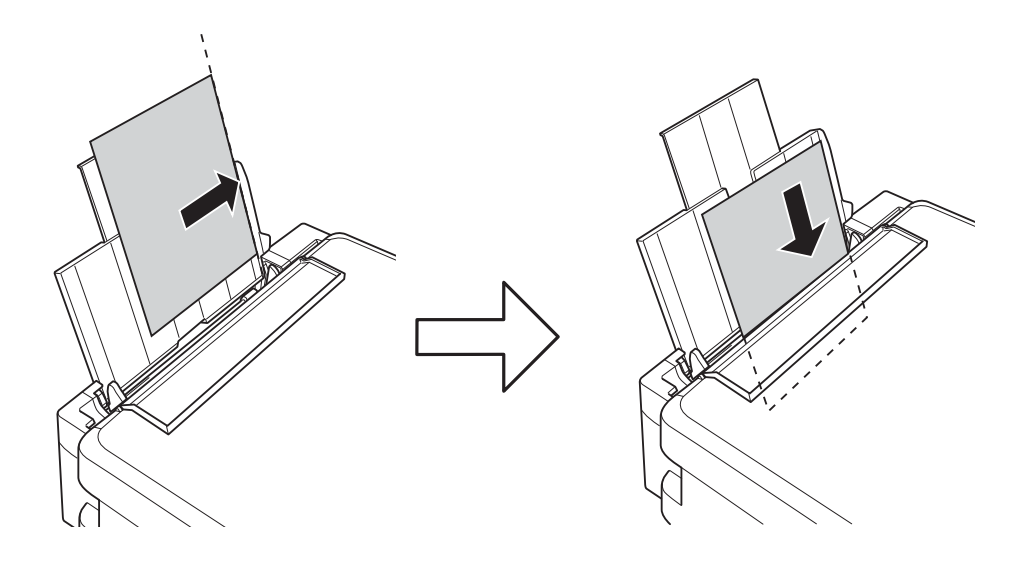

### c*Önemli:*

Kağıtta belirtilen maksimum sayıda sayfadan fazla yükleme yapmayın. Düz kağıt kullanıldığında kenar kılavuzunda üçgen sembol ile belirtilen çizgiyi aşacak şekilde kağıt yüklemeyin.

❏ Zarflar

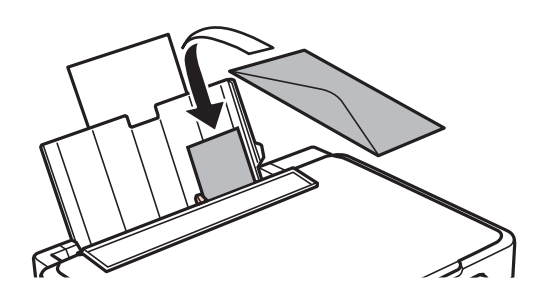

❏ Önceden delinmiş kağıt

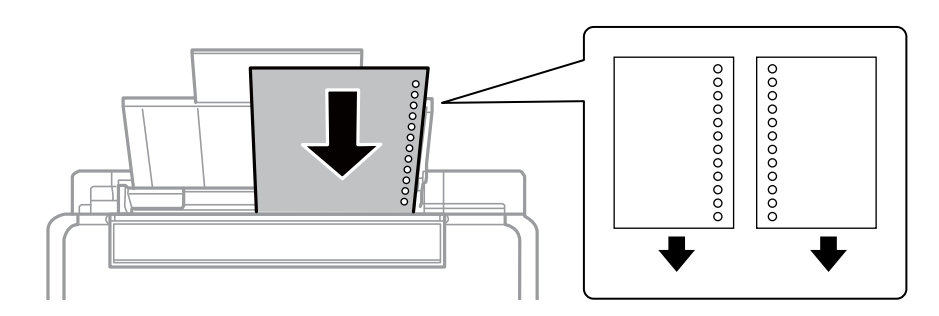

*Not:*

- ❏ Üst ya da alttaki cilt delikleri olmadan tek sayfa kağıdı yükleyin.
- ❏ Delikler üzerine yazdırmaktan kaçınmak için dosyanızın baskı konumunu ayarlayın.
- 4. Kenar kılavuzunu kağıdın kenarına kaydırın ve besleyici korumasını kapatın.

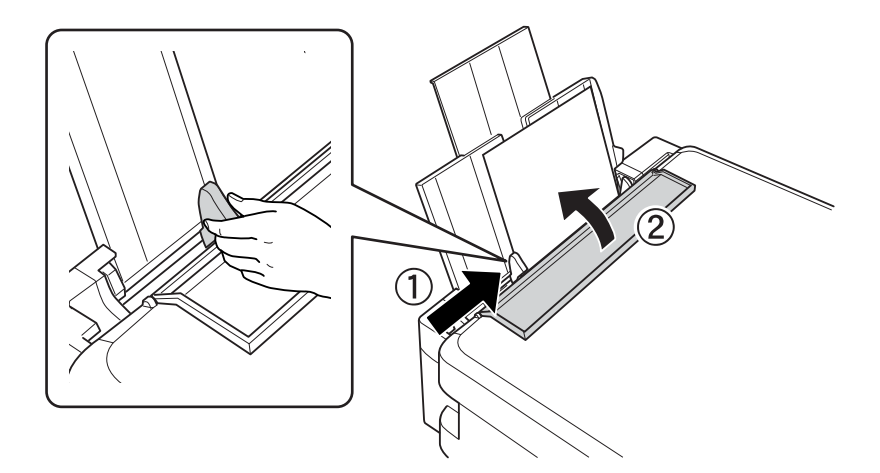

5. Kontrol panelinde görüntülenen kağıt boyutu ve kağıt türü ayarlarını kontrol edin. Ayarları kullanmak için  $\blacktriangle$ veya ▼ düğmesiyle **Onayla** öğesini seçin, OK düğmesine basın ve ardından adım 7'ye gidin. Ayarları değiştirmek için ▲ veya ▼ düğmesiyle Değiştir öğesini seçin, OK düğmesine basın ve ardından sonraki adıma gidin.

#### c*Önemli:*

Kağıt arka kağıt besleme sağ tarafı boyunca yüklenmezse kağıt ayarı ekranı görüntülenmez. Yazdırmayı başlattığınızda bir hata oluşur.

*Not:*

Aşağıdaki menülerde *Kâğıt Yapılandırma* öğesini devre dışı bıraktıysanız kağıt ayarı ekranı görüntülenmez. Adım 7'ye gidin.

*Ayar* > *Yazıcı Kurulumu* > *Kâğıt Kaynağı Ayarlrı* > *Kâğıt Yapılandırma*

6. Kâğıt boyutu ayarı ekranında,  $\blacktriangleleft$  veya  $\blacktriangleright$  düğmesini kullanarak kâğıt boyutunu seçip OK düğmesine basın. Kâğıt türü ayarı ekranında, kâğıt türünü aynı şekilde seçip OK düğmesine basın. Ayarları onaylayıp OK düğmesine basın.

#### *Not:*

Aşağıdaki menüleri seçerek kağıt boyutu ve kağıt türü ayarlarını da görüntüleyebilirsiniz.

#### *Ayar* > *Yazıcı Kurulumu* > *Kâğıt Kaynağı Ayarlrı* > *Kağıt Kurlmu*

7. Çıkış tepsisini kaydırarak çıkarıp durdurucuyu yükseltin.

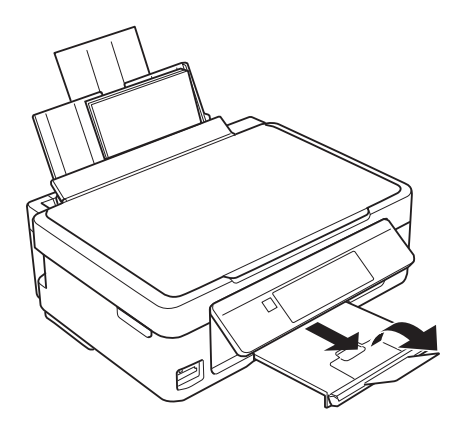

*Not:*

Kalan kağıdı pakete geri koyun. Kağıdı yazıcı içinde bırakmanız durumunda kağıt kıvrılabilir veya yazdırma kalitesi düşebilir.

#### **İlgili Bilgi**

- & ["Kağıt Kullanımı Önlemleri" sayfa 19](#page-18-0)
- & ["Kullanılabilir Kağıtlar ve Kapasiteler" sayfa 20](#page-19-0)

# <span id="page-24-0"></span>**Orijinal Belgeleri Tarayıcı Camı'na Yerleştirme**

c*Önemli:*

Kitap gibi hacimli orijinaller yerleştirdiğinizde tarayıcı camı'na doğrudan harici ışık gelmesini önleyin.

1. Belge kapağını açın.

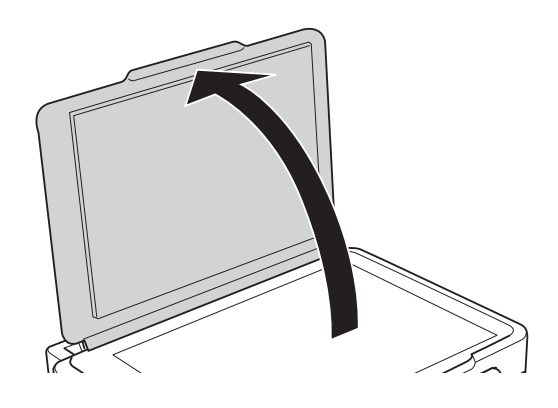

- 2. tarayıcı camı'ndaki toz veya lekeleri temizleyin.
- 3. Orijinali aşağı bakacak şekilde yerleştirin ve köşe işaretine kaydırın.

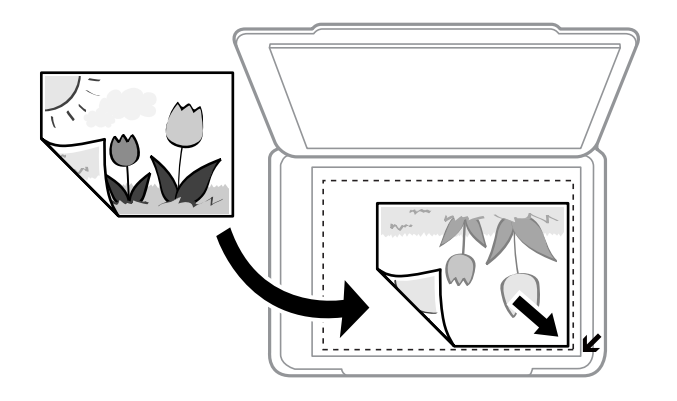

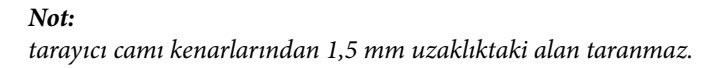

#### **Orijinal Belgeleri Tarayıcı Camı'na Yerleştirme**

<span id="page-25-0"></span>**Tam Otomatik Modu** veya EPSON Scan'de küçük resim ön izlemesini kullanarak tarama yaparken, orijinali tarayıcı camı yatay ve dikey kenarlarından 4,5 mm mesafede olacak şekilde yerleştirin.

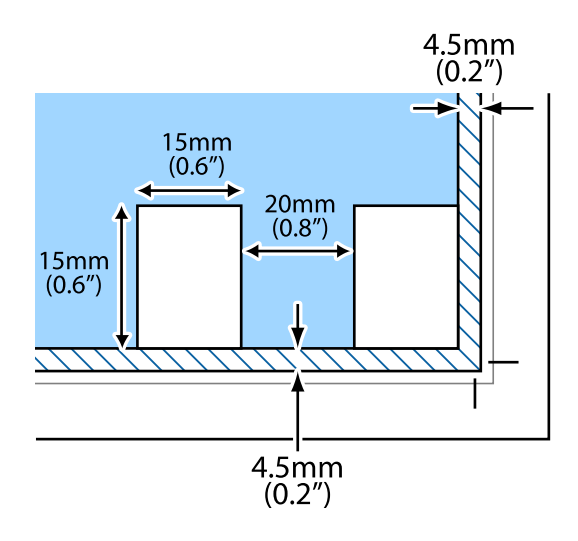

*Not:*

- ❏ Birden fazla fotoğraf kullandığınızda, fotoğraflar arasında en az 20 mm'lik bir mesafe bırakın.
- ❏ Fotoğraflar 15 x 15 mm'den daha büyük olmalıdır.

#### 4. Kapağı yavaşça kapatın.

#### *Not:*

Taradıktan veya kopyaladıktan sonra orijinalleri çıkarın. Orijinalleri tarayıcı camı'nda uzun süre bırakırsanız, camın yüzeyine yapışabilir.

# **Diğer Orijinalleri Yerleştirme**

#### **Çift sayfalı bir kopya alırken**

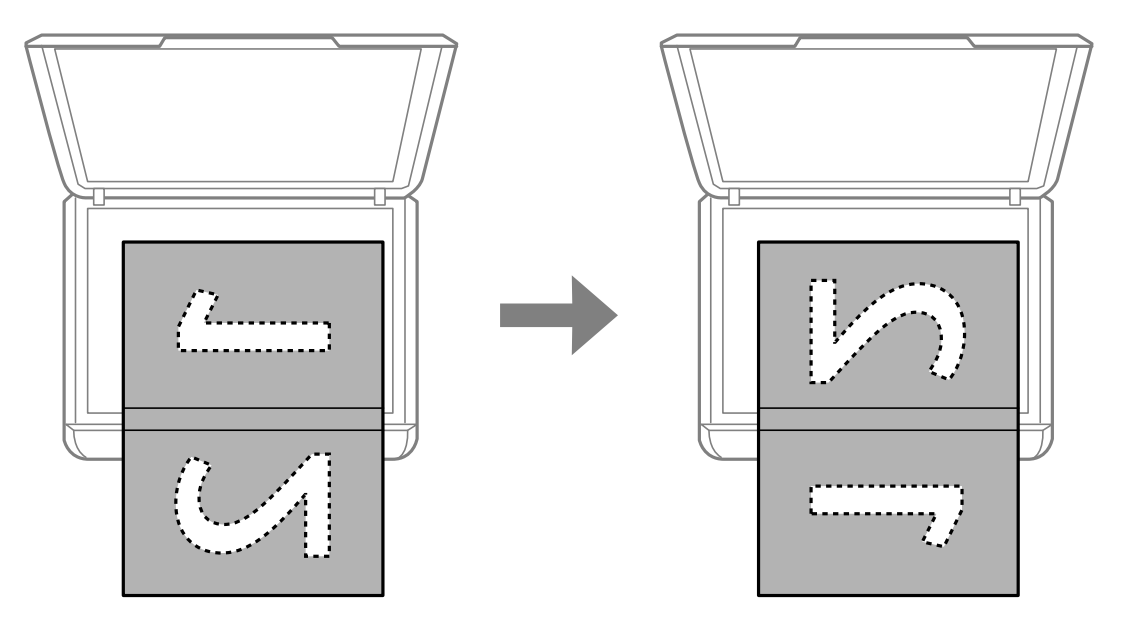

### **Orijinal Belgeleri Tarayıcı Camı'na Yerleştirme**

### **2'li düzenli kopya alırken**

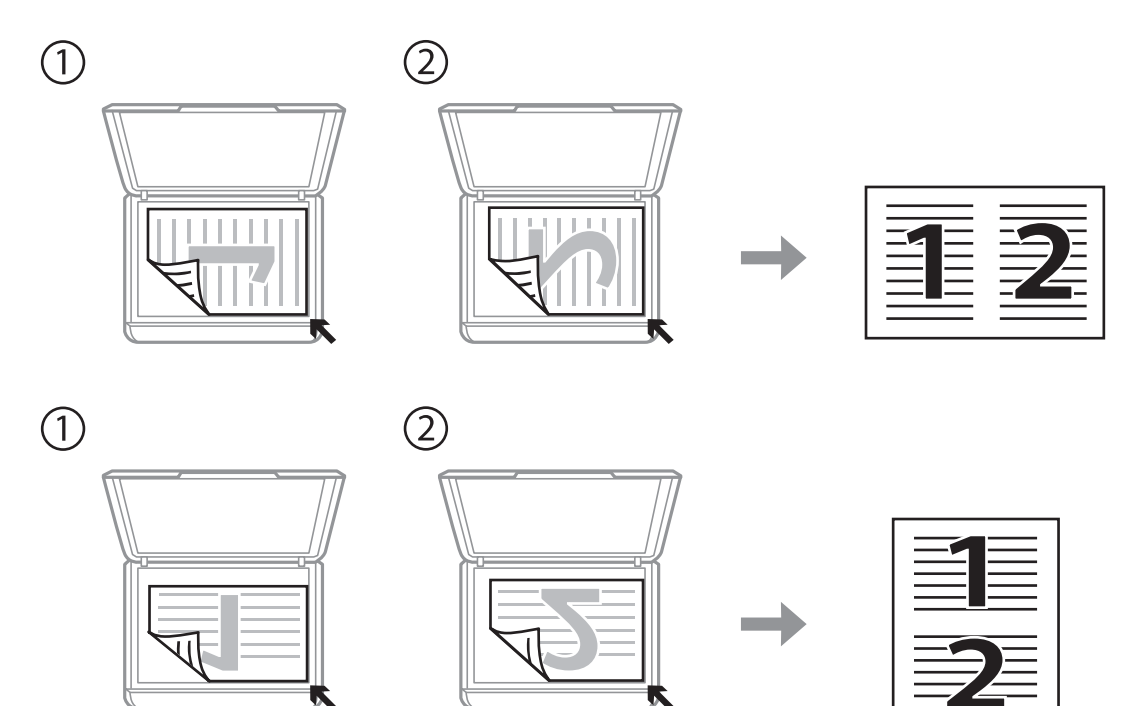

# <span id="page-27-0"></span>**Bellek Kartı Takma**

# **Desteklenen Bellek Kartları**

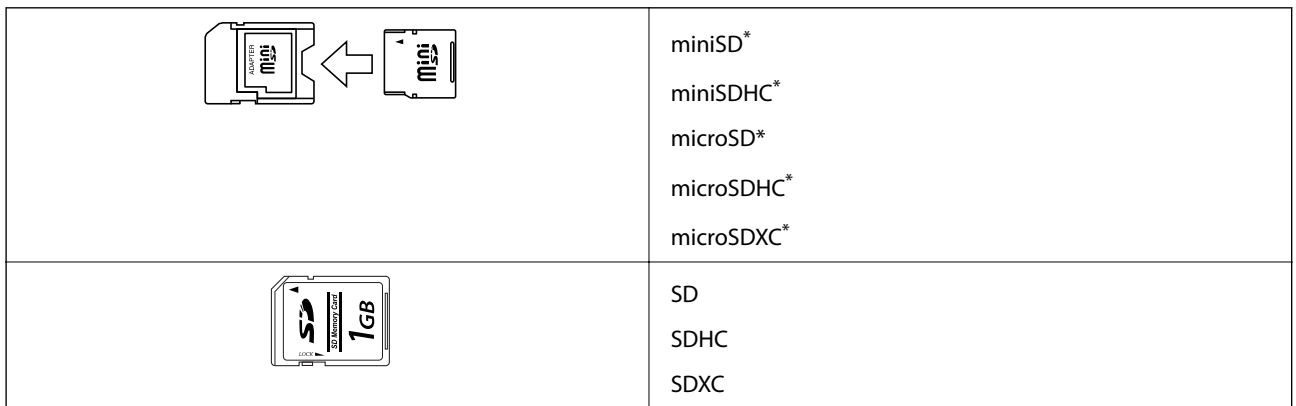

Bellek kartı yuvasına uygun bir adaptör kullanın. Aksi takdirde kart sıkışabilir.

#### **İlgili Bilgi**

& ["Desteklenen Bellek Kartı Özellikleri" sayfa 121](#page-120-0)

# **Bellek Kartı Takma ve Çıkarma**

1. Yazıcıya bir bellek kartı takın.

Yazıcı verileri okumaya ve ışık yanıp sönmeye başlar. Okuma işlemi tamamlandığında ışık yanıp sönmeyi bırakır ve sürekli olarak yanar.

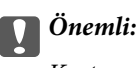

Kartı yuvanın sonuna kadar zorlamayın. Yuvanın sonuna kadar itilmemesi gerekir.

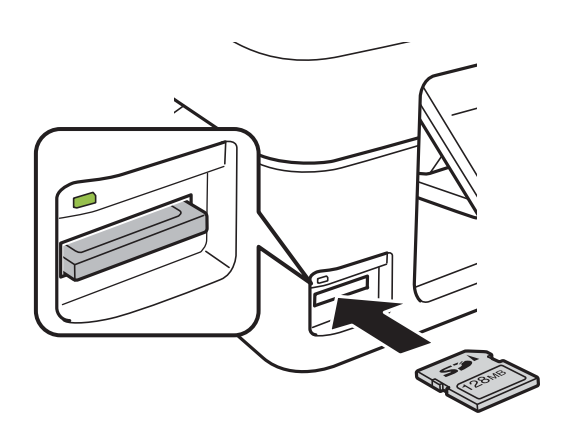

2. Bellek kartını kullanmayı bitirdiğinizde ışığın yanıp sönmediğinden emin olun ve ardından kartı çıkarın.

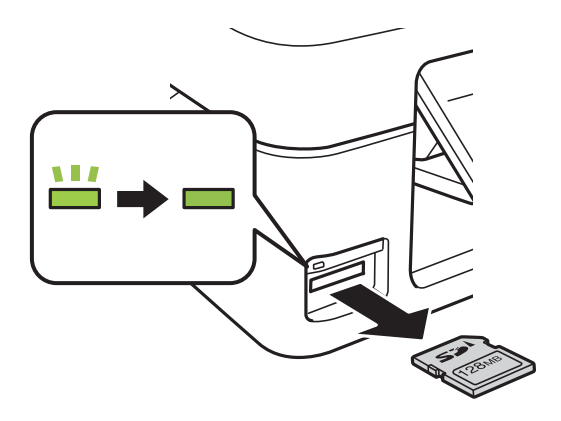

# c*Önemli:*

Bellek kartını ışık yanıp sönerken çıkarmanız durumunda, bellek kartında bulunan veriler kaybolabilir.

#### *Not:*

Bellek kartına bir bilgisayar üzerinden erişmeniz durumunda, çıkarılabilir aygıtı güvenli bir şekilde çıkarabilmek için bilgisayarı kullanmanız gerekir.

#### **İlgili Bilgi**

& ["Bilgisayar Üzerinden Bellek Kartına Erişme" sayfa 126](#page-125-0)

# <span id="page-29-0"></span>**Yazdırma**

# **Kontrol Panelinden Yazdırma**

## **Bellek Kartından Seçerek Fotoğraflar Yazdırma**

1. Yazıcıya kağıt yükleyin.

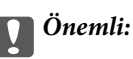

Kontrol panelinde kâğıt ayarlarını yapın.

2. Yazıcıya bir bellek kartı takın.

c*Önemli:*

Yazdırma işlemini tamamlamadan önce bellek kartını çıkarmayın.

- 3. ↓ veya düğmelerini kullanarak ana ekran üzerinden **Fotoğraf Yazdır** öğesini girin ve ardından OK düğmesine basın.
- 4. Bir fotoğraf seçmek için  $\blacktriangle$  veya  $\blacktriangleright$  düğmesini, kopya sayısını ayarlamak için de  $\blacktriangle$  veya  $\nabla$  düğmesini kullanın. Birden fazla fotoğraf yazdırılacağı durumlarda bu adımları tekrarlayın.
- 5. Yazdırma ayarları onaylama ekranını görüntülemek için OK düğmesine basın.
- 6. Yazdırma ayarlarını değiştirmek amacıyla ayar ekranını görüntülemek için ▼ düğmesine basın. Kâğıt boyutu ve kâğıt türü gibi ayar öğelerini seçmek için ▲ veya ▼ düğmesini kullanıp, ◀ veya ▶ düğmesini kullanarak ayarları değiştirin. Tamamladıktan sonra OK düğmesine basın.
- 7.  $\Phi$  düğmesine basın.

#### **İlgili Bilgi**

- & ["Arka Kağıt Besleme'ye Kağıt Yükleme" sayfa 21](#page-20-0)
- & ["Kağıt Türlerinin Listesi" sayfa 21](#page-20-0)
- & ["Bellek Kartı Takma" sayfa 28](#page-27-0)
- & ["Fotoğrafları Yazdırmak İçin Menü Seçenekleri" sayfa 32](#page-31-0)

## <span id="page-30-0"></span>**Orijinal Yazışma Kâğıdını ve Takvimleri Yazdırma**

**Kişisel Kağıt** menüsünü kullanarak çizgili kâğıt, takvimler ve orijinal yazışma kâğıdını kolayca yazdırabilirsiniz.

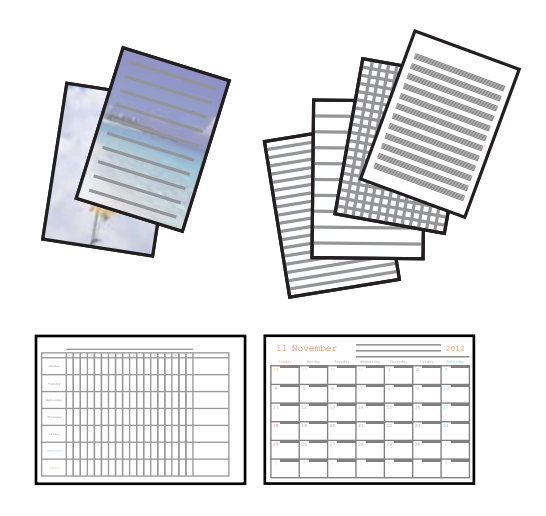

1. Yazıcıya kağıt yükleyin.

### c*Önemli:*

Kontrol panelinde kâğıt ayarlarını yapın.

- 2. Bellek kartınızdaki bir fotoğrafı kullanarak yazışma kâğıdı yazdırmak için bellek kartını yazıcıya takın.
- 3.  $\blacktriangleleft$  veya **Kişisel Kağıt** düğmelerini kullanarak ana ekran üzerinden  $\blacktriangleright$  öğesini girin ve ardından OK düğmesine basın.
- 4.  $\blacktriangleleft$  veya  $\blacktriangleright$  düğmesini kullanarak bir fotoğraf seçip OK düğmesine basın.
- 5. Yazdırmak için ekrandaki talimatları izleyin.

#### **İlgili Bilgi**

- & ["Arka Kağıt Besleme'ye Kağıt Yükleme" sayfa 21](#page-20-0)
- & ["Kağıt Türlerinin Listesi" sayfa 21](#page-20-0)
- & ["Bellek Kartı Takma" sayfa 28](#page-27-0)
- & "Orijinal Yazdırma Kağıdı ve Takvimleri Yazdırmak İçin Menü Seçenekleri" sayfa 31
- & ["Fotoğrafları Yazdırmak İçin Menü Seçenekleri" sayfa 32](#page-31-0)

### **Orijinal Yazdırma Kağıdı ve Takvimleri Yazdırmak İçin Menü Seçenekleri**

#### **Çizgili Kağıt**

A4 boyutta kağıda bazı çizgili kağıt, grafik kağıdı veya müzik kağıdı türlerini yazdırır.

#### **Yazı Kağıtları**

Bazı yazdırma kağıdı türlerini, bir fotoğraf içeren A4 boyutta kağıda arka plan olarak ayarlanan bellek kartından yazdırır. Fotoğraf üzerine kolayca yazılabilecek şekilde hafifçe yazdırılır.

#### <span id="page-31-0"></span>**Takvim**

Haftalık veya aylık takvim yazdırır. Aylık takvim için yılı ve ayı seçin.

## **DPOF Yazdırma**

Yazıcı DPOF (Digital Print Order Format, Dijital Yazdırma Sırası Formatı) Ver. 1,10. DPOF formatı, fotoğraflar için ek bilgiler saklayan bir formattır. Bu bilgiler arasında tarih, saat, kullanıcı adı ve yazdırma bilgisi gibi bilgiler yer almaktadır. DPOF uyumlu bir kamera kullanarak bellek kartında bulunan hangi resimlerin yazdırılacağını ve kopya sayısının ne olacağını seçebilirsiniz. Bellek kartı yazdırıcıya takıldığında, kamera tarafından seçilen fotoğraflar yazdırılır.

#### *Not:*

Kameranızda yazdırma ayarları gerçekleştirme hakkında daha fazla bilgi edinmek için kameranız ile birlikte verilen dokümantasyona bakın.

Bellek kartını yazıcıya takmanız durumunda bir onaylama ekranı görüntülenir. Yazdırmayı başlatma ekranını görüntülemek için OK düğmesine basın. Yazdırma işlemini başlatmak için  $\Diamond$  düğmesine basın. Yazdırma ayarlarını değiştirmek için d düğmesine basın. Ayarlama öğeleri **Fotoğraf Yazdır** modu ile aynıdır.

#### **İlgili Bilgi**

- & ["Bellek Kartından Seçerek Fotoğraflar Yazdırma" sayfa 30](#page-29-0)
- & "Fotoğrafları Yazdırmak İçin Menü Seçenekleri" sayfa 32

# **Fotoğrafları Yazdırmak İçin Menü Seçenekleri**

#### **Kağıt Ebadı**

Yüklediğiniz kağıt boyutunu seçin.

#### **Kağıt Tipi**

Yüklediğiniz kağıt türünü seçin.

#### **Boşluksuz**

Kenarları etraflarında kenar boşlukları olmadan yazdırmak için, **Kenarlıksız** öğesini seçin. Kağıdın kenarlarında oluşan kenar boşluklarını kaldırmak amacıyla resim biraz büyütülür. Kenarları etraflarında kenar boşlukları ile yazdırmak için, **Kenarlıklı** öğesini seçin.

#### **Kalite**

Baskı kalitesini seçin. **En İyi** öğesini seçerek daha yüksek yazdırma kalitesi elde edebilirsiniz; ancak, yazdırma hızı daha yavaş olabilir.

# <span id="page-32-0"></span>**Bilgisayardan Yazdırma**

## **Yazdırmanın Temelleri — Windows**

#### *Not:*

- ❏ Ayar öğelerinin açıklamaları için çevrimiçi yardıma bakın. Bir öğeye sağ tıklayın ve ardından *Yardım* öğesine tıklayın.
- ❏ Uygulamaya bağlı olarak işlemler farklılık gösterir. Ayrıntılar için uygulamanın yardımına bakın.
- 1. Yazıcıya kağıt yükleyin.

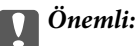

Kontrol panelinde kağıt ayarlarını yapın.

- 2. Yazdırmak istediğiniz dosyayı açın.
- 3. **Dosya** menüsünden **Yazdır** veya **Yazdırma Ayarı** öğesini seçin.
- 4. Yazıcınızı seçin.
- 5. Yazıcı sürücüsü penceresine erişim için **Tercihler** veya **Özellikler** öğesini seçin.

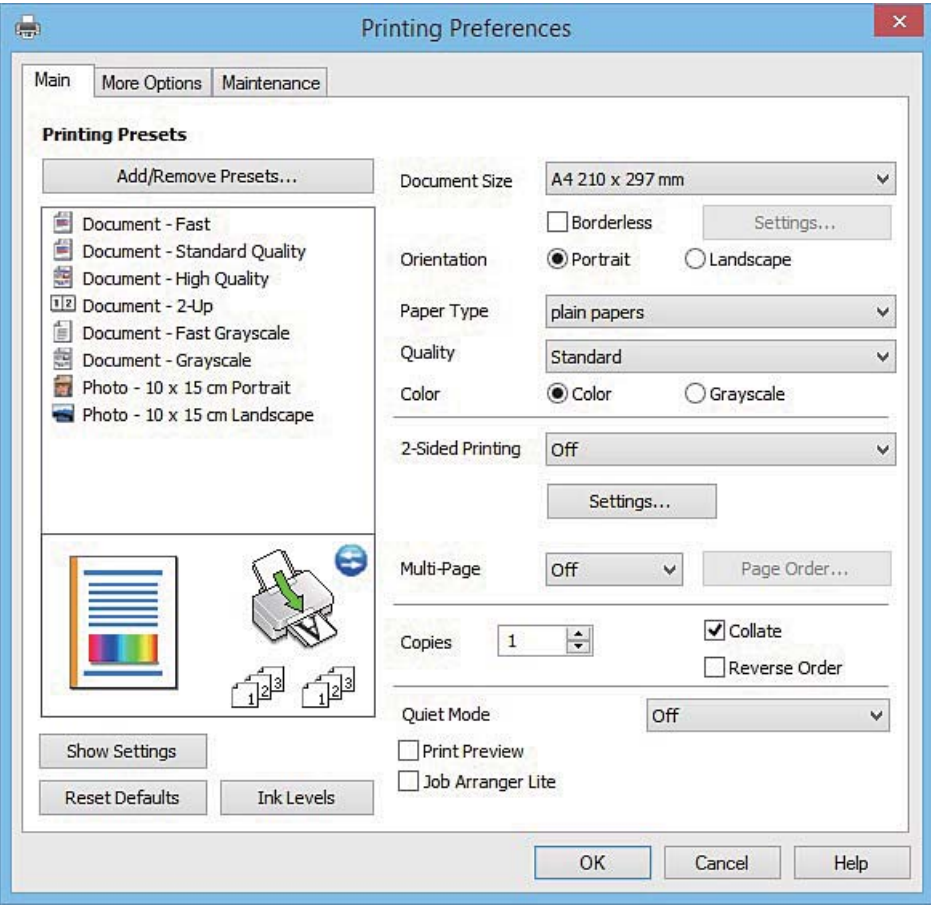

- 6. Aşağıdaki ayarları yapın.
	- ❏ Kağıt Boyutu: Yazıcıya yüklediğiniz kağıt boyutunu seçin.

#### **Yazdırma**

<span id="page-33-0"></span>❏ Kenarlıksız: Görüntünün etrafında kenar boşlukları olmayacak şekilde yazdırmayı seçin.

Kenarlıksız yazdırma işlemleri esnasında kağıdın kenarlarında boşluk kalmaması amacıyla yazdırma verisi kağıt boyutunu biraz aşacak şekilde büyütülür. Büyütme miktarını seçmek için **Ayarlar** öğesine tıklayın.

- ❏ Yön: Uygulamada belirlediğiniz yönü seçin.
- ❏ Kağıt Türü: Yüklediğiniz kağıt türünü seçin.
- ❏ Renk: Siyah veya gri tonlarında yazdırmak istiyorsanız **Griölçek** öğesini seçin.

*Not:*

Zarflar üzerine yazdırırken, *Yatay* öğesini *Yön* ayarı olarak seçin.

- 7. Yazıcı sürücüsü penceresini kapatmak için **Tamam** öğesine tıklayın.
- 8. **Yazdır** öğesine tıklayın.

#### **İlgili Bilgi**

- & ["Kullanılabilir Kağıtlar ve Kapasiteler" sayfa 20](#page-19-0)
- & ["Arka Kağıt Besleme'ye Kağıt Yükleme" sayfa 21](#page-20-0)
- & ["Windows Yazıcı Sürücüsü Kılavuzu" sayfa 90](#page-89-0)
- & ["Kağıt Türlerinin Listesi" sayfa 21](#page-20-0)

# **Yazdırmanın Temelleri — Mac OS X**

#### *Not:*

Bölümdeki açıklamalarda örnek olarak TextEdit kullanılmaktadır. Uygulamaya bağlı olarak işlemler ve erkanlar farklılık gösterebilir. Ayrıntılar için uygulamanın yardımına bakın.

1. Yazıcıya kağıt yükleyin.

#### c*Önemli:*

Kontrol panelinde kağıt ayarlarını yapın.

2. Yazdırmak istediğiniz dosyayı açın.

3. Yazdırma iletişimine ulaşmak için **Dosya** menüsünden **Yazdır** öğesini veya başka bir komut seçin. Gerekirse, yazdırma penceresini genişletmek için Ayrıntıları Göster veya  $\nabla$  öğesine tıklayın.

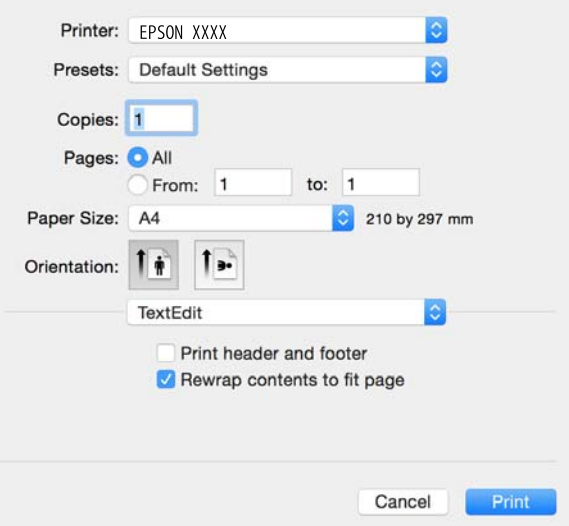

- 4. Aşağıdaki ayarları yapın.
	- ❏ Yazıcı: Yazıcınızı seçin.
	- ❏ Ön ayarlar: Kayıtlı ayarları ne zaman kullanmak istediğinizi seçin.
	- ❏ Kağıt Boyutu: Yazıcıya yüklediğiniz kağıt boyutunu seçin.

Kenarlıklar olmadan yazdırırken "kenarlıksız" bir kağıt boyutu seçin.

❏ Yön: Uygulamada belirlediğiniz yönü seçin.

#### *Not:*

- ❏ Yukarıdaki ayar menüleri görüntülenmezse yazdırma penceresini kapatın, *Dosya* menüsünden *Sayfa Yapısı*'nı seçin ve ardından ayarları yapın.
- ❏ Mektuplar üzerine yazdırırken yatay yön seçin.

5. Açılır menüden **Yazdırma Ayarları** öğesini seçin.

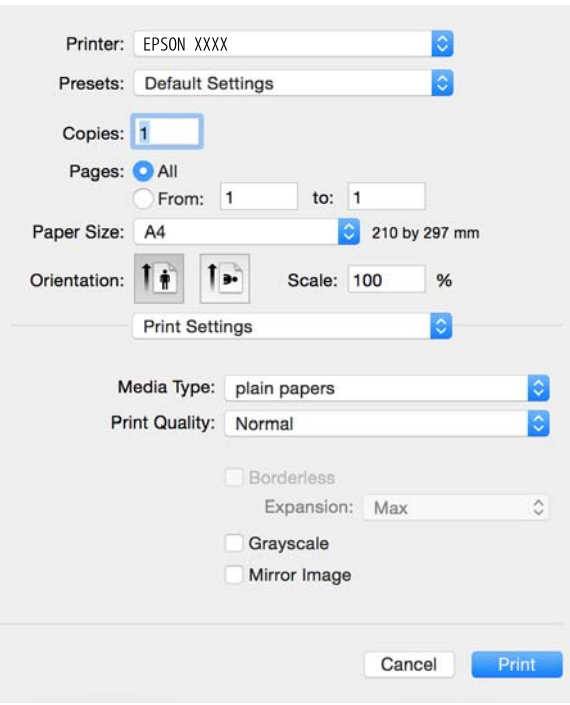

#### *Not:*

Mac OS X v10.8.x veya üstünde *Yazdırma Ayarları* menüsü görüntülenmezse, Epson yazıcı sürücüsü düzgün bir şekilde yüklenmemiştir.

 menü > *Yazıcılar ve Tarayıcılar* (veya *Yazdırma ve Tarama*, *Yazdırma ve Faks*) üzerinden *Sistem Tercihleri* öğesini seçin, yazıcıyı kaldırın ve ardından tekrar ekleyin. Yazıcı eklemek için aşağıdakileri takip edin.

[http://epson.sn](http://epson.sn/?q=2)

- 6. Aşağıdaki ayarları yapın.
	- ❏ Ortam Türü: Yüklediğiniz kağıt türünü seçin.
	- ❏ Genişleme: Kenarlıksız kağıt boyutu seçildiğinde kullanılabilir.

Kenarlıksız yazdırma işlemleri esnasında kağıdın kenarlarında boşluk kalmaması amacıyla yazdırma verisi kağıt boyutunu biraz aşacak şekilde büyütülür. Büyütme miktarını seçin.

- ❏ Griölçek: Siyah veya gri tonlarında yazdırmak için seçin.
- 7. **Yazdır** öğesine tıklayın.

#### **İlgili Bilgi**

- & ["Kullanılabilir Kağıtlar ve Kapasiteler" sayfa 20](#page-19-0)
- & ["Arka Kağıt Besleme'ye Kağıt Yükleme" sayfa 21](#page-20-0)
- & ["Mac OS X Yazıcı Sürücüsü Kılavuzu" sayfa 94](#page-93-0)
- & ["Kağıt Türlerinin Listesi" sayfa 21](#page-20-0)
## **2 Taraf Üzerine Yazdırma (sadece Windows için)**

Yazıcı sürücüsü çift ve tek sayfaları otomatik olarak ayırarak yazdırır. Yazıcı tek sayfalara yazdırma işlemini tamamladıktan sonra talimatları izleyerek kağıtları ters çevirerek çift sayfaları yazdırın. Çıktıyı katlayarak oluşturulabilecek bir kitaplık da yazdırabilirsiniz.

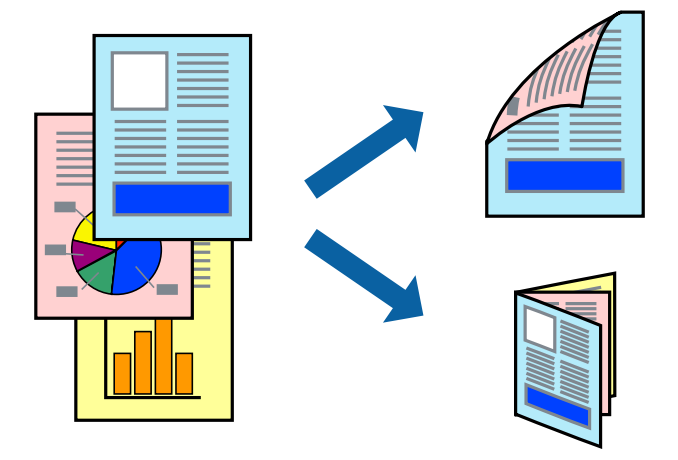

#### *Not:*

- ❏ Bu özellik, kenarlıksız yazdırma için kullanılamaz.
- ❏ 2 taraflı yazdırmaya uygun olmayan kağıt kullanmanız durumunda yazdırma kalitesi düşebilir ve kağıt sıkışmaları meydana gelebilir.
- ❏ Kağıda ve veriye bağlı olarak mürekkep sayfanın diğer tarafına geçebilir.
- ❏ *EPSON Status Monitor 3* devre dışıysa, yazıcı sürücüsüne erişin, *Genişletilmiş Ayarlar* sekmesinde *Bakım* öğesine tıklayın ve ardından *EPSON Status Monitor 3'ü Etkinleştir* öğesini seçin.
- ❏ Yazıcıya bir ağ üzerinden erişiliyor veya paylaştırılmış bir yazıcı olarak kullanılıyorsa 2 taraflı yazdırma kullanılamayabilir.
- 1. Yazıcıya kağıt yükleyin.
- 2. Yazdırmak istediğiniz dosyayı açın.
- 3. Yazıcı sürücüsü penceresine girin.
- 4. **Manuel (Uzun kenar cilt payı)** veya **Manuel (Kısa kenar cilt payı)** öğesini **2- taraflı yazdırma** seçeneğinden **Ana** sekmesindeyken seçin.
- 5. **Ayarlar** öğesine tıklayın, uygun ayarları yapın ve ardından **Tamam** öğesine tıklayın.

#### *Not:*

Kitapçık şeklinde yazdırmak için *Kitapçık* öğesini seçin.

- 6. **Ana** ve **Daha Fazla Seçenek** sekmelerindeki diğer öğeleri de ayarlayın ve ardından **Tamam** öğesine tıklayın.
- 7. **Yazdır** öğesine tıklayın.

İlk tarafın yazdırılması tamamlandığında, bilgisayarda bir açılır pencere görüntülenir. Ekrandaki talimatları izleyin.

#### **İlgili Bilgi**

& ["Kullanılabilir Kağıtlar ve Kapasiteler" sayfa 20](#page-19-0)

- & ["Arka Kağıt Besleme'ye Kağıt Yükleme" sayfa 21](#page-20-0)
- & ["Yazdırmanın Temelleri Windows" sayfa 33](#page-32-0)

## **Birden Fazla Sayfayı bir Sayfaya Yazdırma**

İki veya dört sayfalık veriyi tek bir kağıda yazdırabilirsiniz.

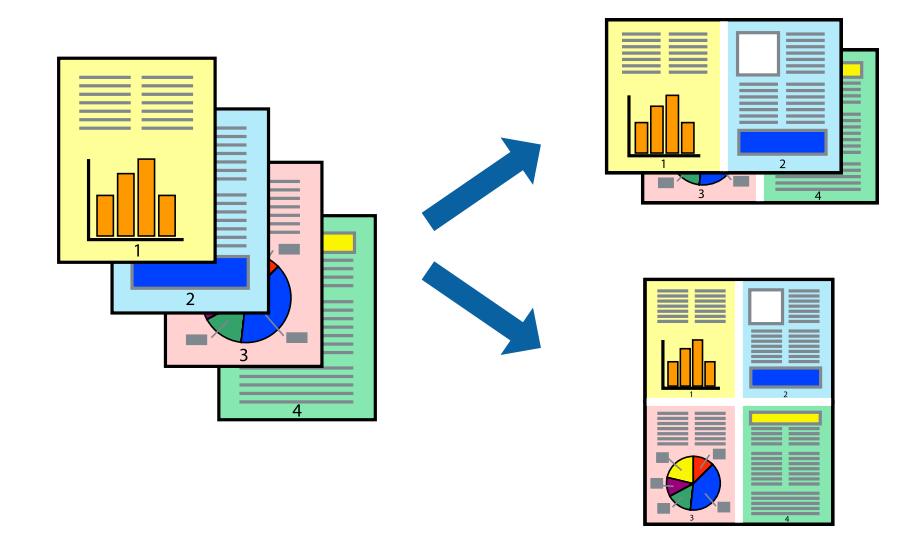

### **Birden Fazla Sayfayı bir Sayfaya Yazdırma - Windows**

#### *Not:*

Bu özellik, kenarlıksız yazdırma için kullanılamaz.

- 1. Yazıcıya kağıt yükleyin.
- 2. Yazdırmak istediğiniz dosyayı açın.
- 3. Yazıcı sürücüsü penceresine girin.
- 4. **2-Up** veya **4-Up**'yı **Çok sayfalı** ayarı olarak **Ana** sekmesinden seçin.
- 5. **Sayfa Sırası**'na tıklayın, ilgili ayarları yapın ve pencereyi kapatmak için **Tamam**'a tıklayın.
- 6. **Ana** ve **Daha Fazla Seçenek** sekmelerindeki diğer öğeleri de ayarlayın ve ardından **Tamam**'a tıklayın.
- 7. **Yazdır**'a tıklayın.

#### **İlgili Bilgi**

- & ["Arka Kağıt Besleme'ye Kağıt Yükleme" sayfa 21](#page-20-0)
- & ["Yazdırmanın Temelleri Windows" sayfa 33](#page-32-0)

### **Birden Fazla Sayfayı bir Sayfaya Yazdırma - Mac OS X**

1. Yazıcıya kağıt yükleyin.

- 2. Yazdırmak istediğiniz dosyayı açın.
- 3. Yazdırma iletişimine erişin.
- 4. Açılır menüden **Düzen**'i seçin.
- 5. Sayfa sayısını **Yaprak Başına Sayfa Adedi**, **Yerleşim Yönü** (sayfa sırası) ve **Kenar** seçeneklerinden seçin.
- 6. Gereken diğer öğeleri ayarlayın.
- 7. **Yazdır**'a tıklayın.

#### **İlgili Bilgi**

- & ["Arka Kağıt Besleme'ye Kağıt Yükleme" sayfa 21](#page-20-0)
- & ["Yazdırmanın Temelleri Mac OS X" sayfa 34](#page-33-0)

## **Kağıt Boyutuna Uydurarak Yazdırma**

Yazıcıya yüklediğiniz kağıt boyutuna uydurarak yazdırma yapabilirsiniz.

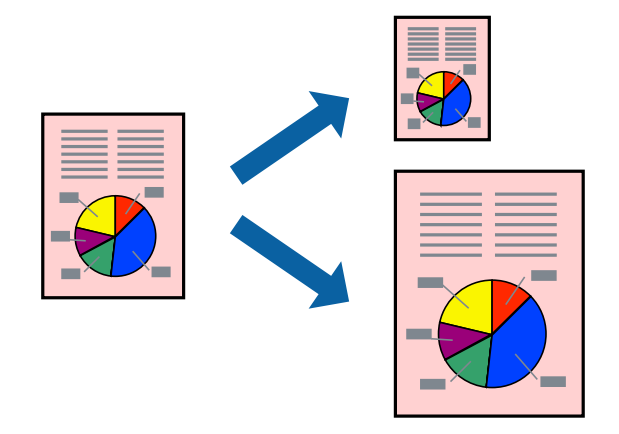

### **Kağıt Boyutuna Uydurarak Yazdırma - Windows**

#### *Not:*

Bu özellik, kenarlıksız yazdırma için kullanılamaz.

- 1. Yazıcıya kağıt yükleyin.
- 2. Yazdırmak istediğiniz dosyayı açın.
- 3. Yazıcı sürücüsü penceresine girin.
- 4. **Daha Fazla Seçenek** sekmesinden aşağıdaki ayarları yapın.
	- ❏ Kağıt Boyutu: Uygulamada belirlediğiniz kağıt boyutunu seçin.
	- ❏ Çıktı Kağıt: Yazıcıya yüklediğiniz kağıt boyutunu seçin. **Sayfaya Sığdır** otomatik olarak seçilir.

#### *Not:*

Sayfanın ortasında küçültülmüş bir resim yazdırmak isterseniz, *Orta* seçeneğini seçin.

#### **Yazdırma**

- 5. **Ana** ve **Daha Fazla Seçenek** sekmelerindeki diğer öğeleri de ayarlayın ve ardından **Tamam**'a tıklayın.
- 6. **Yazdır**'a tıklayın.

#### **İlgili Bilgi**

- & ["Arka Kağıt Besleme'ye Kağıt Yükleme" sayfa 21](#page-20-0)
- & ["Yazdırmanın Temelleri Windows" sayfa 33](#page-32-0)

### **Kağıt Boyutuna Uydurarak Yazdırma - Mac OS X**

- 1. Yazıcıya kağıt yükleyin.
- 2. Yazdırmak istediğiniz dosyayı açın.
- 3. Yazdırma iletişimine erişin.
- 4. Uygulamada belirlediğiniz kağıt boyutunu **Kağıt Boyutu** ayarı olarak seçin.
- 5. Açılan menüden **Kağıt İşleme**'yi seçin.
- 6. **Kağıt boyutuna göre ölçekle**'yi seçin.
- 7. Yazıcıya yüklediğiniz kağıt boyutunu **Hedef Kağıt Boyutu** olarak seçin.
- 8. Gereken diğer öğeleri ayarlayın.
- 9. **Yazdır**'a tıklayın.

#### **İlgili Bilgi**

- & ["Arka Kağıt Besleme'ye Kağıt Yükleme" sayfa 21](#page-20-0)
- & ["Yazdırmanın Temelleri Mac OS X" sayfa 34](#page-33-0)

## **Çok Sayıda Dosyayı Birlikte Yazdırma (Sadece Windows için)**

**İş Düzenleyici Lite** farklı uygulamalar tarafından oluşturulan birden fazla dosyayı birleştirmenize ve tek bir yazdırma işi olarak yazdırmanıza imkan tanır. Düzen, yazdırma sırası ve yönü gibi dosyalar için yazdırma ayarlarını belirtebilirsiniz.

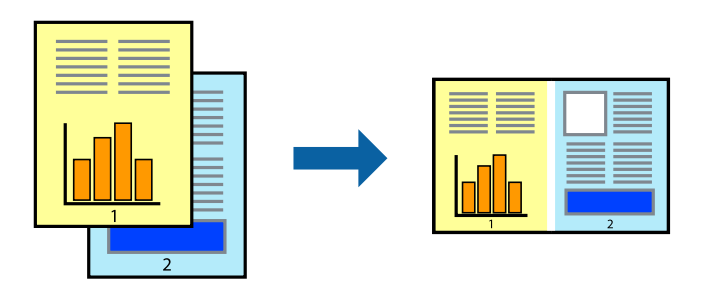

#### **Yazdırma**

*Not:*

*İş Düzenleyici Lite* öğesine kayıtlı bir *Projeyi Yazdır* açmak için yazıcı sürücüsünün *Bakım* sekmesinde *İş Düzenleyici Lite* öğesine tıklayın. Daha sonra dosyayı seçmek için *Dosya* menüsünden *Aç* öğesini seçin. Kaydedilen dosyaların uzantısı "ecl"dir.

- 1. Yazıcıya kağıt yükleyin.
- 2. Yazdırmak istediğiniz dosyayı açın.
- 3. Yazıcı sürücüsü penceresine girin.
- 4. **İş Düzenleyici Lite** seçeneğini **Ana** sekmesinden seçin.
- 5. Yazıcı sürücüsü penceresini kapatmak için **Tamam** düğmesine tıklayın.
- 6. **Yazdır**'a tıklayın.

**İş Düzenleyici Lite** penceresi görüntülenir ve yazdırma işi **Projeyi Yazdır**'a eklenir.

7. **İş Düzenleyici Lite** penceresi açıldığında, mevcut dosya ile birleştirmek istediğiniz dosyayı açın ve ardından 3. - 6. adımları tekrarlayın.

*Not:*

*İş Düzenleyici Lite* penceresini kapatırsanız, kaydedilmeyen *Projeyi Yazdır*'si silinir. Daha sonra yazdırmak için *Dosya* menüsünden *Kaydet* öğesini seçin.

- 8. **Projeyi Yazdır**'sini gerektiği şekilde düzenlemek için **İş Düzenleyici Lite**'de **Düzen** ve **Düzenle** menülerini seçin.
- 9. **Yazdır** seçeneğini **Dosya** menüsünden seçin.

#### **İlgili Bilgi**

- & ["Arka Kağıt Besleme'ye Kağıt Yükleme" sayfa 21](#page-20-0)
- & ["Yazdırmanın Temelleri Windows" sayfa 33](#page-32-0)

## **Bir Poster Oluşturmak İçin Bir Görüntüyü Birden Fazla Sayfaya Yazdırma (Yalnızca Windows İçin)**

Bu özellik, bir görüntüyü birden fazla sayfaya yazdırmanızı sağlar. Bunları bantlayıp bir araya getirerek büyük bir poster oluşturabilirsiniz.

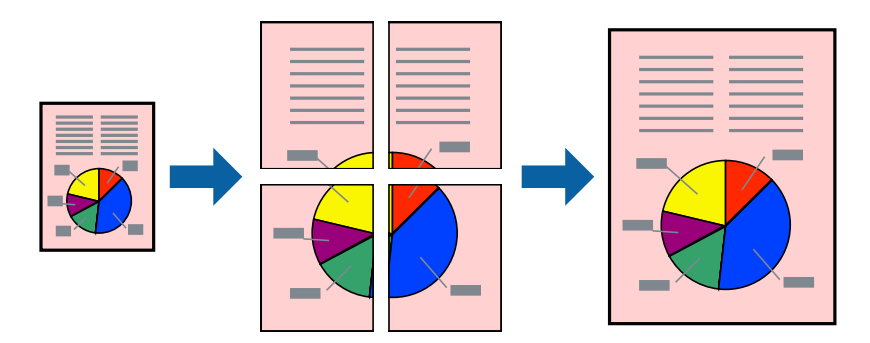

*Not:* Bu özellik, kenarlıksız yazdırma için kullanılamaz.

- 1. Yazıcıya kağıt yükleyin.
- 2. Yazdırmak istediğiniz dosyayı açın.
- 3. Yazıcı sürücüsü penceresine girin.
- 4. **2x1 Poster**, **2x2 Poster**, **3x3 Poster** veya **4x4 Poster** seçeneğini **Çok sayfalı** bölümünden **Ana** sekmesinden seçin.
- 5. **Ayarlar**'a tıklayın, uygun ayarları yapın ve ardından **Tamam**'a tıklayın.
- 6. **Ana** ve **Daha Fazla Seçenek** sekmelerindeki diğer öğeleri de ayarlayın ve ardından **Tamam**'a tıklayın.
- 7. **Yazdır**'a tıklayın.

#### **İlgili Bilgi**

- & ["Arka Kağıt Besleme'ye Kağıt Yükleme" sayfa 21](#page-20-0)
- & ["Yazdırmanın Temelleri Windows" sayfa 33](#page-32-0)

### **Çakışan Hizalama İşaretleri Kullanarak Poster Yapma**

**2x2 Poster** seçildiğinde ve **Çakışan Hizalama İşaretleri**, **Kesme KıIavuz Çizgilerini Yazdır**'nda seçildiğinde nasıl poster yapılacağının bir örneği.

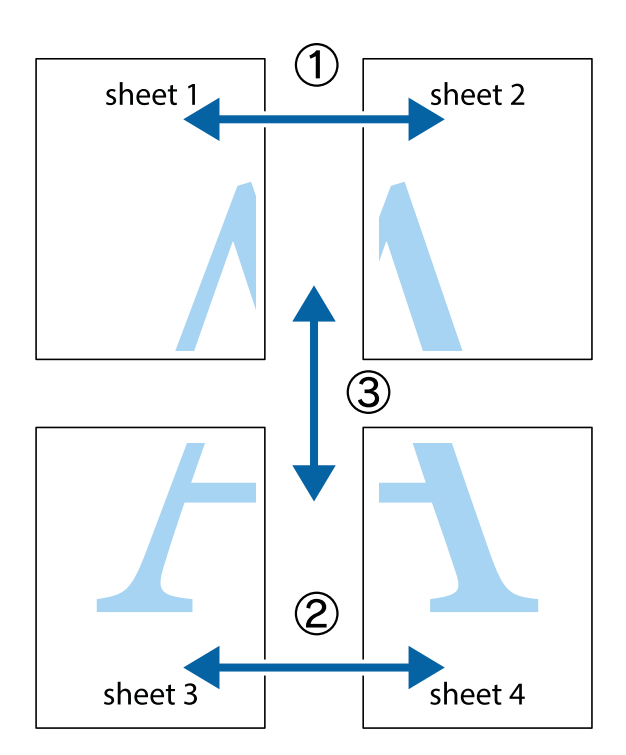

#### **Yazdırma**

- $\frac{1}{\frac{1}{2}}\sum_{i=1}^{n}$  $\mathbb{R}^{\mathbb{Z}}$  $\mathbb{R}^{\mathbb{Z}}$ ▔<br>Q  $\overline{\mathbf{w}}$ <u>ja</u> <u>tw</u> sheet 1 sheet 2 sheet 1 sheet 2 R  $\blacksquare$  $\mathbb{R}$   $\mathbb{R}$ ..<br>만 E<br>E  $\mathbb{R}$  $\overline{\mathbf{R}}$  $\overline{\mathbf{x}}$
- 1. Sheet 1 ve Sheet 2 hazırlayın. Üst ve alt çarpı işaretlerinin ortasından dikey mavi çizgi boyunca Sheet 1 kenar boşluklarını kesin.

2. Sheet 1 kenarını Sheet 2 üstüne yerleştirip, çarpı işaretlerini hizalayın ve ardından iki sayfayı arkadan geçici olarak bantlayın.

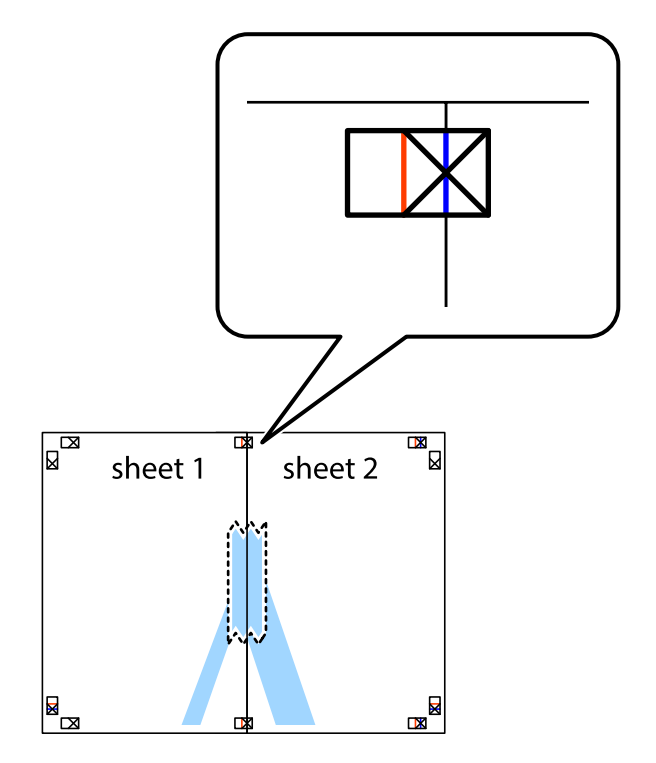

3. Hizalama işaretlerindeki kırmızı dikey çizgi boyunca bantlı sayfaları ikiye kesin (bu sefer çarpı işaretlerinin solundaki çizgi).

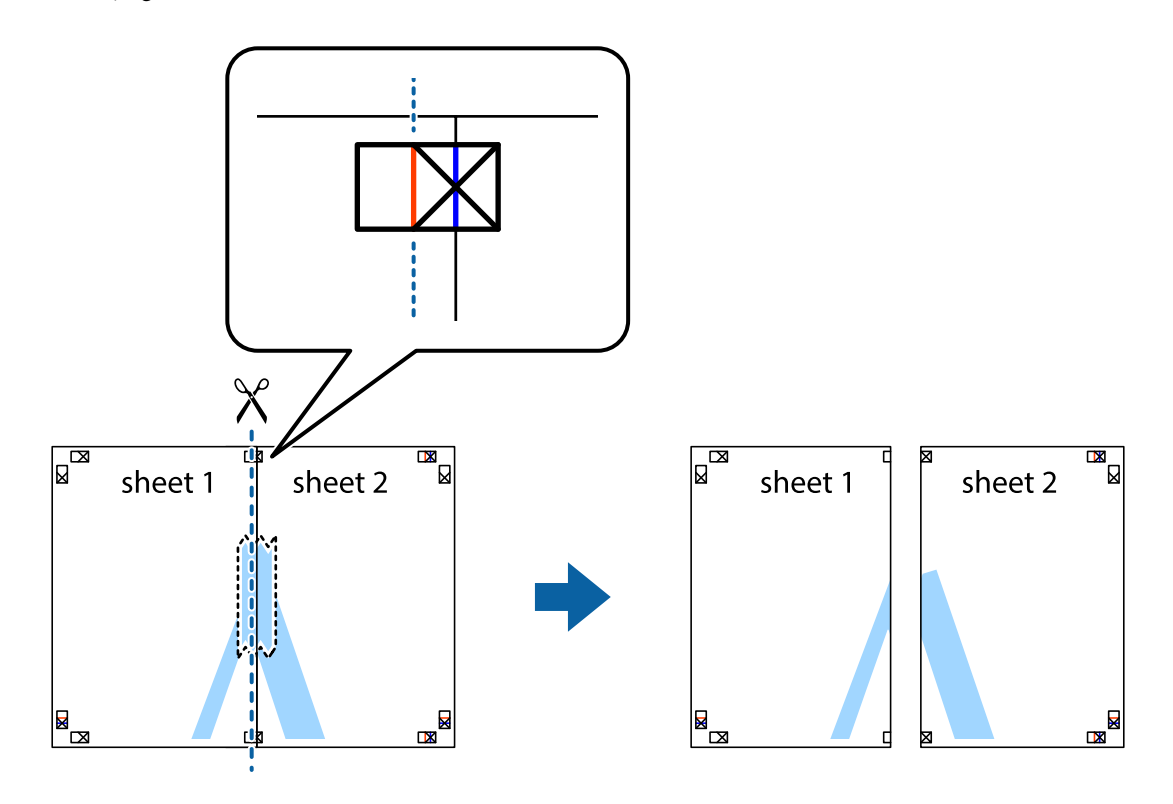

4. Sayfaları arkadan birbirine bantlayın.

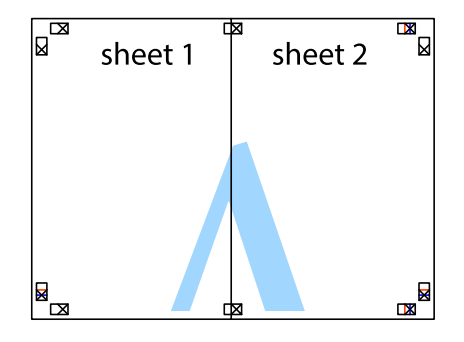

5. Sheet 3 ve Sheet 4'yı birbirine bantlamak için 1'den 4'e kadar olan adımları tekrarlayın.

6. Sol ve sağ çarpı işaretlerinin ortasından yatay mavi çizgi boyunca Sheet 1 ve Sheet 2 kenar boşluklarını kesin.

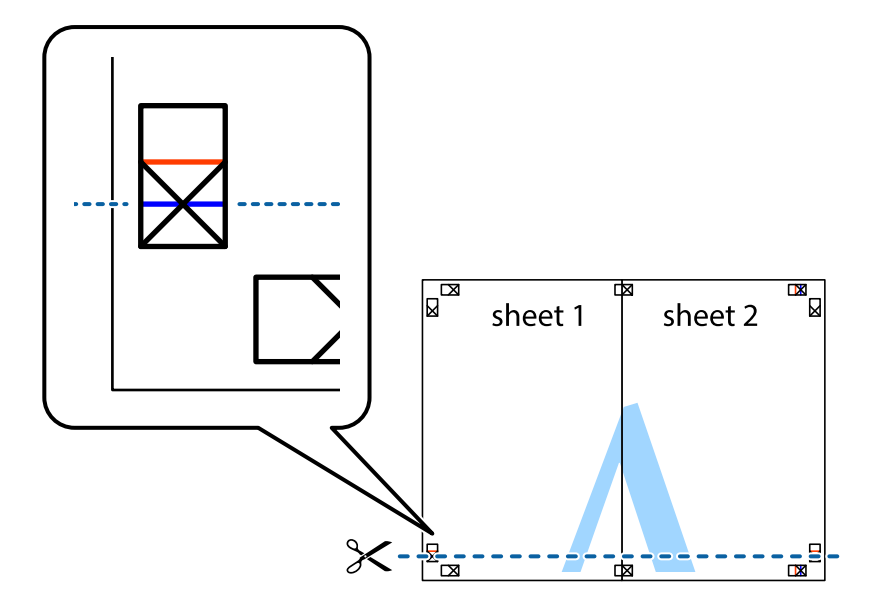

7. Sheet 1 ve Sheet 2 kenarını Sheet 3 ve Sheet 4 kenarına yerleştirin ve ardından çarpı işaretlerini hizalayıp, arkadan geçici olarak birbirine bantlayın.

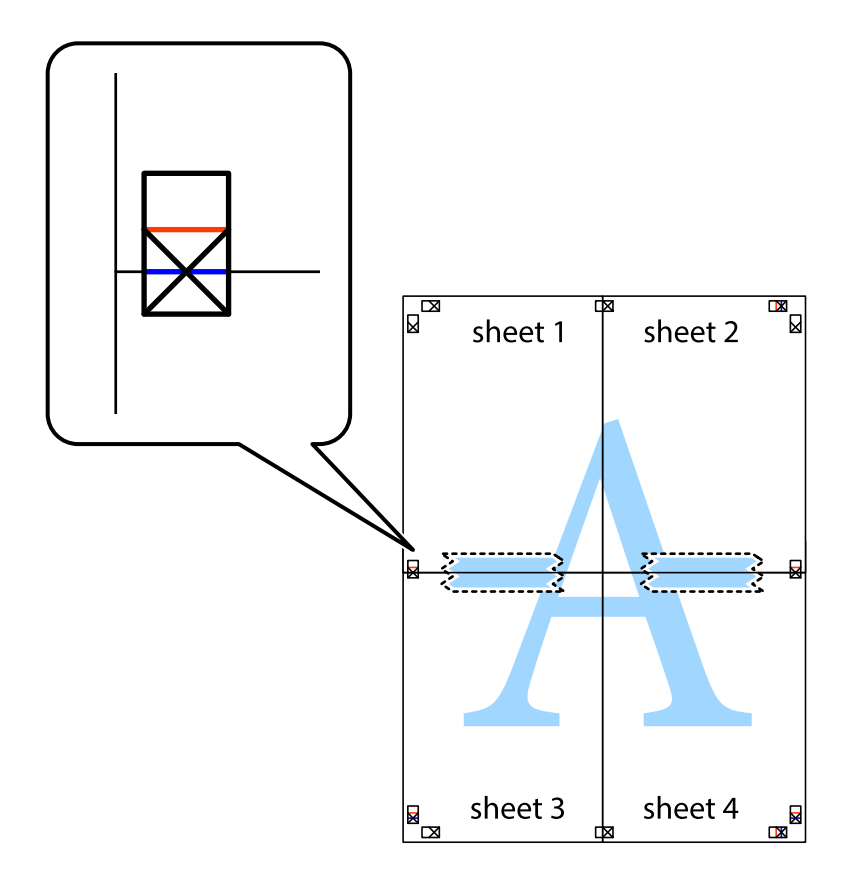

8. Hizalama işaretlerindeki kırmızı yatay çizgi boyunca bantlı sayfaları ikiye kesin (bu sefer çarpı işaretlerinin üstündeki çizgi).

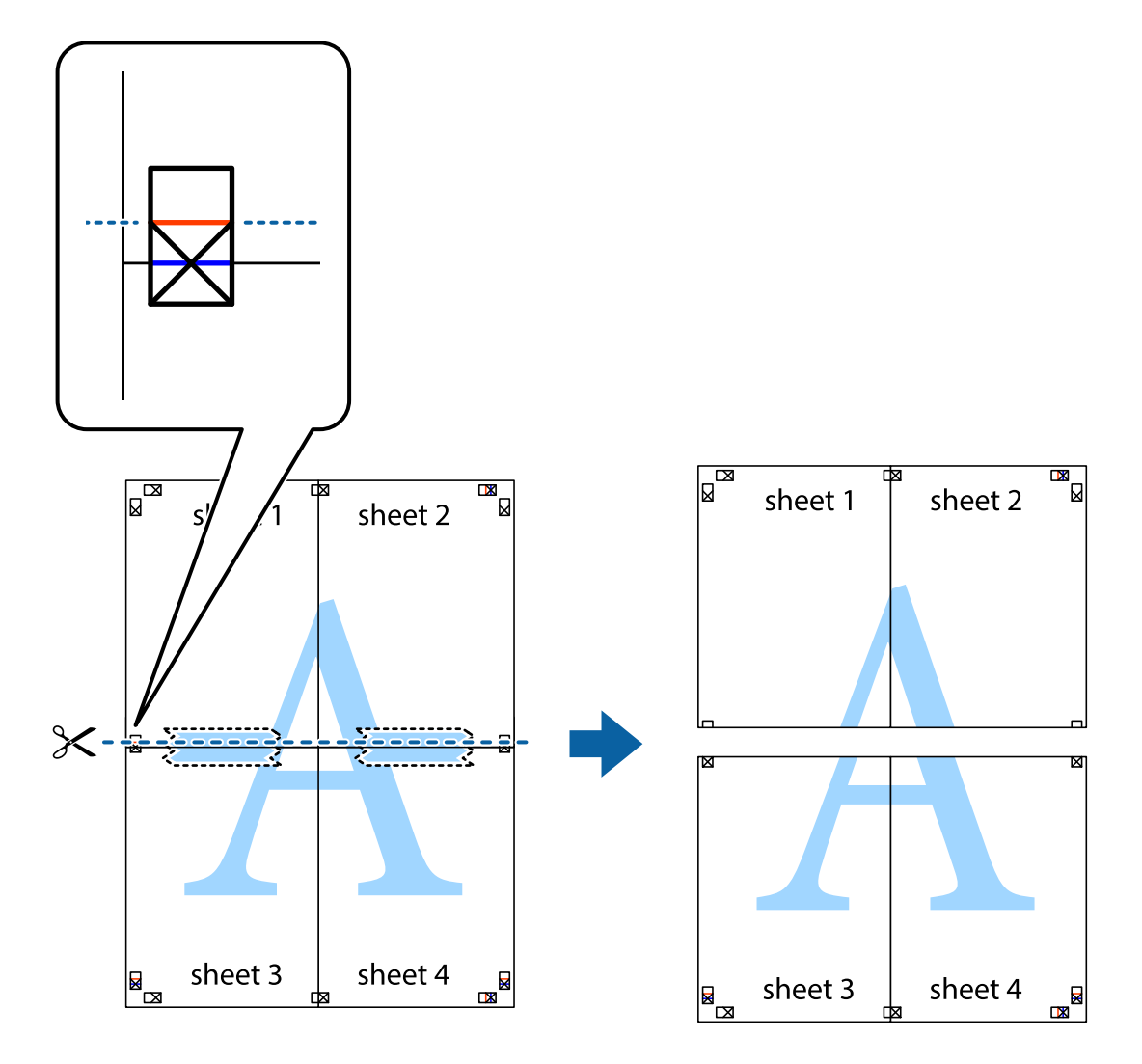

9. Sayfaları arkadan birbirine bantlayın.

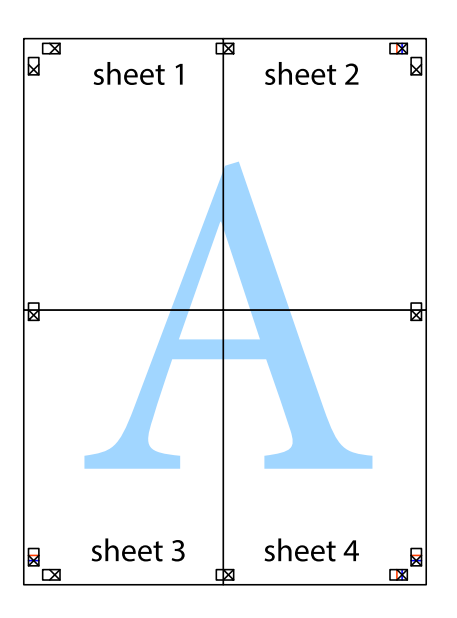

10. Kalan kenar boşluklarını dış kılavuz boyunca kesin.

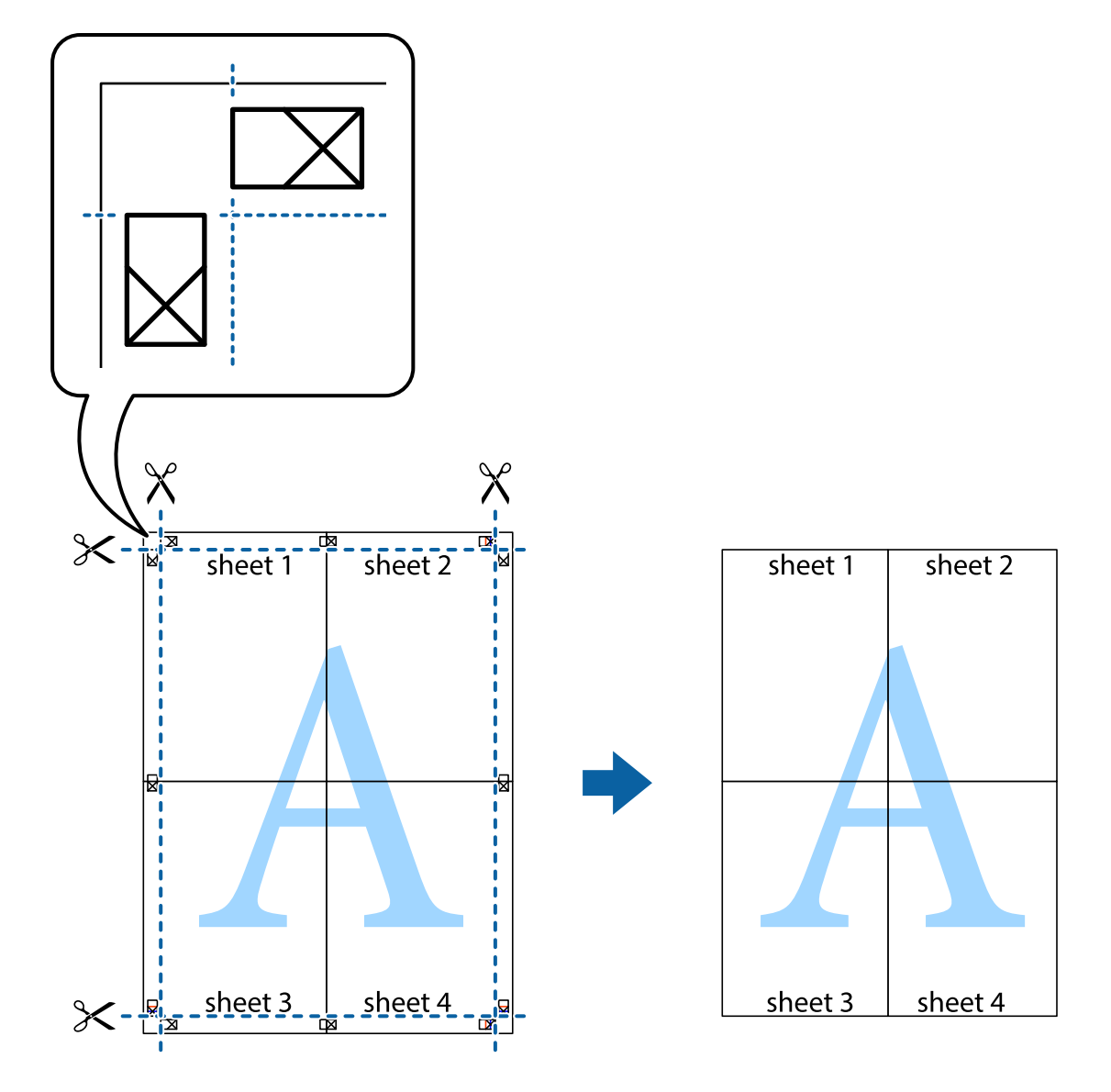

## **Gelişmiş Özellikleri Kullanarak Yazdırma**

Bu bölümde, yazıcı sürücüsündeki çeşitli ek düzen ve yazdırma özellikleri tanıtılmaktadır.

#### **İlgili Bilgi**

- & ["Windows Yazıcı Sürücüsü" sayfa 90](#page-89-0)
- & ["Mac OS X Yazıcı Sürücüsü" sayfa 93](#page-92-0)

### **Kolayca Yazdırmak için bir Yazdırma Önayarı Ekleme**

Yazıcı sürücüsünde kendi sık kullanılan yazdırma önayarınızı oluşturursanız, listeden önayarı seçerek kolayca yazdırabilirsiniz.

#### **Windows**

Kendi önayarlarını eklemek için **Ana** veya **Daha Fazla Seçenek** sekmesinde **Kağıt Boyutu** ve **Kağıt Türü** öğelerini ayarlayın ve ardından **Yazdırma Ön Ayarları** seçeneğinde **Önayarları Ekle/Kaldır** öğesine tıklayın.

#### *Not:*

Eklenen bir önayarı silmek için *Önayarları Ekle/Kaldır* öğesine tıklayın, listeden silmek istediğiniz önayar adını seçin ve ardından silin.

#### **Mac OS X**

Yazdırma iletişimine erişin. Kendi önayarlarınızı eklemek için, **Kağıt Boyutu** ve **Ortam Türü** gibi seçenekleri ayarlayın ve ardından mevcut ayarları **Önayarlar** ayarında kaydedin.

#### *Not:*

Eklenen bir ön ayarı silmek için *Ön Ayarlar* > *Ön Ayarları Göster* öğesine tıklayın, listeden silmek istediğiniz ön ayar adını seçin ve ardından silin.

### **Küçültülmüş veya Büyütülmüş Belge Yazdırma**

Bir belgenin boyutunu belirli bir yüzde olarak küçültebilir veya büyütebilirsiniz.

#### **Windows**

*Not:* Bu özellik, kenarlıksız yazdırma için kullanılamaz.

**Kağıt Boyutu**'nu **Daha Fazla Seçenek** sekmesinde ayarlayın. **Belgeyi Küçült/Büyüt**, **Yakınlaştır** seçeneklerini seçin ve bir yüzde girin.

#### **Mac OS X**

*Not:*

Uygulamaya bağlı olarak işlemler farklılık gösterir. Ayrıntılar için uygulamanın yardımına bakın.

**Dosya** menüsünden **Sayfa Yapısı** (veya **Yazdır**) öğesini seçin. **Biçim**'den yazıcıyı seçin, kağıt boyutunu seçin ve ardından **Ölçek**'e bir yüzde girin. Pencereyi kapatın ve ardından temel yazdırma talimatlarını izleyerek yazdırın.

### **Yazdırma Rengini Ayarlama**

Yazdırma işlemi için kullanılan renkleri ayarlayabilirsiniz.

**PhotoEnhance** özelliği orijinal resim verisinin kontrastını, doygunluğunu ve parlaklığını otomatik olarak ayarlayarak daha net resimler ve daha canlı renkler üretir.

*Not:*

❏ Bu ayarlamalar orijinal veriye uygulanmaz.

❏ *PhotoEnhance* konu konumunu analiz ederek rengi ayarlar. Bu nedenle eğer konu konumunu resmi küçülterek, büyüterek, kırparak veya döndürerek değiştirdiyseniz, renk beklenmeyen şekilde değişebilir. Kenarlıksız ayarını değiştirmek konu konumunu da değiştirir ve rengin değişmesine neden olur. Resim odak dışındaysa, ton doğal olmayabilir. Renk değiştirilir veya doğal olmayan hale gelirse, *PhotoEnhance* dışında bir modda yazdırın.

#### **Windows**

**Daha Fazla Seçenek** sekmesinde bulunan **Renk Düzeltme** üzerinden renk düzeltme yöntemini seçin.

**Otomatik** öğesini seçtiğinizde renkler otomatik olarak kağıt türü ve yazdırma kalitesi ayarlarına ayarlanır. **Özel** öğesini seçtiğinizde ve **Gelişmiş** öğesine tıkladığınızda kendi ayarlarınızı yapabilirsiniz.

#### **Mac OS X**

Yazdırma iletişimine erişin. Açılır menüden **Renk Eşleme** öğesini ve ardından **EPSON Renk Kontrolleri** öğesini seçin. Açılır menüden **Renk Seçenekleri** öğesini ve ardından mevcut seçeneklerden bir seçenek seçin. **Gelişmiş Ayarlar** seçeneğinin yanında bulunan oka tıklayın ve gerekli ayarlamaları yapın.

### **Bir Filigran Yazdırma (Sadece Windows için)**

Çıktılarınızda "Gizli" gibi bir filigran yazdırabilirsiniz. Ayrıca kendi filigranınızı da ekleyebilirsiniz.

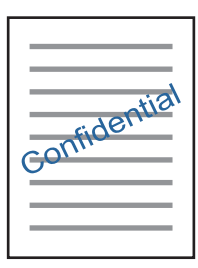

*Not:* Bu özellik, kenarlıksız yazdırma ile kullanılamaz.

**Filigran Özellikleri** sekmesinde **Daha Fazla Seçenek** öğesine tıklayın ve ardından bir filigran seçin. Filigranın yoğunluğu ve konumu gibi ayrıntıları değiştirmek için **Ayarlar**'a tıklayın.

### **Bir Üstbilgi ve Altbilgi Yazdırma (Sadece Windows için)**

Kullanıcı adı ve yazdırma tarihi gibi bilgileri üstbilgi veya altbilgi olarak yazdırabilirsiniz.

**Filigran Özellikleri** seçeneğine **Daha Fazla Seçenek** sekmesinde tıklayın ve ardından **Üstbilgi/Altbilgi** seçeneğini seçin. **Ayarlar**'a tıklayın ve açılır listeden gereken öğeleri seçin.

## **Epson Easy Photo Print Kullanarak Fotoğraflar Yazdırma**

Epson Easy Photo Print, fotoğrafları yerleştirmenize ve farklı kağıt türlerine kolayca yazdırmanıza olanak sağlar. Ayrıntılar için uygulamanın yardımına bakın.

#### *Not:*

- ❏ Orijinal Epson fotoğraf kağıdına yazdırarak mürekkep kalitesi en iyi seviye getirebilir, çıktıların daha canlı ve net olmasını sağlayabilirsiniz.
- ❏ Piyasada bulunan uygulamaları kullanarak kenarlıksız yazdırma gerçekleştirmek için aşağıdaki ayarları gerçekleştirin.
	- ❏ Kağıt boyutuna tam olarak oturacak bir resim verisi oluşturun. Kullandığınız uygulama için bir boşluk ayarı mevcutsa bu boşluğu 0 mm'ye ayarlayın.
	- ❏ Yazıcı sürücüsünde kernarlıksız yazdırma ayarını etkinleştirin.

#### **İlgili Bilgi**

& ["Epson Easy Photo Print" sayfa 97](#page-96-0)

## **Akıllı Cihazlardan Yazdırma**

## **Epson iPrint Kullanma**

Epson iPrint, akıllı telefon veya tablet bilgisayar gibi bir akıllı cihazdan fotoğraflar, belgeler ve web sayfaları yazdırabileceğiniz bir uygulamadır. Yerel yazdırma, yazıcınız ile aynı kablosuz ağa bağlı bir akıllı cihazdan yazdırma ya da internet üzerinde bir uzak konumdan yazdıran uzaktan yazdırmayı kullanabilirsiniz. Uzaktan yazdırmayı kullanmak için, yazıcınızı Epson Connect servisine kaydedin.

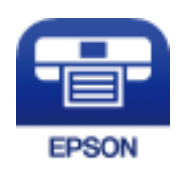

#### **İlgili Bilgi**

& ["Epson Connect Servisi" sayfa 88](#page-87-0)

## **Epson iPrint Öğesinin Takılması**

Epson iPrint uygulamasını akıllı cihazınıza aşağıdaki URL veya QR kodundan kurabilirsiniz.

<http://ipr.to/a>

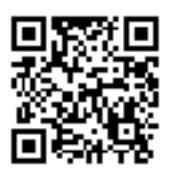

## **Epson iPrint Kullanarak Yazdırma**

Epson iPrint uygulamasını akıllı cihazınızdan başlatın ve ana ekrandan kullanmak istediğiniz öğeyi seçin.

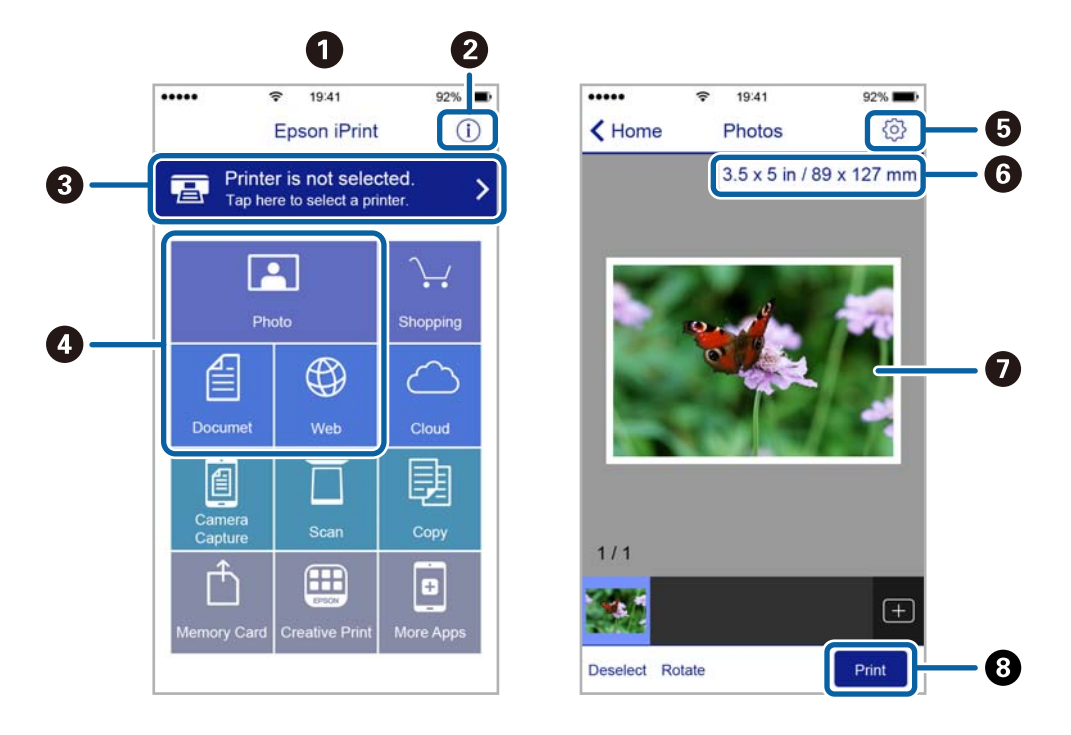

Aşağıdaki ekranlar önceden uyarılmadan değiştirilebilir.

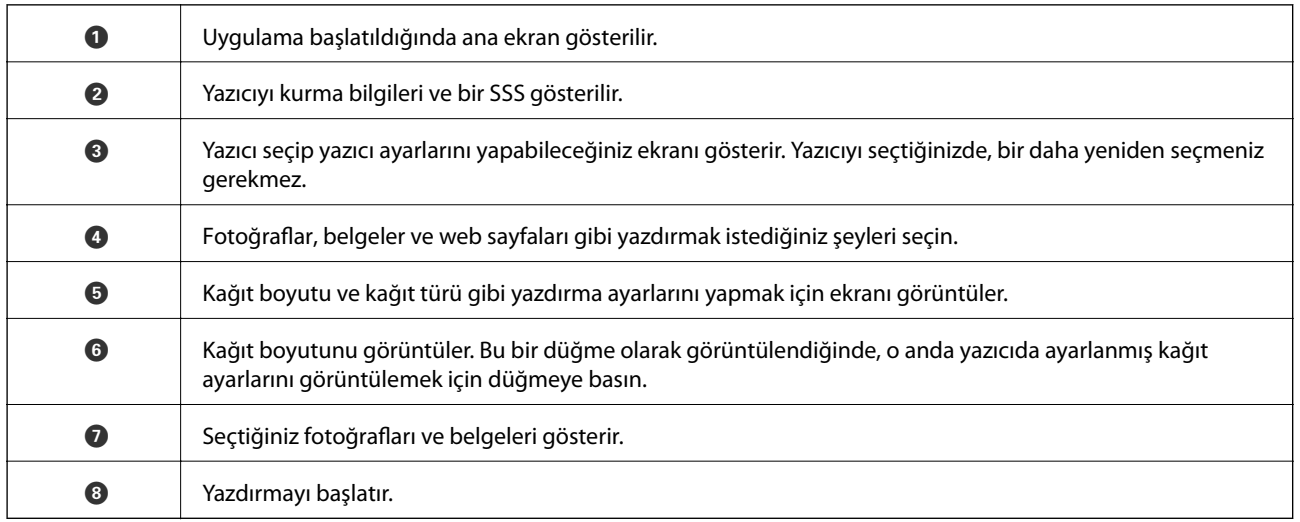

*Not:*

iOS çalıştıran iPhone, iPad ve iPod touch kullanarak belge menüsünden yazdırmak için, iTunes içindeki dosya paylaşım işlevini kullanarak yazdırmak istediğiniz belgeyi aktardıktan sonra Epson iPrint uygulamasını başlatın.

## **AirPrint Kullanma**

AirPrint, ürününüzden en son iOS sürümünü çalıştıran Apple cihazınızdan göndererek kablosuz olarak yazdırmanızı sağlar.

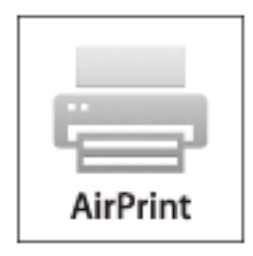

#### *Not:*

- ❏ AirPrint ayrıca OS X 10.7 veya üstünü çalıştıran Mac bilgisayarınızdan göndererek ürününüzden kablosuz olarak yazdırmanızı da sağlar.
- ❏ Ürününüzün kontrol panelindeki kağıt yapılandırma mesajlarını devre dışı bıraktıysanız AirPrint kullanamazsınız. Gerekirse mesajları etkinleştirmek için aşağıdaki bağlantıya bakın.
- 1. Ürününüze kağıt yükleyin.
- 2. Ürününüzü kablosuz yazdırma için ayarlayın. Aşağıdaki bağlantıya bakın.

#### [http://epson.sn](http://epson.sn/?q=2)

- 3. Apple aygıtınızı ürününüzün kullandığı kablosuz ağa bağlayın.
- 4. Aygıtınızdan göndererek ürününüzden yazdırın.
	- *Not:*

Ayrıntılar için, Apple web sitesindeki AirPrint sayfasına bakın.

#### **İlgili Bilgi**

- & [" AirPrint Kullanılamıyor" sayfa 108](#page-107-0)
- & ["Arka Kağıt Besleme'ye Kağıt Yükleme" sayfa 21](#page-20-0)

## **Yazdırmayı İptal Etme**

#### *Not:*

- ❏ Windows'ta, bir yazdırma işini tamamen yazıcıya gönderildikten sonra bilgisayardan iptal edemezsiniz. Bu durumda, yazıcının kontrol panelini kullanarak yazdırma işini iptal edin.
- ❏ Mac OS X'te birden fazla sayfa yazdırırken, kontrol panelini kullanarak işlerin hepsini iptal edemezsiniz. Bu durumda, yazdırma işini bilgisayardan iptal edin.
- ❏ Ağ üzerinden Mac OS X v10.6.8 ile bir yazdırma işi gönderdiyseniz, yazdırmayı bilgisayardan iptal edemezsiniz. Bu durumda, yazıcının kontrol panelini kullanarak yazdırma işini iptal edin.

## **Yazdırmayı İptal Etme - Yazıcı Düğmesi**

Yürütülmekte olan yazdırma işini iptal etmek için,  $\bigcirc$  düğmesine basın.

## **Yazdırmayı İptal Etme - Windows**

- 1. Yazıcı sürücüsü penceresine girin.
- 2. **Bakım** sekmesini seçin.
- 3. **Yazdırma Kuyruğu**'na tıklayın.
- 4. İptal etmek istediğiniz işe sağ tıklayın ve ardından **İptal** öğesini seçin.

#### **İlgili Bilgi**

& ["Windows Yazıcı Sürücüsü" sayfa 90](#page-89-0)

## **Yazdırmayı İptal Etme - Mac OS X**

- 1. **Dock** içindeki yazıcı simgesine tıklayın.
- 2. İptal etmek istediğiniz öğeyi seçin.
- 3. İşi iptal edin.
	- ❏ Mac OS X v10.8.x veya üzeri

İlerleme göstergesi yanındaki düğmesine tıklayın.

❏ Mac OS X v10.6.8 - v10.7.x **Sil**'e tıklayın.

# **Kopyalama**

1. Yazıcıya kağıt yükleyin.

#### c*Önemli:*

Kontrol panelinde kâğıt ayarlarını yapın.

- 2. Orijinalleri yerleştirin.
- 3. **√** veya → düğmelerini kullanarak ana ekran üzerinden **Kopyala** öğesini girin ve ardından OK düğmesine basın.
- 4.  $\blacktriangle$  veya  $\nabla$  düğmesini kullanarak kopya sayısını ayarlayın.
- 5.  $\blacktriangleleft$  veya  $\blacktriangleright$  düğmesini kullanarak renkli veya tek renkli kopya seçin.
- 6. Yazdırma ayarlarını görüntülemek ve kontrol etmek için OK düğmesine basın. Ayarları değiştirmek için, ▼ düğmesine basın,  $\blacktriangle$  veya  $\nabla$  düğmesini kullanarak ayar öğelerini seçin ve  $\blacktriangle$  veya  $\blacktriangleright$  düğmesini kullanarak ayarları değiştirin. Tamamladıktan sonra OK düğmesine basın.

*Not:*

Belge boyutunu belirli bir oranda küçülterek veya büyüterek kopyalamak isterseniz *Daralt/Genişlet* ayarı olarak *Otomatik Sığdır* dışında herhangi bir öğe seçin ve ardından OK düğmesine basın. *Özel Ebat* öğesinde bir yüzde belirtin.  $\blacktriangle$  veya $\blacktriangleright$  düğmelerine basılı tutarak yüzdeyi %10'luk aralıklarla değiştirebilirsiniz.

7.  $\Phi$  düğmesine basın.

#### **İlgili Bilgi**

- & ["Arka Kağıt Besleme'ye Kağıt Yükleme" sayfa 21](#page-20-0)
- & ["Orijinal Belgeleri Tarayıcı Camı'na Yerleştirme" sayfa 25](#page-24-0)
- & "Kopyala Modu İçin Menü Seçenekleri" sayfa 54

## **Kopyala Modu İçin Menü Seçenekleri**

#### *Not:*

Kullanılabilir menüler seçtiğiniz düzene bağlı olarak değişir.

#### **Kopya sayısı**

Kopya sayısını girin.

#### **Renk**

Orijinali renkli kopyalar.

#### **S&B**

Orijinali siyah beyaz (tek renkli) kopyalar.

#### **Düzen**

❏ Boşluklu

Kenarların çevresinde bir boşluk olacak şekilde kopyalar.

❏ Boşluksuz

Kenarların çevresinde bir boşluk olmayacak şekilde kopyalar. Kağıdın kenarlarında oluşan kenar boşluklarını kaldırmak amacıyla resim biraz büyütülür.

❏ A4, 2 Yukarı Kopya

2'li düzenli tek bir A4 sayfası üzerine tek taraflı iki A4 orijinal kopyalar.

❏ A4, Kitap/2 yukarı

2'li düzenli A4 boyutta kağıdın tek sayfasına bir kitabın iki A4 karşılıklı sayfasını vb. kopyalar.

#### **Daralt/Genişlet**

Orijinalleri büyütür veya küçültür.

❏ Gerçek Ebat

%100 büyütmeyle kopyalar.

❏ Otomatik Sığdır

Tarama alanını algılar ve otomatik olarak orijinali seçtiğiniz kağıt boyutuna sığdırmak için büyütür veya küçültür. Orijinalin etrafında beyaz kenar boşlukları olduğunda, tarayıcı camı öğesinin köşe işaretinden beyaz kenar boşlukları tarama alanı olarak algılanır, ancak zıt taraftaki kenar boşlukları kırpılabilir.

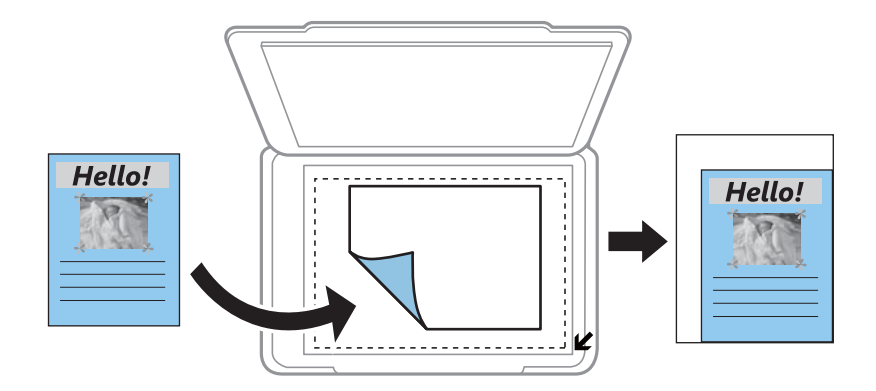

#### ❏ Özelleştir

Orijinali büyütmek veya küçültmek için büyütme faktörünü belirtmeyi seçin.

#### **Özel Ebat**

Orijinali %25 ila 400 aralığında büyütmek veya küçültmek için kullanılan büyütme faktörünü belirtir.

#### **Kağıt Ebadı**

Yüklediğiniz kağıt boyutunu seçin.

#### **Kağıt Tipi**

Yüklediğiniz kağıt türünü seçin.

#### **Kalite**

Baskı kalitesini seçin. **Taslak** daha hızlı yazdırma sağlar, ancak çıktılar soluk olabilir. **En İyi** daha yüksek baskı kalitesi sağlar ancak baskı hızı daha yavaş olabilir.

Belçika'daki kullanıcılar için, taslak modu mevcut değildir.

#### **Yoğunluk**

Kopyalama sonucu soluk olduğunda  $\blacktriangleright$  düğmesine basarak yoğunluk düzeyini artırın. Mürekkep bulaştığında < düğmesine basarak yoğunluk seviyesini azaltın.

# **Tarama**

## **Kontrol Panelini Kullanarak Yazdırma**

## **Bilgisayara Tarama**

Taranan resmi bir bilgisayara kaydedebilirsiniz.

#### c*Önemli:*

Bu özelliği kullanmaya başlamadan önce bilgisayarınızda EPSON Scan ve Epson Event Manager yüklü olduğundan emin olun.

- 1. Orijinalleri yerleştirin.
- 2. **√** veya → düğmelerini kullanarak ana ekran üzerinden **Tara** öğesini girin ve ardından OK düğmesine basın.
- 3. < veya düğmesiyle aşağıdaki menülerden taranan görüntünün bir bilgisayara nasıl kaydedileceğini seçin ve ardından OK düğmesine basın.
	- ❏ **Bilgisayara Tara (JPEG)**: Taranan görüntüyü JPEG biçiminde kaydeder.
	- ❏ **Bilgisayara Tara (PDF)**: Taranan görüntüyü PDF biçiminde kaydeder.
	- ❏ **Bilgisayara Tara (E-posta)**: Bilgisayarınızda e-posta istemcisini başlatır ve ardından bunu bir e-postaya otomatik olarak ekler.
- 4. Taranan resimleri kaydetmek istediğiniz bilgisayarı seçin.

#### *Not:*

- ❏ Epson Event Manager uygulamasını kullanarak belge türü, kaydetme klasörü veya kayıt formatı gibi sıkça kullanılan tarama ayarlarını değiştirebilirsiniz.
- ❏ Yazıcı bir ağa bağlı olduğunda, taranan görüntüyü kaydetmek istediğiniz bilgisayarı seçebilirsiniz. Yazıcının kontrol panelinde 20 taneye kadar bilgisayar görüntülenebilir.
- ❏ Taranmış görüntüleri kaydetmek istediğiniz bilgisayar ağda algılandığında, bilgisayar adının ilk 15 karakteri kontrol panelinde görüntülenir. Epson Event Manager öğesinde *Ağ Tarama Adı (Alfanümerik)* belirlerseniz, kontrol panelinde görüntülenir.
- 5.  $\Diamond$  düğmesine basın.

#### **İlgili Bilgi**

- & ["Orijinal Belgeleri Tarayıcı Camı'na Yerleştirme" sayfa 25](#page-24-0)
- & ["Epson Event Manager" sayfa 96](#page-95-0)

## **Bilgisayara Tarama (WSD)**

*Not:*

- ❏ Bu özellik sadece Windows 8.1/Windows 8/Windows 7/Windows Vista işletim sistemine sahip bilgisayarlarda kullanılabilir.
- ❏ Windows 7/Windows Vista kullanıyorsanız bilgisayarınızı önceden bu özelliği kullanarak ayarlamanız gerekir. Ayrıntılar için Ağ Kılavuzu'na bakın.
- 1. Orijinalleri yerleştirin.
- 2. **√** veya → düğmelerini kullanarak ana ekran üzerinden **Tara** öğesini girin ve ardından OK düğmesine basın.
- 3. **<** veya düğmelerini kullanarak **Bilgisayara (WSD)** öğesini seçin ve ardından OK düğmesine basın.
- 4. Bir bilgisayar seçin.
- 5.  $\Diamond$  düğmesine basın.

#### **İlgili Bilgi**

& ["Orijinal Belgeleri Tarayıcı Camı'na Yerleştirme" sayfa 25](#page-24-0)

## **Bilgisayardan Tarama**

"EPSON Scan" tarayıcı sürücüsünü kullanarak tarayın. Her bir ayar öğesine yönelik açıklamalar için EPSON Scan yardımına bakın.

## **Temel Tarama Bilgileri**

Temel tarama bilgilerini açıklamak için bu bölümde EPSON Scan'ın **Ev Modu** kullanılmaktadır. Çalışma iş akışı diğer tarama modlarında da aynıdır.

- 1. Orijinalleri yerleştirin.
- 2. EPSON Scan öğesini başlatın.

3. **Ev Modu**'nu **Mod** listesinden seçin.

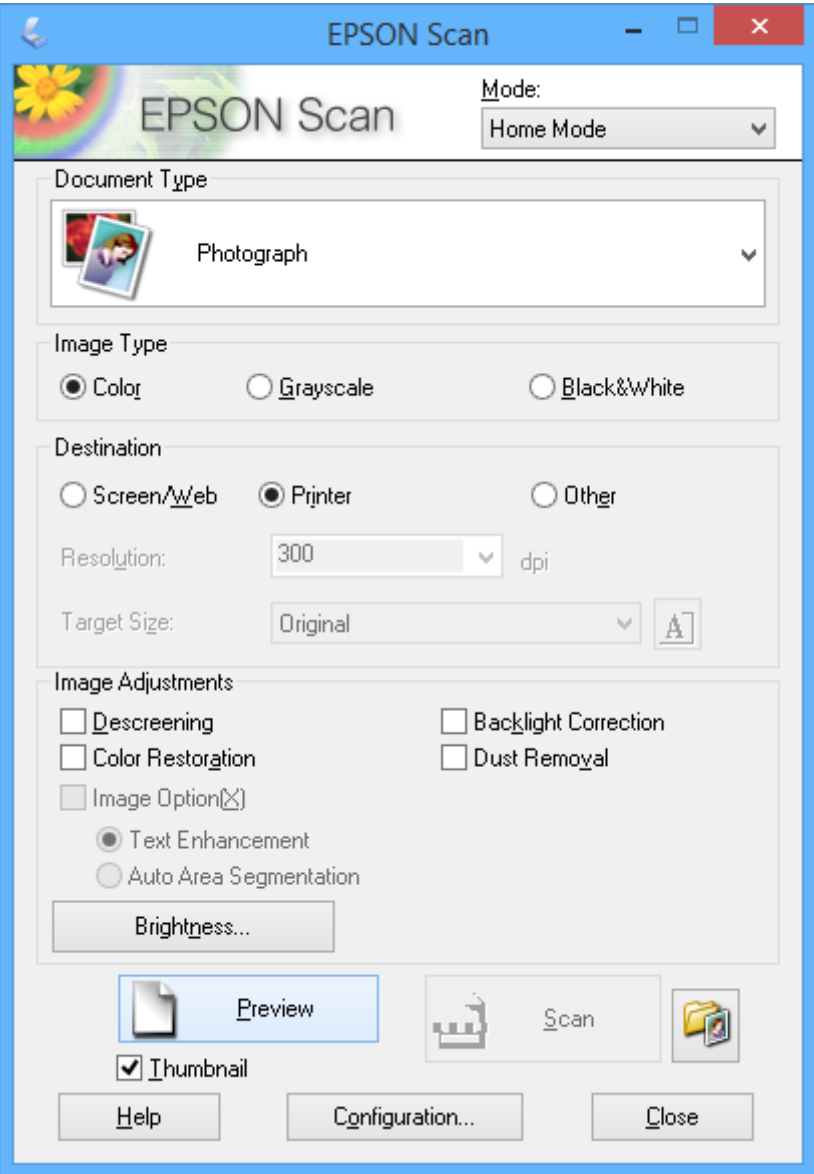

- 4. Aşağıdaki ayarları yapın.
	- ❏ **Belge Türü**: Taramak istediğiniz orijinalin türünü seçin.
	- ❏ **Görüntü Türü**: Taramak istediğiniz resmin renk türünü seçin. Bunun **Belge Türü** ayarı tarafından otomatik seçilmesine rağmen bu ayarı değiştirebilirsiniz.
	- ❏ **Çıktı**: Taramak istediğiniz resim çözünürlüğünü seçin. **Diğer** seçerseniz, **Çözünürlük** ayarlayabilirsiniz.
	- ❏ **Küçük Resim**: Sadece Belge Türü ayarı olarak **Fotoğraf** öğesini seçtiğinizde kullanılabilir.

Bu öğeyi seçer ve **Önizleme** öğesine tıklarsanız tarama alanını, yönünü veya belge kısmını otomatik olarak tespit ederek ya da tarayıcı camı'na birden fazla fotoğraf yerleştirerek tarama işlemi gerçekleştirebilirsiniz.

#### 5. **Önizleme** öğesine tıklayın.

*Not:*

- ❏ Fotoğraflara ve tarama koşullarına bağlı olarak tarama sonuçları beklendiği gibi olmayabilir. *Küçük Resim* temizleyin ve sadece tek bir fotoğraf yerleştirin.
- ❏ Birden fazla fotoğraf yerleştirdiğinizde, aralarında en az 20 mm (0,8 inç) aralık kaldığından emin olun. Ayrıca, tarayıcı camı'n kenar alanı da taranmaz.
- 6. Resim kalitesini veya parlaklığını gerektiği şekilde ayarlayın.

#### *Not:*

Orijinallere bağlı olarak tarama sonuçları beklendiği gibi olmayabilir.

- 7. **Tara** öğesine tıklayın.
- 8. **Dosya Kaydetme Ayarları** ekranında dosya adı, konum ve görüntü biçimi türü gibi ilgili ayarları yapın ve ardından **Tamam** öğesine tıklayın.

#### *Not:*

*Sonraki taramada bu iletişim kutusunu göster* temizlendiğinde, *Dosya Kaydetme Ayarları* ekranı görüntülenmez ve tarama işlemi derhal başlatılır. *Dosya Kaydetme Ayarları* ekranını görüntülemek için tarama işlemini başlatmadan önce *Tara* öğesinin sağındaki (*Dosya Kaydetme Ayarları*) simgesine tıklayın.

#### **İlgili Bilgi**

- & ["Orijinal Belgeleri Tarayıcı Camı'na Yerleştirme" sayfa 25](#page-24-0)
- & ["EPSON Scan \(Tarayıcı Sürücüsü\)" sayfa 96](#page-95-0)

## **Gelişmiş Özellikler Kullanarak Tarama**

### **Orijinali Otomatik Olarak Algılayarak Tarama (Tam Otomatik Modu)**

Orijinali yerleştirerek ve **Tara** öğesine tıklayarak tarama işlemini kolayca başlatabilirsiniz. EPSON Scan'ın **Mod** listesinden **Tam Otomatik Modu** öğesini seçin.

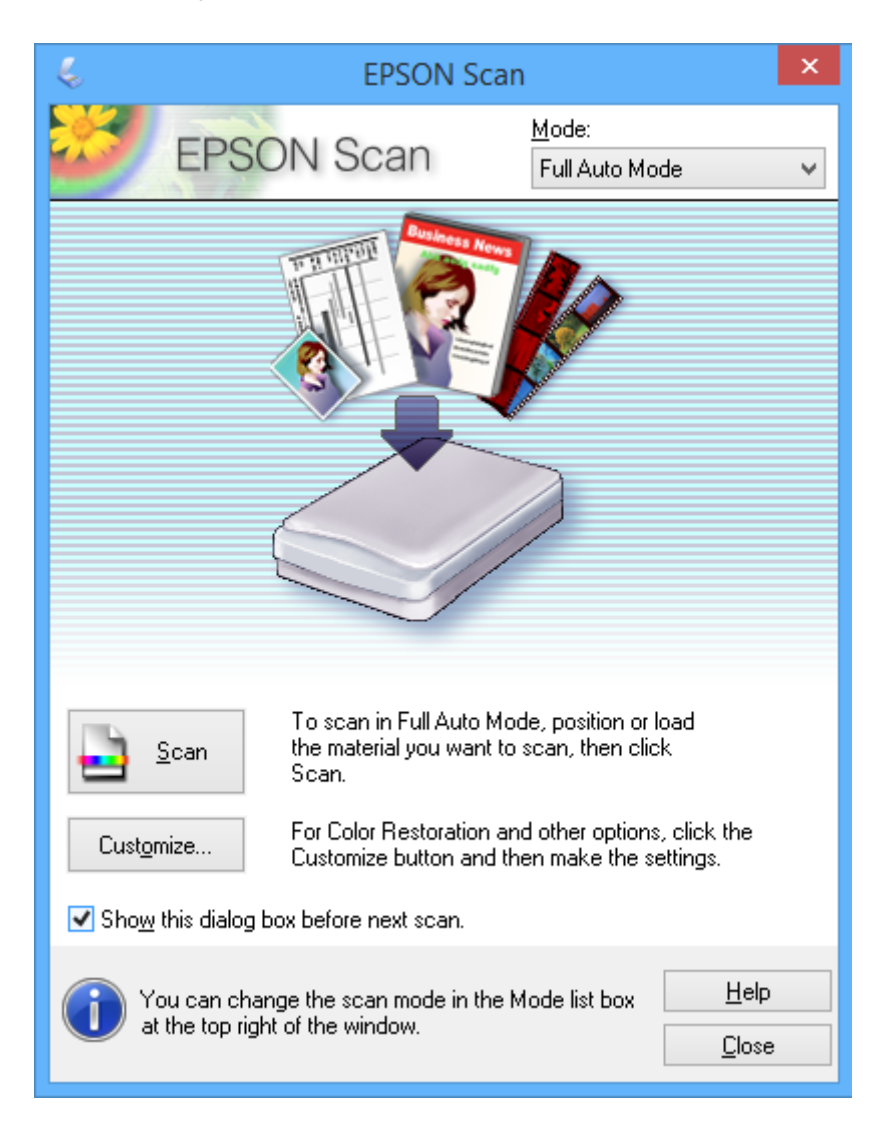

### **Belirli Bir Boyutlarda Tarama (Ofis Modu)**

Orijinalleri ön izleme olmadan belirli bir boyutta tarayabilirsiniz. EPSON Scan'ın **Mod** listesinden **Ofis Modu** öğesini seçin.

#### *Not:*

Japonca olan işletim sistemlerinde *Ofis Modu* kullanılamaz.

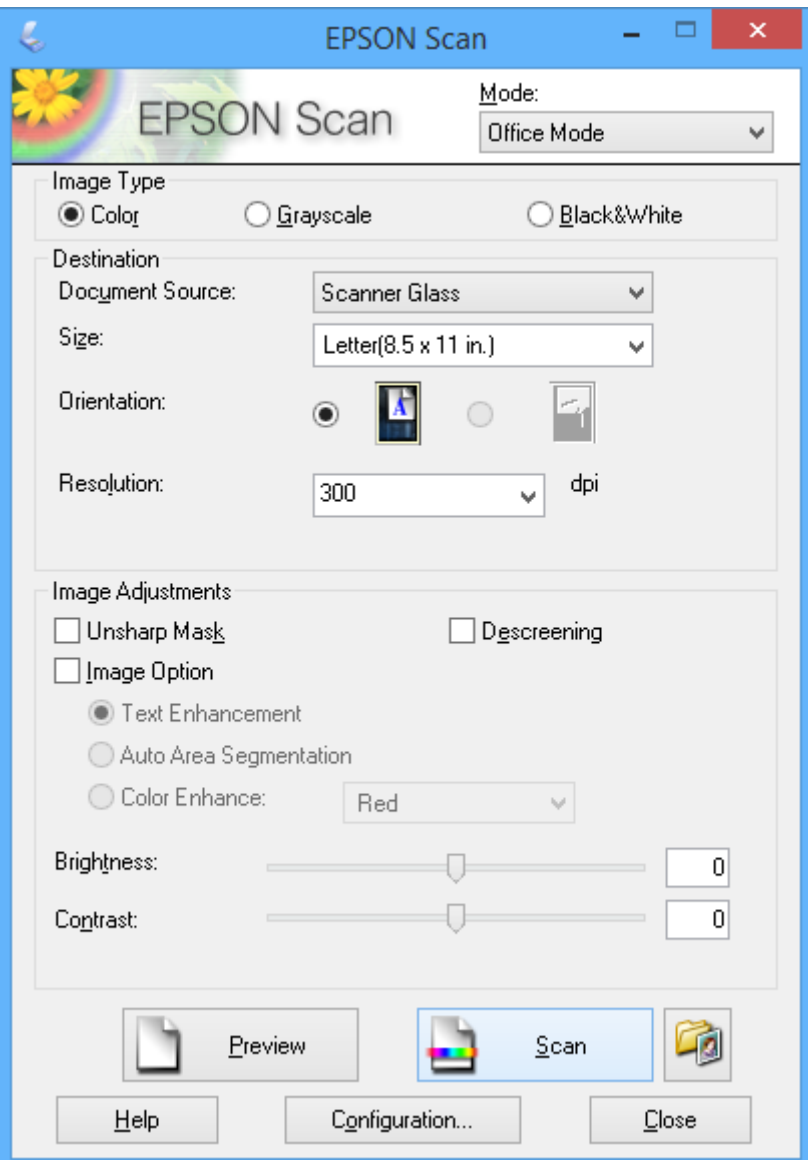

## **Resim Kalitesini Ayarlayarak Tarama (Profesyonel Mod)**

Kalite ve rengi ayarlarken resimleri tarayabilirsiniz. Bu mod, ileri düzey kullanıcılar için tavsiye edilir. EPSON Scan'ın **Mod** listesinden **Profesyonel Mod** öğesini seçin.

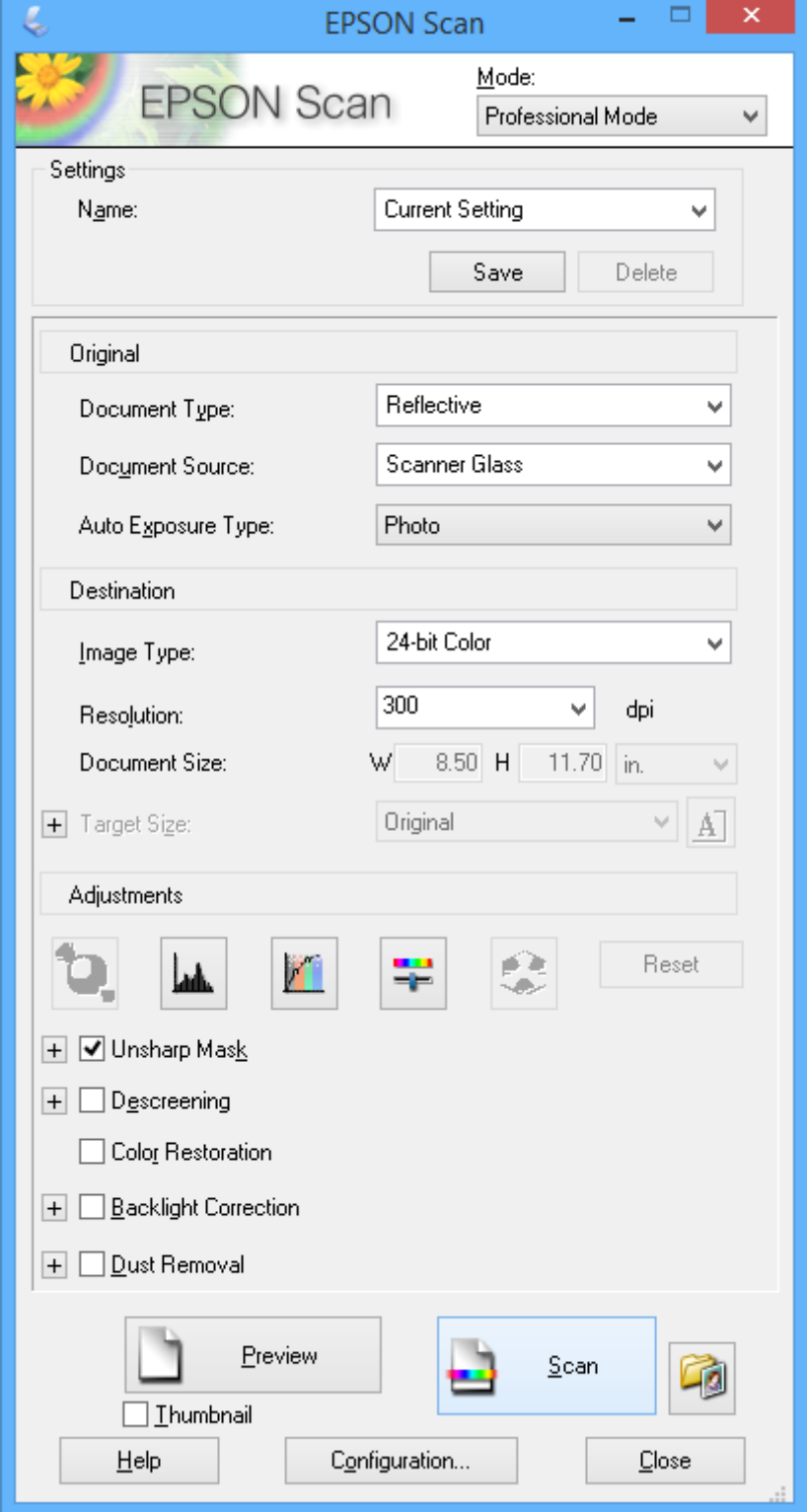

## **Akıllı Cihazlardan Tarama**

Epson iPrint, yazıcınız ile aynı kablosuz ağa bağlı akıllı telefon ya da tablet gibi bir akıllı cihazdan fotoğraf ve belgeleri taramanızı sağlayan bir uygulamadır. Taranmış verileri bir akıllı cihaz ya da Bulut servisine kaydedebilir, e-posta ile gönderebilir ya da yazdırabilirsiniz.

#### **İlgili Bilgi**

& ["Epson Connect Servisi" sayfa 88](#page-87-0)

## **Epson iPrint Öğesinin Takılması**

Epson iPrint uygulamasını akıllı cihazınıza aşağıdaki URL veya QR kodundan kurabilirsiniz.

<http://ipr.to/a>

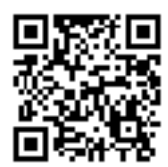

## **Epson iPrint Kullanma**

Epson iPrint uygulamasını akıllı cihazınızdan başlatın ve ana ekrandan kullanmak istediğiniz öğeyi seçin. Aşağıdaki ekranlar önceden uyarılmadan değiştirilebilir.

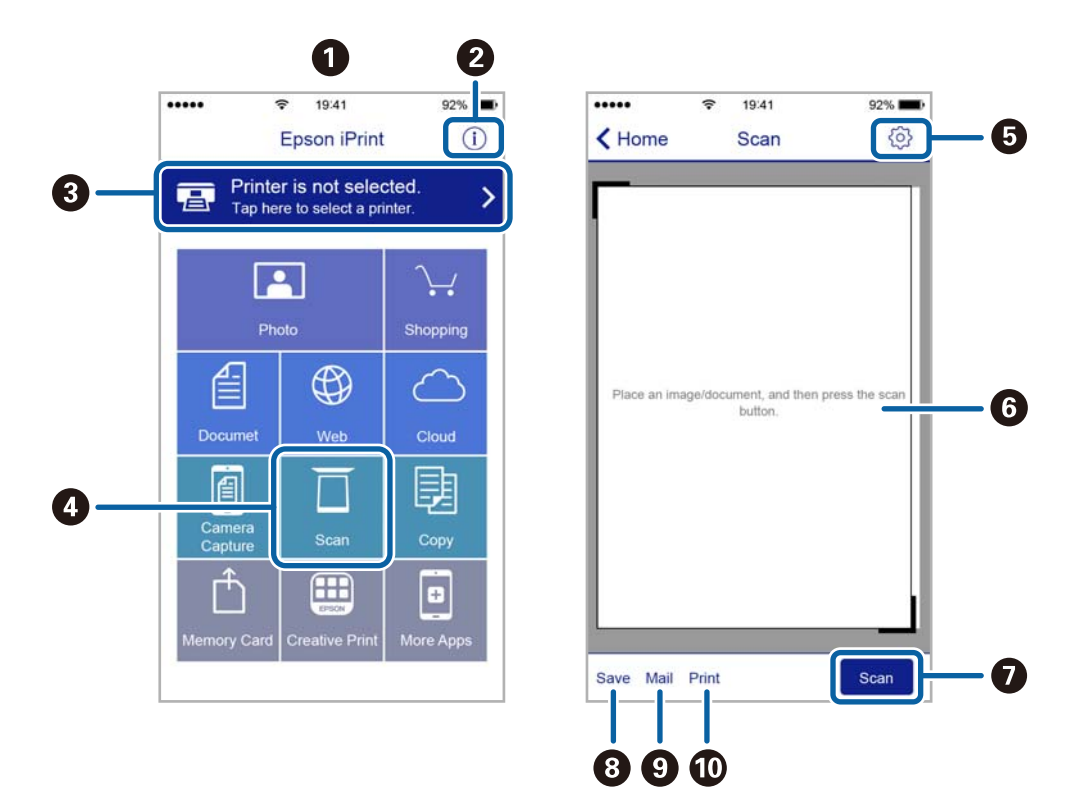

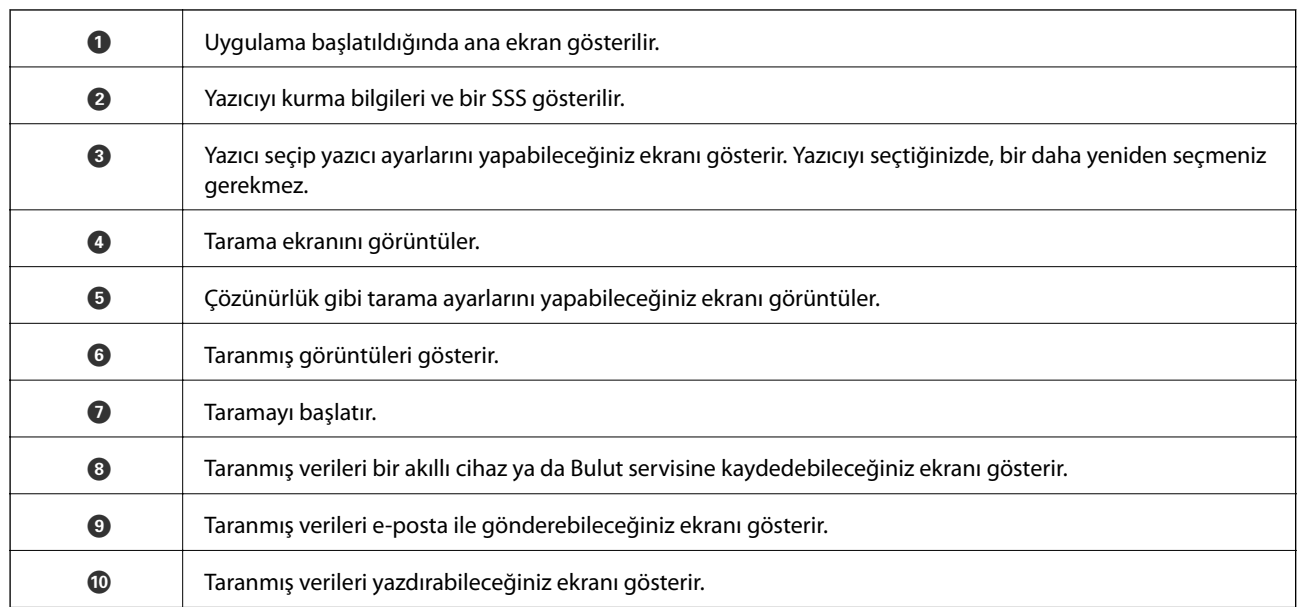

# <span id="page-65-0"></span>**Mürekkep Kartuşlarını Değiştirme**

## **Mürekkep Seviyelerini Kontrol Etme**

Kontrol paneli veya bilgisayar üzerinden yaklaşık mürekkep seviyelerini izleyebilirsiniz.

## **Mürekkep Seviyelerini Kontrol Etme — Kontrol Paneli**

- 1. **Ayar** öğesine ana ekrandan ◀ veya ▶ düğmesini kullanarak girin ve sonra OK düğmesine basın.
- 2. **Mürekkep Düzeyleri** öğesini ◀ veya ▶ düğmesini kullanarak seçin ve sonra OK düğmesine basın.

## **Mürekkep Seviyelerini Kontrol Etme - Windows**

- 1. Yazıcı sürücüsü penceresine girin.
- 2. **Mürekkep Seviyeleri** sekmesinde **Ana** öğesine tıklayın.

#### *Not:*

*EPSON Status Monitor 3* devre dışı bırakılırsa mürekkep seviyeleri görüntülenmez. *Bakım* sekmesinde bulunan *Genişletilmiş Ayarlar* öğesine tıklayın ve ardından *EPSON Status Monitor 3'ü Etkinleştir* öğesini seçin.

#### **İlgili Bilgi**

& ["Windows Yazıcı Sürücüsü" sayfa 90](#page-89-0)

## **Mürekkep Seviyelerini Kontrol Etme - Mac OS X**

- 1. menü > **Yazıcılar ve Tarayıcılar** (veya **Yazdırma ve Tarama**, **Yazdırma ve Fakslama**) bölümünden **Sistem Tercihleri** öğesini seçin ve ardından yazıcıyı seçin.
- 2. **Seçenekler ve Malzemeler** > **İzlence** > **Yazıcı İzlencesi'ni Aç** öğesine tıklayın.
- 3. **EPSON Status Monitor** öğesine tıklayın.

## **Mürekkep Kartuşu Kodları**

Epson, özgün Epson mürekkep kartuşlarını kullanmanızı önermektedir. Epson, orijinal olmayan mürekkeplerin kalitesini ve güvenilirliğini garanti edemez. Orijinal olmayan mürekkep kullanılması Epson'ın garanti kapsamına girmeyen hasarlara neden olabilir ve bazı koşullarda yazıcının istikrarsız çalışmasına yol açabilir. Orijinal olmayan mürekkep düzeyleri hakkında bilgi görüntülenemeyebilir.

Orijinal Epson mürekkep kartuşlarının kodları aşağıda verilmiştir.

#### **Mürekkep Kartuşlarını Değiştirme**

<span id="page-66-0"></span>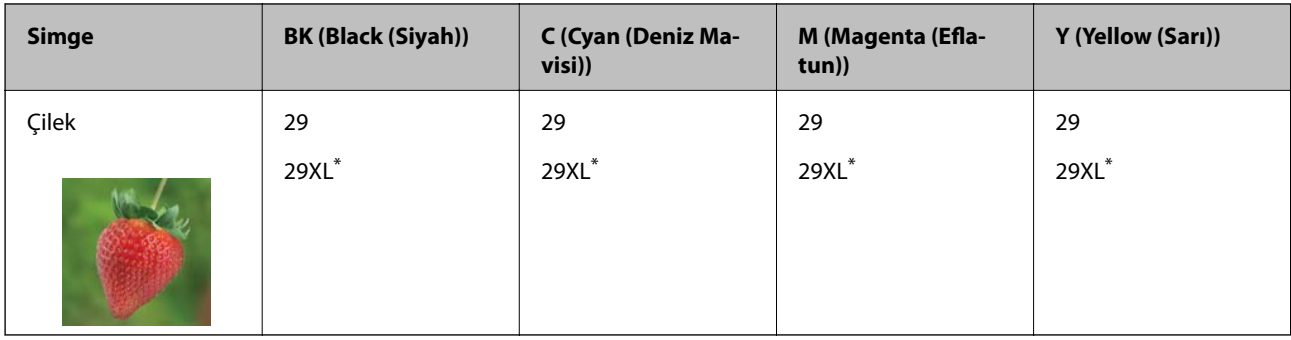

#### \* "XL" büyük bir kartuşu belirtir.

#### XP-332A için

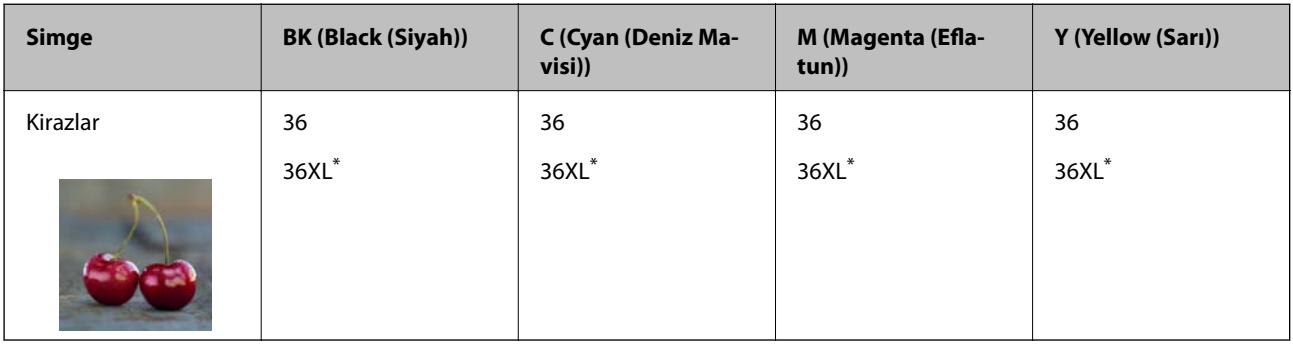

\* "XL" büyük bir kartuşu belirtir.

#### *Not:*

- ❏ Her kartuş her bölgede bulunmayabilir.
- ❏ Avrupa'daki kullanıcılar, Epson mürekkep şişeleri hakkında daha fazla bilgi edinmek için aşağıdaki web sitesini ziyaret edebilir.

<http://www.epson.eu/pageyield>

## **Mürekkep Kartuşu Taşıma Önlemleri**

Mürekkep Kartuşlarını değiştirmeden önce aşağıdaki talimatları okuyun.

#### **İşleme alma tedbirleri**

- ❏ Mürekkep kartuşlarını normal oda sıcaklığında saklayın ve doğrudan güneş ışığından uzak tutun.
- ❏ Epson mürekkep kartuşlarını paket üzerinde yazılı son kullanma tarihinden önce kullanmanızı önerir.
- ❏ En iyi sonuçları almak için, mürekkep kartuşunu ambalajını açtıktan sonraki altı ay içinde kullanın.
- ❏ Mümkün olan en iyi sonuçları elde etmek için mürekkep kartuşu paketlerinin alt kısımları aşağıya bakacak şekilde muhafaza edin.
- ❏ Saklandığı soğuk bir ortamdan çıkarılan mürekkep kartuşunu kullanmadan önce oda sıcaklığında en az üç saat ısınmaya bırakın.
- ❏ Kartuş ambalajını ancak yazıcıya takmaya hazır olduğunuzda açın. Güvenilirliğini sürdürmek için, kartuş vakumlu şekilde ambalajlanmıştır. Kullanmadan önce kartuşu uzun süre paketten çıkarılmış şekilde bırakırsanız, normal yazdırma işlemi mümkün olmayabilir.
- ❏ Paketten çıkarırken mürekkep kartuşunun yanındaki kancaları kırmamaya dikkat edin.

❏ Takmadan önce sarı bandı kartuştan çıkarmanız gerekir; aksi takdirde yazdırma kalitesi düşebilir veya yazdıramayabilirsiniz. Kartuş üzerindeki etiketi çıkarmayın veya yırtmayın; aksi takdirde mürekkep sızabilir.

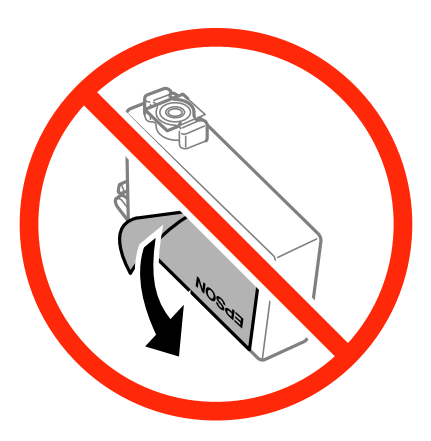

❏ Kartuşun altından saydam mührü çıkarmayın; aksi takdirde kartuş kullanılmaz hale gelebilir.

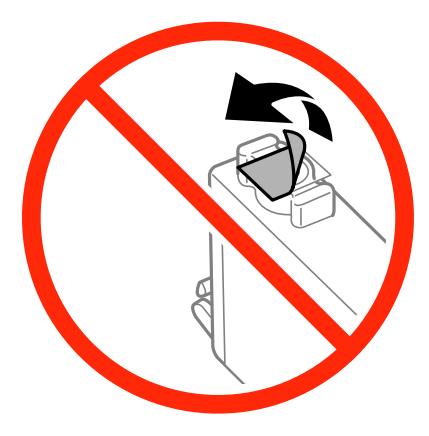

❏ Resimde görülen bölümlere dokunmayın. Bu, normal çalışma ve yazdırma işlemini engelleyebilir.

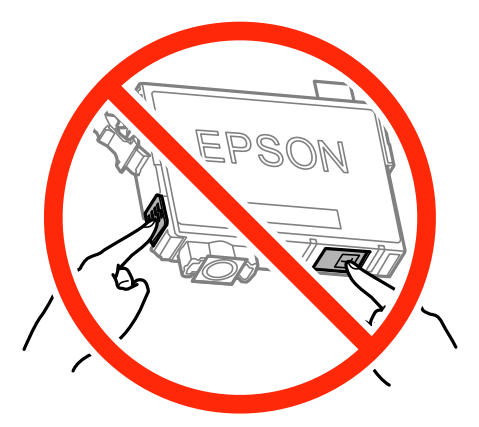

- ❏ Tüm mürekkep kartuşlarını takın; aksi halde yazdıramazsınız.
- ❏ Güç kapalı şekilde kartuşu değiştirmeye çalışmayın. Yazdırma kafasını elinizle hareket ettirmeyin; aksi taktirde yazıcı zarar görebilir.
- ❏ Yazıcı dolum işlemi sırasında ürünü kapatmayın. Mürekkep dolum işlemi eksik kalırsa, baskı yapamayabilirsiniz.
- ❏ Mürekkep kartuşları çıkarılmış şekilde yazıcıyı bırakmayın ya da kartuş değişimi sırasında yazıcıyı kapatmayın. Aksi taktirde, yazdırma kafasındaki püskürtme uçları kuruyabilir ve yazdırma işlemini gerçekleştirmeniz mümkün olmayabilir.
- ❏ Bir kartuşu geçici bir süre için çıkarmanız gerekirse, mürekkep besleme alanının tozlanmamasına ve kirlenmemesine dikkat edin. Mürekkep kartuşunu mürekkep besleme yuvası aşağıya ve yana bakacak şekilde yazıcı ile aynı yerde muhafaza edin. Mürekkep kartuşlarını besleme yuvaları yukarıya bakacak şekilde muhafaza etmeyin. Mürekkep tahliye noktasında atılan aşırı mürekkebi tutmak için tasarlanan bir valf bulunduğundan, kendi kapaklarınızı ve fişlerinizi sağlamanız gerekmez.
- ❏ Çıkartılan mürekkep kartuşlarının mürekkep tahliye noktasının çevresinde mürekkep olabilir. Dolayısıyla, kartuşları çıkartırken, çevresindeki alana mürekkep bulaştırmamaya dikkat edin.
- ❏ Bu yazıcı, her kartuş tarafından kullanılan mürekkep miktarı bilgisini izleyen yeşil bir yongaya sahip mürekkep kartuşları kullanır. Bu, kartuş boşalmadan önce yazıcıdan çıkarılsa bile, yeniden yazıcıya taktığınızda bu kartuşu hala kullanabileceğiniz anlamına gelir. Ancak, bir kartuşu takarken, yazıcı performansını garanti altına almak için biraz mürekkep harcanabilir.
- ❏ Maksimum mürekkep verimi elde etmek için bir mürekkep kartuşunu yalnızca yenisiyle değiştirmeye hazır olduğunuzda çıkarın. Düşük mürekkep seviyesine sahip mürekkep kartuşları tekrar takıldığında kullanılamayabilir.
- ❏ En yüksek baskı kalitesini elde etmek ve yazdırma kafasının korunmasına yardımcı olmak amacıyla, yazıcınız size kartuşun değiştirilmesi mesajı verdiği sırada, kartuş içerisinde yedek olarak bir miktar mürekkep bırakılmaktadır. Verilen tüketim rakamlarına bu yedek miktar dahil değildir.
- ❏ Mürekkep kartuşları geri dönüşümlü maddeler içeriyor olsa da, bu durum yazıcının işlevini veya çalışmasını etkilemez.
- ❏ Mürekkep kartuşların özellikleri ve görünümleri geliştirmek amacıyla önceden bildirmeksizin değiştirilebilir.
- ❏ Mürekkep kartuşunu parçalara ayırmayın veya şeklini değiştirmeyin, aksi takdirde normal yazdırma yapamayabilirsiniz.
- ❏ Değiştirme için, yazıcı ile birlikte gelen kartuşları kullanamazsınız.
- ❏ Verilen tüketim rakamları bastığınız resimlere, kullandığınız kağıt tipine, yaptığınız baskı sıklığına ve sıcaklık gibi ortam koşullarına bağlı olarak değişiklik gösterebilir.

#### **Mürekkep tüketimi**

- ❏ Yazdırma kafasından en iyi performansını elde etmek için, hem yazdırma işlemi esnasında hem de yazdırma kafasını temizleme ve mürekkep kartuşunu değiştirme işlemleri gibi bakım uygulamaları esnasında tüm kartuşlardan bir miktar mürekkep kullanılır.
- ❏ Tek renkli veya gri ölçekli baskı alırken, kağıt türü ve baskı kalitesi ayarlarına bağlı olarak, siyah mürekkep yerine renkli mürekkepler kullanılabilir. Bunun nedeni, siyah rengi oluşturmak için, renkli mürekkeplerin belirli bir karışımının kullanılmasıdır.
- ❏ Yazıcınızla gelen mürekkep kartuşlarındaki mürekkep başlangıç ayarları sırasında kısmen kullanılır. Yüksek kalitede çıktı elde etmek için, yazıcınızın yazdırma kafası tamamen mürekkeple doldurulacaktır. Bu işlem bir miktar mürekkep tüketir; bu nedenle bu kartuşlarla daha sonra takılacak olan kartuşlara oranla daha az sayfa yazdırılabilir.

## **Mürekkep Kartuşlarını Değiştirme**

#### !*Dikkat:*

Tarayıcı ünitesini açarken veya kapatırken ellerinizi veya parmaklarınızı sıkıştırmamaya dikkat edin. Aksi taktirde yaralanabilirsiniz.

#### *Not:*

- ❏ Yazıcı mürekkebin azaldığını gösterdikten sonra bile yazdırmaya devam edebilirsiniz. Ancak, en kısa sürede yeni mürekkep kartuşları hazırlayın.
- ❏ Kopyalarken mürekkep kartuşlarını değiştiriyorsanız, orijinaller yerinden oynayabilir. İptal etmek ve orijinalleri değiştirmek için  $\bigcirc$  düğmesine basın.
- 1. Aşağıdakilerden birini yapın.
	- ❏ Mürekkep kartuşlarını değiştirmeniz istendiğinde

Hangi mürekkep kartuşunun değiştirilmesi gerektiğini kontrol edin ve sonra OK düğmesine basın. **Şimdi** değiştir öğesini ▲ veya ▼ düğmesini kullanarak seçin ve sonra OK düğmesine basın.

❏ Tükenmeden mürekkep kartuşlarını değiştirirken

Ayar öğesine ana ekrandan ◀ veya ▶ düğmesini kullanarak girin ve sonra OK düğmesine basın. **Bakım** öğesini l veya r düğmesini kullanarak seçin ve sonra OK düğmesine basın. **Mürekkep Kartuşu** Değiştirme öğesini **◀** veya ▶ düğmesini kullanarak seçin ve sonra OK düğmesine basın. Sonra,  $\circ$ düğmesine basın.

2. Siyah mürekkep kartuşunu değiştirirken, yeni siyah mürekkep kartuşunu dört veya beş kez yavaşça sallayın ve sonra paketinden çıkarın. Diğer renkli kartuşları değiştirirken, yeni renkli kartuşları sallamadan paketinden çıkarın.

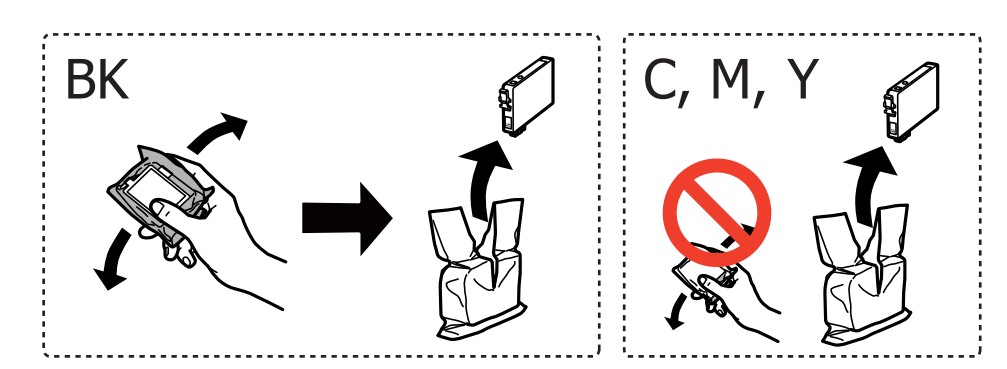

#### c*Önemli:*

Sızıntı olabileceğinden paketi açtıktan sonra kartuşları sallamayın.

#### **Mürekkep Kartuşlarını Değiştirme**

3. Yalnızca sarı bandı çıkarın.

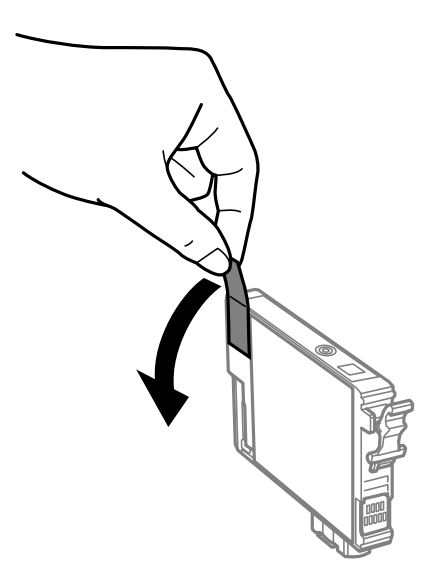

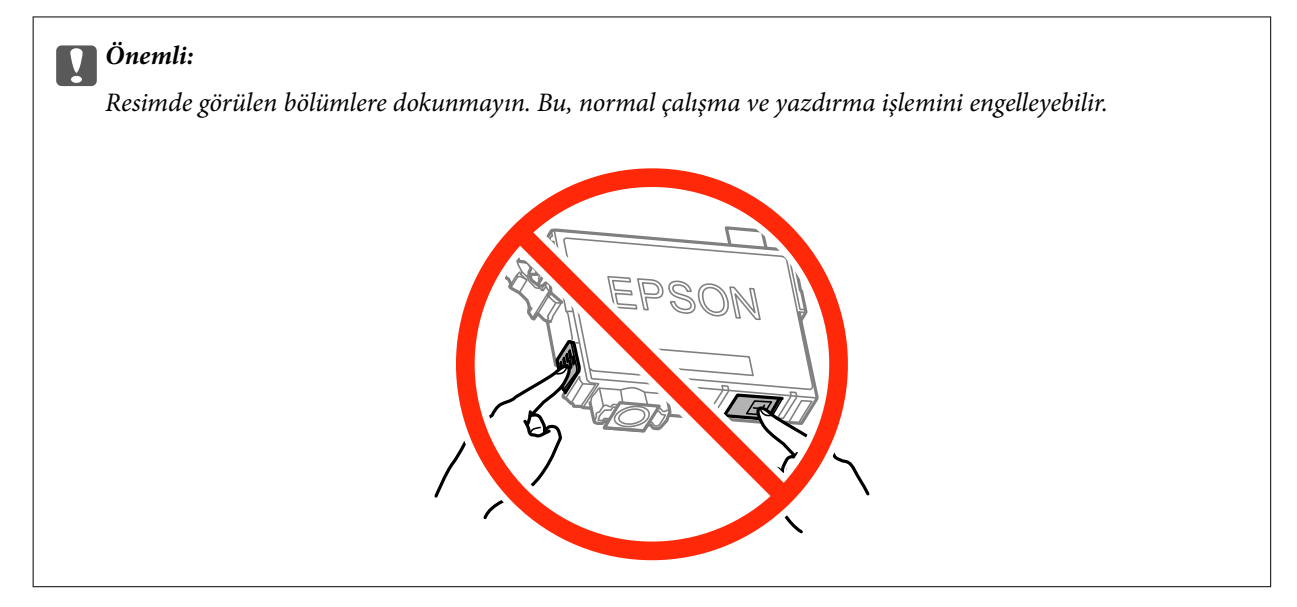

4. Belge kapağı kapalıyken tarayıcı ünitesini açın.

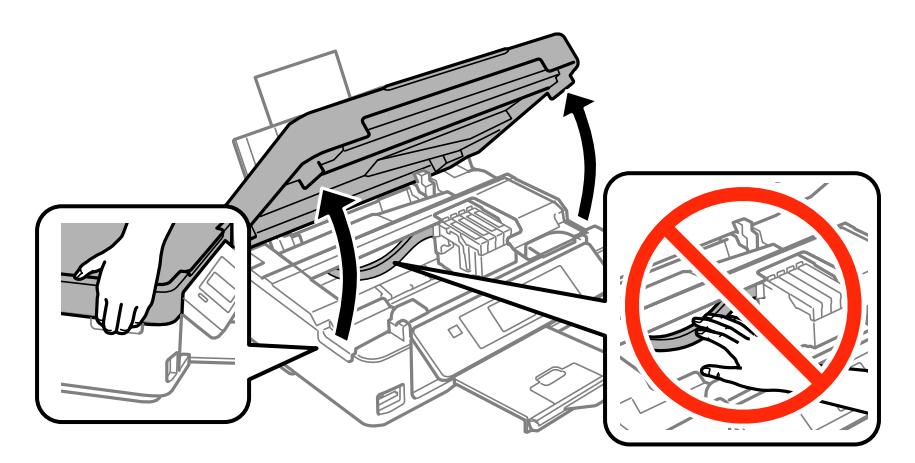

5. Mürekkep kartuşundaki çıkıntıyı sıkın ve düz yukarı çekin. Mürekkep kartuşunu çıkarmazsanız sıkıca çekin.

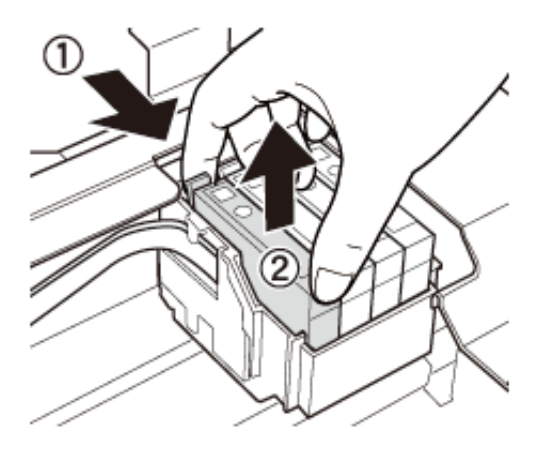

6. Yeni mürekkep kartuşunu takın ve sonra sıkıca aşağı bastırın.

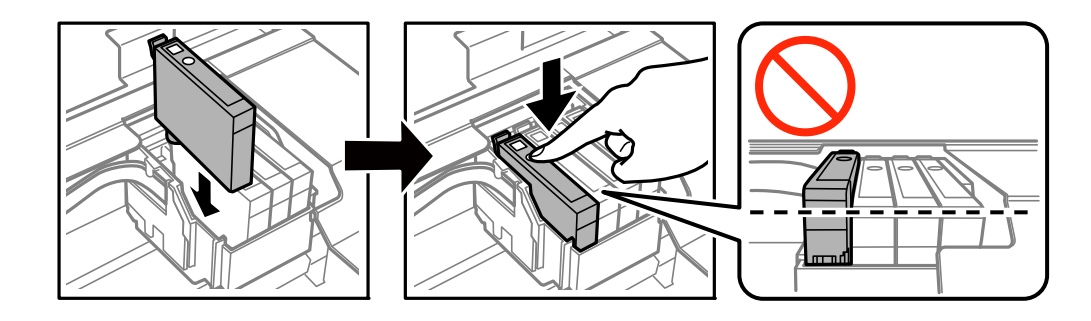

- 7. Tarayıcı ünitesini kapatın.
- 8.  $\Diamond$  düğmesine basın.

Mürekkep doldurma başlar.

#### c*Önemli:*

Yazıcı dolum işlemi sırasında ürünü kapatmayın. Mürekkep dolum işlemi eksik kalırsa, baskı yapamayabilirsiniz.

#### **İlgili Bilgi**

- & ["Mürekkep Kartuşu Kodları" sayfa 66](#page-65-0)
- & ["Mürekkep Kartuşu Taşıma Önlemleri" sayfa 67](#page-66-0)

## **Siyah Mürekkeple Geçici Olarak Yazdırma**

Bir bilgisayardan yazdırırken renkli mürekkep tükendiğinde ancak siyah mürekkep mevcut olduğunda, kısa bir süre yalnızca siyah mürekkep ile yazdırma işlemi yapmaya devam etmek için aşağıdaki ayarları kullanabilirsiniz.

- ❏ Kağıt türü: Düz kağıtlar, Zarf
- ❏ Renkli: **Griölçek**
- ❏ Kenarlıksız: Seçili değil
❏ EPSON Status Monitor 3: Etkin (yalnızca Windows için)

Bu özellik sadece yaklaşık beş gün süreyle kullanılabileceği için, biten mürekkep kartuşunu mümkün olduğunca kısa zamanda değiştirin.

#### *Not:*

- ❏ *EPSON Status Monitor 3* devre dışıysa, yazıcı sürücüsüne erişin, *Genişletilmiş Ayarlar* öğesine *Bakım* sekmesinden tıklayın ve ardından *EPSON Status Monitor 3'ü Etkinleştir* öğesini seçin.
- ❏ Kullanılabilir süre, kullanım koşullarına bağlıdır.

### **Siyah Mürekkeple Geçici Olarak Yazdırma — Windows**

1. Aşağıdaki pencere görüntülendiğinde, yazdırmayı iptal edin.

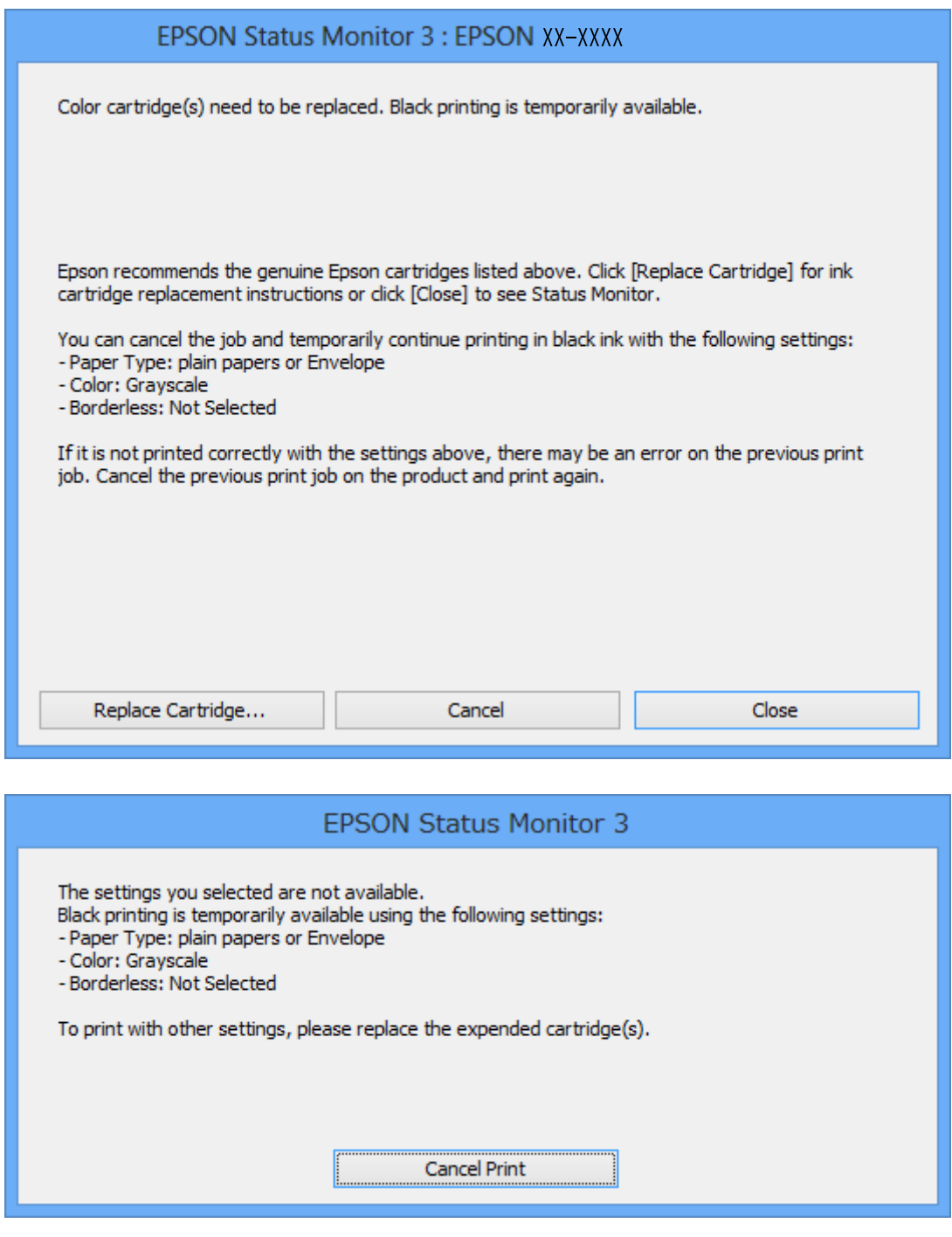

### *Not:*

Bilgisayardan yazdırmayı iptal edemezseniz, yazıcının kontrol panelini kullanarak iptal edin.

- 2. Yazıcı sürücüsü penceresine girin.
- 3. **Kenarlıksız** seçimini **Ana** sekmesinden kaldırın.
- 4. **Düz kağıtlar** sekmesinde **Zarf** ayarı olarak **Kağıt Türü** veya **Ana** öğesini seçin.
- <span id="page-74-0"></span>5. **Griölçek** öğesini seçin.
- 6. **Ana** ve **Daha Fazla Seçenek** sekmelerindeki diğer öğeleri de ayarlayın ve ardından **Tamam** öğesine tıklayın.
- 7. **Yazdır** öğesine tıklayın.
- 8. Görüntülenen pencerede **Siyah Yazdır**'a tıklayın.

### **İlgili Bilgi**

- & ["Arka Kağıt Besleme'ye Kağıt Yükleme" sayfa 21](#page-20-0)
- & ["Yazdırmanın Temelleri Windows" sayfa 33](#page-32-0)

### **Siyah Mürekkeple Geçici Olarak Yazdırma - Mac OS X**

### *Not:*

Bu özelliği ağ üzerinden kullanmak için *Bonjour* ile bağlanın.

- 1. **Dock** içindeki yazıcı simgesine tıklayın.
- 2. İşi iptal edin.

#### *Not:*

Bilgisayardan yazdırmayı iptal edemezseniz, yazıcının kontrol panelini kullanarak iptal edin.

- 3. menü > **Yazıcılar ve Tarayıcılar** (veya **Yazdırma ve Tarama**, **Yazdırma ve Tarama**) bölümünden **Sistem Tercihleri** öğesini seçin ve ardından yazıcıyı seçin. **Seçenekler ve Malzemeler** > **Seçenekler** (veya **Sürücü**) öğesine tıklayın.
- 4. **Açık**'ı **Geçici siyah yazdırmaya izin** ayarı olarak seçin.
- 5. Yazdırma iletişimine erişin.
- 6. Açılır menüden **Yazdırma Ayarları** seçeneğini seçin.
- 7. **Kağıt Boyutu** ayarı olarak kenarlıksız boyutu dışında herhangi bir kağıt boyutu seçin.
- 8. **Düz kağıtlar** veya **Zarf**'ı **Ortam Türü** ayarı olarak seçin.
- 9. **Griölçek**'i seçin.
- 10. Gereken diğer öğeleri ayarlayın.
- 11. **Yazdır**'a tıklayın.

### **İlgili Bilgi**

- & ["Yazdırmayı İptal Etme Mac OS X" sayfa 53](#page-52-0)
- & ["Arka Kağıt Besleme'ye Kağıt Yükleme" sayfa 21](#page-20-0)
- & ["Yazdırmanın Temelleri Mac OS X" sayfa 34](#page-33-0)

## **Siyah Mürekkep Azaldığında Siyah Mürekkep Tasarrufu (Sadece Windows için)**

Siyah mürekkep azaldığında ve yeterli renkli mürekkep kaldığında, siyah oluşturmak için renkli mürekkep karışımı kullanabilirsiniz. Yedek siyah mürekkep kartuşunu hazırlarken yazdırmaya devam edebilirsiniz.

Bu özellik sadece yazıcı sürücüsünde aşağıdaki ayarları seçtiğinizde görüntülenir.

- ❏ Kağıt Türü: **Düz kağıtlar**
- ❏ Kalite: **Standart**
- ❏ EPSON Status Monitor 3: Etkin

#### *Not:*

- ❏ *EPSON Status Monitor 3* devre dışıysa, yazıcı sürücüsüne ulaşın, *Genişletilmiş Ayarlar*'a *Bakım* sekmesinden ulaşın ve ardından *EPSON Status Monitor 3'ü Etkinleştir*'ü seçin.
- ❏ Kompozit siyah, salt siyahtan biraz farklı görünür. Ayrıca yazdırma hızı düşer.
- ❏ Yazdırma kafası kalitesini sürdürmek için, siyah mürekkep de tüketilir.

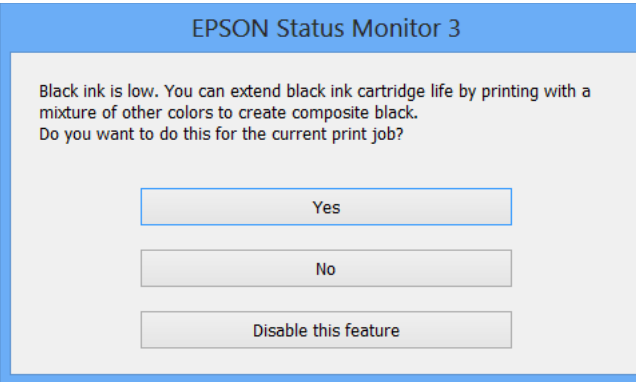

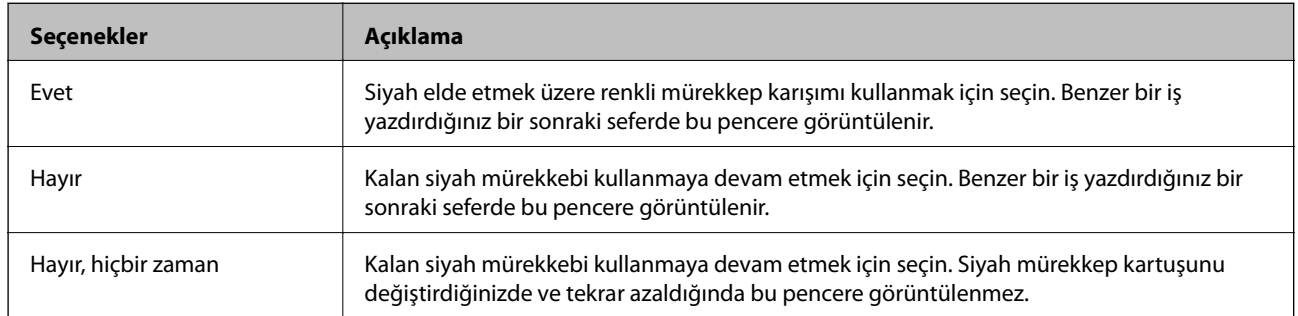

# <span id="page-76-0"></span>**Yazıcının Bakımını Yapma**

## **Yazdırma Kafasını Kontrol Etme ve Temizleme**

Başlıklar tıkalıysa, çıktılar soluk olur, görünür bantlar vardır veya beklenmeyen renkler görülür. Baskı kalitesi düştüğünde, başlık kontrolü özelliğini kullanın ve başlıkların tıkalı olup olmadığını kontrol edin. Başlıklar tıkalıysa, yazdırma kafasını temizleyin.

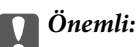

Kafa temizliği sırasında tarayıcı ünitesini açmayın ya da yazıcıyı kapatmayın. Kafa temizleme işlemi tamamlanmazsa, yazdırma işlemi gerçekleştiremeyebilirsiniz.

### *Not:*

- ❏ Yazdırma kafası bir miktar mürekkep kullandığı için, kalite düşerse sadece yazdırma kafasını temizleyin.
- ❏ Mürekkep azaldığında yazdırma kafasını temizleyemeyebilirsiniz. Önce mürekkep kartuşunu değiştirin.
- ❏ Başlık kontrolü ve kafa temizleme işlemini dört kez gerçekleştirdikten sonra baskı kalitesi iyileşmediyse, yazdırmadan en az altı saat bekleyin ve ardından gerekirse başlık kontrolünü gerçekleştirin ve kafa temizlemeyi tekrarlayın. Yazıcıyı kapatmanızı öneririz. Baskı kalitesi halen iyileşmediyse, Epson destek ile irtibata geçin.
- ❏ Yazdırma kafasının kurumasını önlemek için her zaman yazıcıyı P düğmesine basarak kapatın.
- ❏ Yazdırma kafasının mümkün olan en iyi şekilde çalışmasını sağlamak için düzenli olarak birkaç sayfa yazdırmanızı öneririz.

### **Yazdırma Kafasını Kontrol Etme ve Temizleme - Kontrol Paneli**

- 1. Yazıcıya A4 boyutu düz kağıt yükleyin.
- 2.  $\blacktriangleleft$  veya **Ayar** düğmelerini kullanarak ana ekran üzerinden  $\blacktriangleright$  öğesini girin ve ardından OK düğmesine basın.
- 3.  $\blacktriangleleft$  veya **Bakım** düğmelerini kullanarak  $\blacktriangleright$  öğesini seçin ve ardından OK düğmesine basın.
- 4. l veya **Nozül Kontrolü** düğmelerini kullanarak r öğesini seçin ve ardından OK düğmesine basın.
- 5. Başlık kontrolü deseni yazdırmak için ekrandaki talimatları izleyin.
- 6. Yazdırılan kontrol desenini, aşağıda gösterilen örnekle karşılaştırın.
	- ❏ Tüm satırlar yazdırılır: Yazdırma kafası başlıkları tıkalı değildir. u veya d düğmesini kullanarak **Hayır** öğesini seçip OK düğmesine basın.

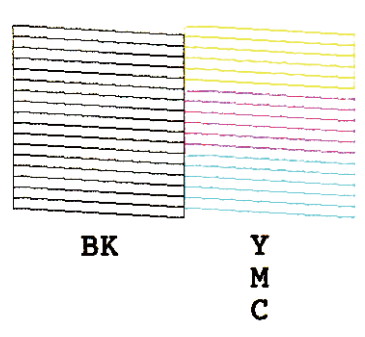

❏ Kırık çizgiler veya eksik segmentler var: Yazdırma kafası başlıkları tıkanmış olabilir. Bir sonraki adıma gidin.

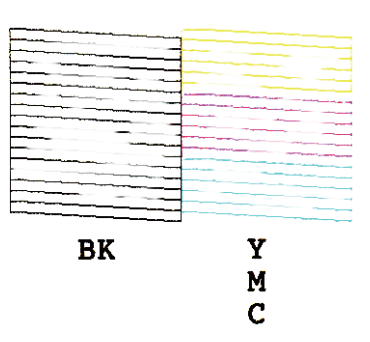

*Not:* Test deseni modele göre değişiklik gösterir.

- 7. ▲ veya **Evet** düğmelerini kullanarak ▼ öğesini seçin ve ardından OK düğmesine basın.
- 8. Yazdırma kafasını temizlemek için ekrandaki talimatları izleyin.
- 9. Temizleme işlemi tamamlandığında **V** veya **Nozül Kontrolü** düğmelerini kullanarak **A** öğesini seçin ve ardından tekrar püskürtme denetimi deseni yazdırmak için ekrandaki talimatları izleyin. Tüm çizgiler tamamen yazdırılana kadar temizleme ve yazdırmayı tekrarlayın.

### **İlgili Bilgi**

& ["Arka Kağıt Besleme'ye Kağıt Yükleme" sayfa 21](#page-20-0)

### **Yazdırma Kafasını Kontrol Etme ve Temizleme - Windows**

- 1. Yazıcıya A4 boyutu düz kağıt yükleyin.
- 2. Yazıcı sürücüsü penceresine girin.
- 3. **Püskürtme Denetimi**'ne **Bakım** sekmesinde tıklayın.
- 4. Ekrandaki talimatları izleyin.

### <span id="page-78-0"></span>**İlgili Bilgi**

- & ["Arka Kağıt Besleme'ye Kağıt Yükleme" sayfa 21](#page-20-0)
- & ["Windows Yazıcı Sürücüsü" sayfa 90](#page-89-0)

### **Yazdırma Kafasını Kontrol Etme ve Temizleme - Mac OS X**

- 1. Yazıcıya A4 boyutu düz kağıt yükleyin.
- 2. **Sistem Tercihleri** öğesini menüsünden > **Yazıcılar ve Tarayıcılar** (veya **Yazdırma ve Tarama**, **Print & Fax**) seçin ve ardından yazıcıyı seçin.
- 3. **Seçenekler ve Malzemeler** > **İzlence** > **Yazıcı İzlencesi'ni Aç** öğesine tıklayın.
- 4. **Püskürtme Denetimi**'ne tıklayın.
- 5. Ekrandaki talimatları izleyin.

### **İlgili Bilgi**

& ["Arka Kağıt Besleme'ye Kağıt Yükleme" sayfa 21](#page-20-0)

## **Yazdırma Kafasını Hizalama**

Çıktılarınızda yanlış hizalanmış dikey çizgiler oluştuğunu veya resimlerin bulanıklaştığını fark ederseniz yazdırma kafasını hizalayın.

### **Yazdırma Kafasını Hizalama - Kontrol Paneli**

- 1. Yazıcıya A4 boyutu düz kağıt yükleyin.
- 2. ↓ veya Ayar düğmelerini kullanarak ana ekran üzerinden böğesini girin ve ardından OK düğmesine basın.
- 3.  $\blacktriangleleft$  veya **Bakım** düğmelerini kullanarak  $\blacktriangleright$  öğesini seçin ve ardından OK düğmesine basın.
- 4. **◆** veya **Kafa Ayarı** düğmelerini kullanarak ▶ öğesini seçin ve ardından OK düğmesine basın.
- 5. Hizalama deseni yazdırmak için ekrandaki talimatları izleyin.

6. Yazdırma kafasını hizalamak için ekrandaki talimatları izleyin. ▲ veya ▼ düğmelerini kullanarak her bir grupta bulunan en net ve kesintisiz desenleri bulun ve seçin ve ardından OK düğmesine basın.

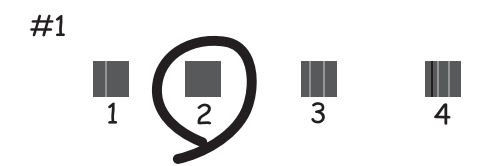

#### *Not:*

- ❏ Test deseni modele göre değişiklik gösterir.
- ❏ Yazdırma kalitesi geliştirilmezse bilgisayarda bulunan yazdırma kafasını hizalayın.

### **İlgili Bilgi**

& ["Arka Kağıt Besleme'ye Kağıt Yükleme" sayfa 21](#page-20-0)

### **Yazdırma Kafasını Hizalama - Windows**

- 1. Yazıcıya A4 boyutu düz kağıt yükleyin.
- 2. Yazıcı sürücüsü penceresine girin.
- 3. **Yazdırma Kafası Hizalama**'ya **Bakım** sekmesinde tıklayın.
- 4. Ekrandaki talimatları izleyin.

### **İlgili Bilgi**

- & ["Arka Kağıt Besleme'ye Kağıt Yükleme" sayfa 21](#page-20-0)
- & ["Windows Yazıcı Sürücüsü" sayfa 90](#page-89-0)

### **Yazdırma Kafasını Hizalama - Mac OS X**

- 1. Yazıcıya A4 boyutu düz kağıt yükleyin.
- 2. **Sistem Tercihleri** öğesini menüsünden > **Yazıcılar ve Tarayıcılar** (veya **Yazdırma ve Tarama**, **Print & Fax**) seçin ve ardından yazıcıyı seçin.
- 3. **Seçenekler ve Malzemeler** > **İzlence** > **Yazıcı İzlencesi'ni Aç** öğesine tıklayın.
- 4. **Yazdırma Kafası Hizalama**'ya tıklayın.
- 5. Ekrandaki talimatları izleyin.

### <span id="page-80-0"></span>**İlgili Bilgi**

& ["Arka Kağıt Besleme'ye Kağıt Yükleme" sayfa 21](#page-20-0)

## **Kağıt Yolunu Temizleme**

Çıktılar lekeli veya eskimiş görünüyorsa, içerideki ruloyu temizleyin.

### c*Önemli:*

Yazıcının içini temizlemek için kağıt mendil kullanmayın. Yazdırma kafası başlıkları tiftikle tıkanabilir.

- 1. tarayıcı camı ve belge kapağı üzerinde toz veya lekeler bulunmadığından emin olun.
- 2. **Ayar** öğesine ana ekrandan  $\triangleleft$  veya  $\triangleright$  düğmesini kullanarak girin ve sonra OK düğmesine basın.
- 3. **Bakım** öğesini ◀ veya ▶ düğmesini kullanarak seçin ve sonra OK düğmesine basın.
- 4. **Kâğıt Kılavuzunu Temizleme** öğesini < veya düğmesini kullanarak seçin ve sonra OK düğmesine basın.
- 5. Yazıcıya A4 boyutunda düz kağıt yükleyin.
- 6.  $\Diamond$  düğmesine basın.

Kağıt yazıcıdan çıkarıldı.

### *Not:*

Kağıt çıkarıldıktan sonra yazıcı bir süre çalışma sesleri çıkarmaya devam eder. Bu normaldir ve bir arıza olduğunu göstermez.

7. Kağıda bulaşan mürekkep kaybolana kadar bu işlemi tekrarlayın.

### *Not:*

Bir kağıt besleme sorunu varsa ve Epson orijinal kağıdıyla verilen bir temizleme sayfasına sahipseniz, kağıt besleme sorununu, A4 boyutlu düz kağıt yerine temizleme sayfasını kullanarak çözebilirsiniz. Temizleme sayfasını kullanırken, sayfayı yazıcıya sayfayla gelen talimatları izleyerek yükleyin. Kağıt ayarı ekranı görüntülenirse, devam etmek için  $\Theta$ düğmesine basın. Temizleme sayfasını kullanarak prosedürü birkaç kez tekrarlayın.

### **İlgili Bilgi**

& ["Arka Kağıt Besleme'ye Kağıt Yükleme" sayfa 21](#page-20-0)

## **Tarayıcı Camı'nı Temizleme**

Kopyalar veya taranan resimler bulanık veya zedelenmişse, tarayıcı camı'nı temizleyin.

### c*Önemli:*

Yazıcıyı temizlemek için asla alkol veya tiner kullanmayın. Bu kimyasallar yazıcıya zarar verebilir.

1. Belge kapağını açın.

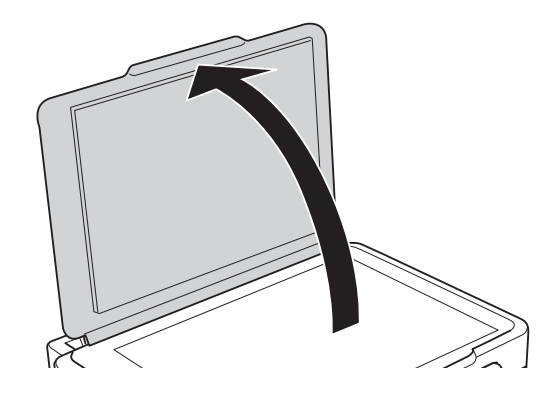

2. tarayıcı camı yüzeyini temizlemek için yumuşak, kuru, temiz bir bez kullanın.

### *Not:*

- ❏ Cam yüzey, yağlı veya çıkarması zor bir materyalle kaplanmış ise, az miktarda cam temizleyici ve yumuşak bir bez kullanarak bu materyali çıkarın. Kalan tüm sıvıyı silin.
- ❏ Cam yüzeye çok sert bastırmayın.
- ❏ Cam yüzeyi çizmemeye veya yüzeye hasar vermemeye dikkat edin. Hasar görmüş bir cam yüzeyi tarama kalitesini azaltabilir.

## **Güç Tasarrufu**

Belli bir süre hiçbir işlem yapılmazsa yazıcı uyku moduna girer ya da otomatik olarak kapanır. Güç yönetimi uygulanmadan önceki süreyi ayarlayabilirsiniz. Herhangi bir artış, yazıcının enerji verimliliğini düşürür. Herhangi bir değişiklik yapmadan önce lütfen çevreyi düşünün.

### **Güç Tasarrufu - Kontrol Paneli**

- 1. **<** veya **Ayar** düğmelerini kullanarak ana ekran üzerinden  $\triangleright$  öğesini girin ve ardından OK düğmesine basın.
- 2. ↓ veya Yazıcı Kurulumu düğmelerini kullanarak b öğesini seçin ve ardından OK düğmesine basın.
- 3. **√** veya → düğmesini kullanarak **Güç Kapatma Zamanı** ya da **Uyku Zamanlayıcısı** öğesini seçip OK düğmesine basın.
- 4.  $\blacktriangle$  veya  $\nabla$  düğmelerini kullanarak ayarı seçin ve ardından OK düğmesine basın.

### **Güç Tasarrufu - Windows**

- 1. Yazıcı sürücüsü penceresine girin.
- 2. **Yazıcı ve Seçenek Bilgileri** sekmesinde **Bakım** öğesine tıklayın.
- 3. **Uyku Zamanlayıcısı** ayarından yazıcının uyku moduna girmeden önce geçecek süreyi seçin ve **Gönderim** öğesine tıklayın. Yazıcıyı otomatik kapatmak için **Kapanma Zamanlayıcısı** ayarından süreyi seçin ve **Gönderim** öğesine tıklayın.

4. **Tamam** öğesine tıklayın.

## **Güç Tasarrufu - Mac OS X**

- 1. menü > **Yazıcılar ve Tarayıcılar** (veya **Yazdırma ve Tarama**, **Print & Fax**) bölümünden **Sistem Tercihleri** öğesini seçin ve ardından yazıcıyı seçin.
- 2. **Seçenekler ve Malzemeler** > **İzlence** > **Yazıcı İzlencesi'ni Aç** öğesine tıklayın.
- 3. **Yazıcı Ayarları** öğesine tıklayın.
- 4. **Uyku Zamanlayıcısı** ayarından yazıcının uyku moduna girmeden önce geçecek süreyi seçin ve **Uygula** öğesine tıklayın. Yazıcıyı otomatik kapatmak için **Kapanma Zamanlayıcısı** ayarından süreyi seçin ve **Uygula** öğesine tıklayın.

# <span id="page-83-0"></span>**Ayar Modu İçin Menü Seçenekleri**

Kontrol panelinden giriş ekranında **Ayar** öğesi seçildiğinde, yazıcı ayarlarını yapabilirsiniz veya yazıcı bakımını gerçekleştirebilirsiniz.

## **Mürekkep Düzeyleri Menü Seçenekleri**

Kontrol panelindeki menüleri aşağıda açıklandığı gibi seçin.

### **Ayar** > **Mürekkep Düzeyleri**

Mürekkep kartuşlarının yaklaşık seviyelerini görüntüler. Bir ! simgesi görüntülendiğinde, mürekkep kartuşu azalmıştır. Bir X simgesi görüntülendiğinde, mürekkep kartuşu tükenmiştir.

## **Bakım Menü Seçenekleri**

Kontrol panelindeki menüleri aşağıda açıklandığı gibi seçin.

**Ayar** > **Bakım**

### **Nozül Kontrolü**

Yazdırma kafası başlıklarının tıkalı olup olmadığını kontrol etmek için bir desen yazdırır.

### **Kafa Temizliği**

Yazdırma kafasındaki tıkalı başlıkları temizler.

### **Kafa Ayarı**

Baskı kalitesini iyileştirmek için yazdırma kafasını ayarlar.

### **Mürekkep Kartuşu Değiştirme**

Bu özelliği mürekkep tükenmeden mürekkep kartuşlarını değiştirmek için kullanın.

### **Kâğıt Kılavuzunu Temizleme**

Yazıcıda bulunan ruloyu temizler. Çıktılarınızda bulaşma varsa veya kağıt düzgün beslenmediyse bu özelliği kullanın.

### **İlgili Bilgi**

- & ["Yazdırma Kafasını Kontrol Etme ve Temizleme" sayfa 77](#page-76-0)
- & ["Yazdırma Kafasını Hizalama" sayfa 79](#page-78-0)
- & ["Kağıt Yolunu Temizleme" sayfa 81](#page-80-0)

## **Yazıcı Kurulumu Menü Seçenekleri**

Kontrol panelindeki menüleri aşağıda açıklandığı gibi seçin.

#### **Ayar** > **Yazıcı Kurulumu**

### **Kâğıt Kaynağı Ayarlrı**

❏ Kağıt Kurlmu

Kağıt kaynağına yüklediğiniz kağıt boyutu ve kağıt türünü seçin.

❏ Kâğıt Ayarı Uyarısı

Yazdırma işinin kağıt ayarları yazıcıda depolanan ayarlardan farklı olduğunda sizi uyarır.

❏ Kâğıt Yapılandırma

Kağıt yüklendiğinde otomatik olarak kağıt ayarları ekranını görüntüler. Her zaman aynı boyutta kağıt kullanıyorsanız ve her kağıt yüklediğinizde kağıt ayarlarını yapmak istemiyorsanız bu işlevi devre dışı bırakın. Bu devre dışı bırakıldığında AirPrint kullanılamaz. Ayrıca, kağıt ayarları yüklediğiniz kağıtla eşleşmese bile yazıcı sizi uyarmaz.

### **Sessiz Mod**

Yazıcının yaptığı gürültüyü azaltır, ancak bu, yazdırma hızını düşürebilir. Seçtiğiniz kağıt türüne ve baskı kalitesi ayarlarına bağlı olarak, yazıcının gürültü düzeyinde hiç fark olmayabilir.

### **Güç Kapatma Zamanı**

Bir süre hiç işlem yapılamazsa otomatik olarak yazıcıyı kapatır. Güç yönetimi uygulanmadan önceki süreyi ayarlayabilirsiniz. Herhangi bir artış, ürünün enerji verimliliğini düşürür. Herhangi bir değişiklik yapmadan önce lütfen çevreyi düşünün.

### **Dil/Language**

Ekran dilini seçin.

### **Uyku Zamanlayıcısı**

Herhangi bir işlem gerçekleştirilmediğinde, yazıcı uyku moduna (enerji tasarruf modu) girmeden önceki süreyi seçin. Ayarlanan süre geçtiğinde LCD ekran kararır.

## **Ağ Ayarları Menü Seçenekleri**

Kontrol panelindeki menüleri aşağıda açıklandığı gibi seçin.

### **Ayar** > **Ağ Ayarları**

### **Durum Sayfasını Yazdır**

Bir ağ durumu sayfası yazdırır.

### **Wi-Fi Kurulumu**

Aşağıdaki ayarları yapmak için Ağ Kılavuzu öğesine bakın.

❏ Wi-Fi Kurulum Sihirbazı

Bir SSID seçin, bir şifre girin ve sonra yazıcıyı kablosuz bir (Wi-Fi) ağa bağlayın.

❏ Basmalı Düğme (WPS)

Kablosuz yönlendiricide bir WPS düğmesine basarak yazıcıyı kablosuz (Wi-Fi) ağa bağlar.

❏ PIN Kodu (WPS)

Kablosuz yönlendirici yardımcı programında, yazıcıyı bir kablosuz (Wi-Fi) ağa bağlamak için yazıcının ekranında görüntülenen PIN kodunu girin.

❏ Wi-Fi Otomatik Bağlantı

Erişim noktasına bağlanan bir bilgisayar kullanarak yazıcıyı bir kablosuz (Wi-Fi) ağa bağlar. Yazıcınızla sağlanan yazılım diskini bilgisayara takın ve sonra ekrandaki talimatları izleyin. Yazıcıyı çalıştırmanız istendiğinde bu menüyü çalıştırın.

❏ Wi-Fi bağlantısını devre dışı bırak

Ağ bilgilerini silmeden kablosuz sinyali kapatarak bağlantıyı devre dışı bırakır. Bağlantıyı etkinleştirmek için, kablosuz (Wi-Fi) ağı yeniden ayarlayın.

❏ Wi-Fi Direct Kurulumu

Yazıcıyı kablosuz yönlendirici olmadan kablosuz (Wi-Fi) ağa bağlar.

### **Bağlantıyı Kontrol Edin**

Ağ bağlantısı durumunu kontrol eder ve ağ bağlantısı kontrol raporunu yazdırır. Bağlantıda herhangi bir sorun varsa, sorunu çözmek için kontrol raporuna bakın. Ayrıntılar için Ağ Kılavuzu kısmına bakın.

## **Epson Connect Hizmetleri Menü Seçenekleri**

Kontrol panelindeki menüleri aşağıda açıklandığı gibi seçin.

### **Ayar** > **Epson Connect Hizmetleri**

### **Durum**

Yazıcının kaydedilip kaydedilmediğini ve Epson Connect hizmetlerine bağlanıp bağlanmadığını kontrol edin.

### **E-posta Adresi**

Yazıcının Epson Connect hizmetlerine kayıtlı e-posta adresini kontrol edin.

### **Kaydettir/Sil**

Yazıcıyı Epson Connect servislerine kaydedin veya silin.

### **Beklet/Sürdür**

Epson Connect hizmetlerini bekletmeyi veya sürdürmeyi seçin.

### **İlgili Bilgi**

& ["Epson Connect Servisi" sayfa 88](#page-87-0)

## **Google Cloud Print Hizmetleri Menü Seçenekleri**

Kontrol panelindeki menüleri aşağıda açıklandığı gibi seçin.

**Ayar** > **Google Cloud Print Hizmetleri**

### **Durum**

Yazıcının kaydedilip kaydedilmediğini ve Google Cloud Print hizmetlerine bağlanıp bağlanmadığını kontrol edin.

### **Beklet/Sürdür**

Google Cloud Print hizmetlerini bekletmeyi veya sürdürmeyi seçin.

### **Varsayılan Ayarları Geri Yükle**

Ayarları varsayılanlarına sıfırlar.

## **Dosya Paylaşımı Menü Seçenekleri**

Kontrol panelindeki menüleri aşağıda açıklandığı gibi seçin.

### **Ayar** > **Dosya Paylaşımı**

Yazıcıda takılı bellek kartına yazma erişimi sağlayacak yazıcı ve bilgisayar arasındaki bağlantı yöntemini seçin. Okuma ve yazma erişimi öncelikli bağlantı ile bilgisayara verilir. Diğer bilgisayarlara yalnızca okuma erişimi verilir.

### **İlgili Bilgi**

& ["Bilgisayar Üzerinden Bellek Kartına Erişme" sayfa 126](#page-125-0)

## **Varsayılan Ayarları Geri Yükle Menü Seçenekleri**

Kontrol panelindeki menüleri aşağıda açıklandığı gibi seçin.

**Ayar** > **Varsayılan Ayarları Geri Yükle**

### **Ağ Ayarları**

Ağ ayarlarını varsayılanlarına sıfırlar.

### **Ağ hariç tümü**

Ağ ayarları için olanlar hariç tüm ayarları varsayılanlarına sıfırlar.

### **Tüm Ayarlar**

Tüm ayarları varsayılanlarına sıfırlar.

# <span id="page-87-0"></span>**Ağ Hizmeti ve Yazılım Bilgileri**

Bu bölümde, Epson web sitesi veya birlikte verilen CD'de bulunan yazıcınız için kullanılabilen ağ hizmetleri ve yazılım ürünleri tanıtılmaktadır.

## **Epson Connect Servisi**

Epson Connect'i İnternet üzerinden kullanarak herhangi bir zamanda ve herhangi bir yerden akıllı telefonunuz, tablet bilgisayarınız veya dizüstü bilgisayarınızla kolayca yazdırma yapabilirsiniz.

İnternet'te bulunan özellikler şu şekildedir.

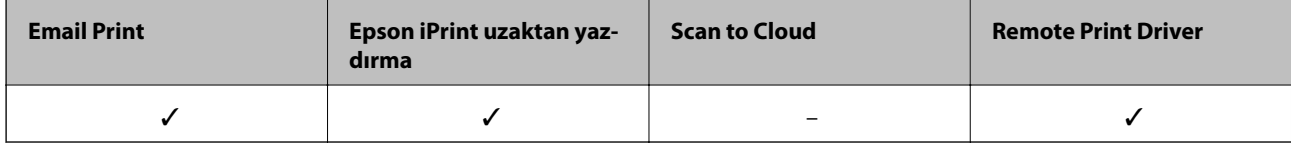

Ayrıntılar için Epson Connect portal web sitesine bakınız.

<https://www.epsonconnect.com/>

[http://www.epsonconnect.eu](http://www.epsonconnect.eu/) (yalnızca Avrupa)

## **Web Config**

Web Config, Internet Explorer ve Chrome gibi bir web tarayıcıda bilgisayar veya akıllı cihaz üzerinde çalışan bir uygulamadır. Yazıcı durumunu onaylayabilir ya da ağ servisini ve yazıcı ayarlarını değiştirebilirsiniz. Web Config kullanımı için yazıcı ve bilgisayarı ya da cihazı aynı ağa bağlayın.

#### *Not:*

Aşağıdaki tarayıcılar desteklenir.

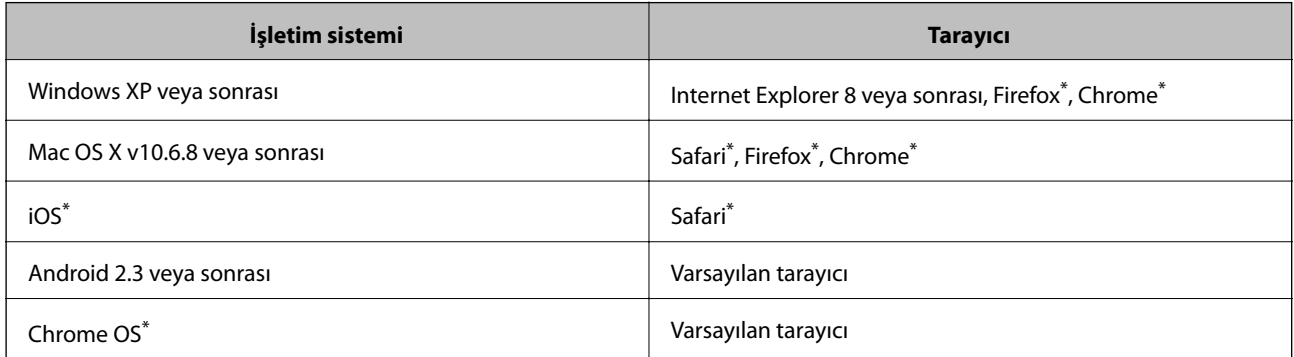

\*: Son sürümü kullanın.

### **Bir Web tarayıcıda Web Config uygulamasının çalıştırılması**

1. Yazıcının IP adresini kontrol edin.

Kontrol panelinden **Ayar > Ağ Ayarları > Durum Sayfasını Yazdır** seçimini yapıp  $\hat{\phi}$  veya OK düğmesine basın. Yazdırılan durum sayfasında yazıcının IP adresini kontrol edin.

2. Bir bilgisayar ya da akıllı cihazdan Web tarayıcıyı başlatın ve yazıcının IP adresini girin.

Format: IPv4: http://yazıcının IP adresi/ IPv6: http://[yazıcının IP adresi]/ Örnekler: IPv4: http://192.168.100.201/ IPv6: http://[2001:db8::1000:1]/ *Not:* Akıllı cihaz ile, Web Config uygulamasını Epson iPrint bakım ekranından da çalıştırabilirsiniz.

### **İlgili Bilgi**

& ["Epson iPrint Kullanarak Yazdırma" sayfa 50](#page-49-0)

### **Windows üzerinde Web Config öğesini çalıştırma**

Bir bilgisayarı WSD kullanarak bir yazıcıya bağlayacağınız zaman, Web Config öğesini çalıştırmak için aşağıdaki adımları izleyin.

- 1. Windows üzerinden aygıtlar ve yazıcılar ekranına erişin.
	- ❏ Windows 8.1/Windows 8

**Masaüstü** > **Ayarlar** > **Denetim Masası** > **Donanım ve Ses** (veya **Donanım**) kısmında yer alan **Aygıtları ve yazıcıları görüntüle** öğesini seçin.

❏ Windows 7

Başlat düğmesine tıklayın ve **Denetim Masası** > **Aygıtları ve yazıcıları görüntüle** seçeneklerini **Donanım ve Ses** bölümünden seçin.

❏ Windows Vista

Başlat düğmesine tıklayın ve **Donanım ve Ses** bölümünden **Denetim Masası** > **Yazıcılar** öğesini seçin.

- 2. Yazıcınıza sağ tıklayın ve **Özellikler**'i seçin.
- 3. **Web Hizmeti** sekmesini seçin ve URL'ye tıklayın.

### **Web Config uygulamasını Mac OS X'ta çalıştırma**

- 1. **Sistem Tercihleri** öğesini menüsünden > **Yazıcılar ve Tarayıcılar** (veya **Yazdırma ve Tarama**, **Print & Fax**) seçin ve ardından yazıcıyı seçin.
- 2. **Seçenekler ve Malzemeler**> **Yazıcı Web sayfasını göster** öğesine tıklayın.

## <span id="page-89-0"></span>**Windows Yazıcı Sürücüsü**

Yazıcı sürücüsü, bir uygulamadan gelen komutlara göre yazıcıyı kontrol eder. Yazıcı sürücüsünün ayarlarını gerçekleştirmek mümkün olan en iyi yazdırma sonuçlarını elde etmenizi sağlar. Ayrıca, yazıcı sürücüsü yardımcı programını kullanarak yazıcının durumunu kontrol edebilir veya en iyi çalışma koşulunda tutabilirsiniz.

### *Not:*

Yazıcı sürücüsünün dilini değiştirebilirsiniz. *Bakım* sekmesinde bulunan *Dil* ayarını kullanarak kullanmak istediğiniz dili seçin.

### **Uygulamalar üzerinden yazıcı sürücüsüne erişme**

Ayarların yalnızca kullandığınız uygulamada etkin olması için bu uygulamadan erişin.

**Dosya** menüsünden **Yazdır** veya **Yazdırma Ayarı** öğesini seçin. Yazıcınızı seçin ve ardından **Tercihler** veya **Özellikler** öğesini seçin.

*Not:*

Uygulamaya bağlı olarak işlemler farklılık gösterir. Ayrıntılar için uygulamanın yardımına bakın.

### **Kontrol panelinden yazıcı sürücüsüne erişim**

Tüm uygulamalar için geçerli ayarları yapılandırmak için, kontrol panelinden erişim sağlayın.

❏ Windows 8.1/Windows 8

**Donanım ve Ses** bölümünden **Masaüstü** > **Ayarlar** > **Denetim Masası** > **Aygıtları ve yazıcıları görüntüle** öğesini seçin. Yazıcınıza sağ tıklayın veya basılı tutup **Yazdırma tercihleri** öğesini seçin.

❏ Windows 7

Başlat düğmesine tıklayın ve **Denetim Masası** > **Aygıtları ve yazıcıları görüntüle** seçeneklerini **Donanım ve Ses** bölümünden seçin. Yazıcınıza sağ tıklayın ve **Yazdırma tercihleri** öğesini seçin.

❏ Windows Vista

Başlat düğmesine tıklayın ve **Donanım ve Ses** bölümünden **Denetim Masası** > **Yazıcılar** öğesini seçin. Yazıcınıza sağ tıklayın ve **Yazdırma tercihleri** öğesini seçin.

❏ Windows XP

Başlat düğmesine tıklayın ve **Denetim Masası** > **Yazıcılar ve Diğer Donanım** > **Yazıcı ve Fakslar** öğesini seçin. Yazıcınıza sağ tıklayın ve **Yazdırma tercihleri** öğesini seçin.

### **Görev çubuğunda bulunan yazıcı simgesi üzerinden yazıcı sürücüsüne erişme**

Masaüstü görev çubuğunda bulunan yazıcı simgesini kullanarak hızlıca yazıcı sürücüsüne erişebilirsiniz.

Yazıcı simgesine tıklar ve **Yazıcı Ayarları** öğesini seçerseniz, kontrol panelinde görüntülenen ile aynı yazıcı ayar penceresine erişebilirsiniz. Bu simgeye çift tıklarsanız, yazıcı durumunu kontrol edebilirsiniz.

*Not:*

Yazıcı simgesi görev çubuğunda görüntülenmezse, *Bakım* sekmesinde *İzleme Tercihleri* öğesine tıklayarak ve ardından *Kısayol simgesini görev çubuğuna kaydedin* öğesini seçerek yazıcı sürücüsü penceresine erişebilirsiniz.

### **Windows Yazıcı Sürücüsü Kılavuzu**

Windows yazıcı sürücüsü için yardım mevcuttur. Ayar öğelerine yönelik açıklamalar görüntülemek için her bir öğeye sağ tıklayın ve ardından **Yardım** öğesine tıklayın.

### **Ana Sekmesi**

Yazdırma işlemi için kağıt türü veya kağıt boyutu gibi temel ayarlar gerçekleştirebilirsiniz.

Kağıdın her iki tarafına yazdırma veya tek bir sayfaya birden fazla sayfa yazdırma gibi ayarlar gerçekleştirebilirsiniz.

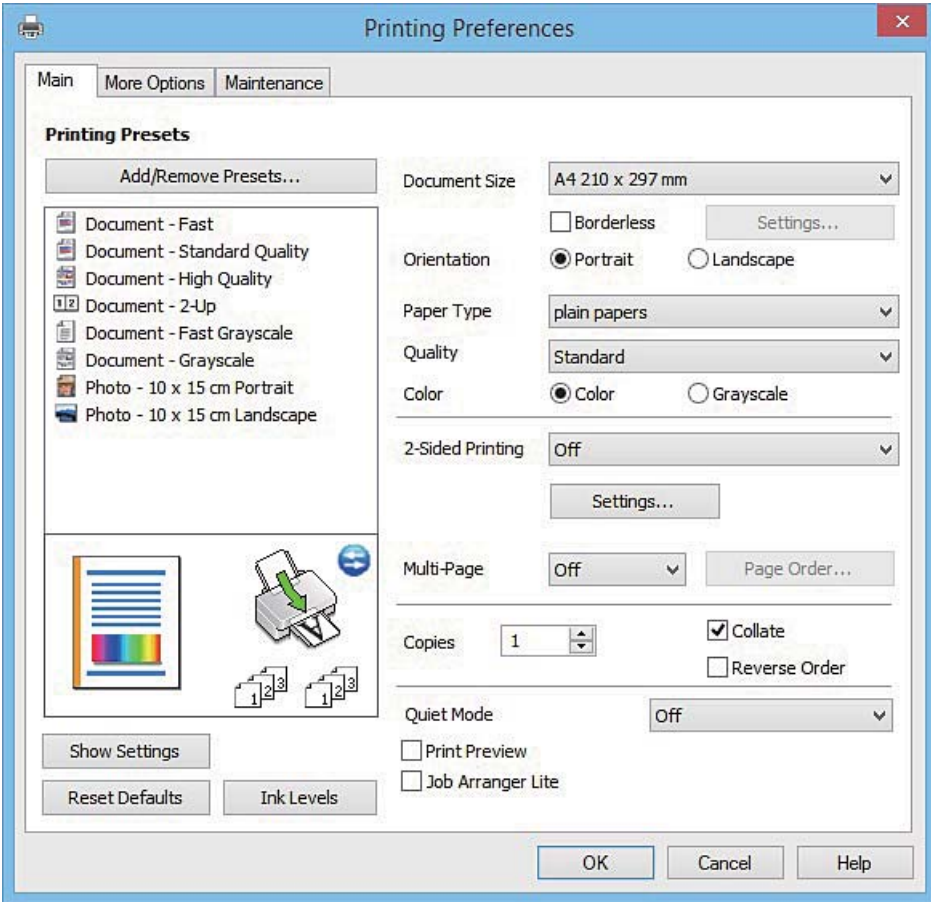

### **Daha Fazla Seçenek Sekmesi**

Ayrıca, çıktı boyutunu değiştirme veya renk düzeltmeleri gerçekleştirme gibi ilave düzen ve yazdırma seçenekleri de seçebilirsiniz.

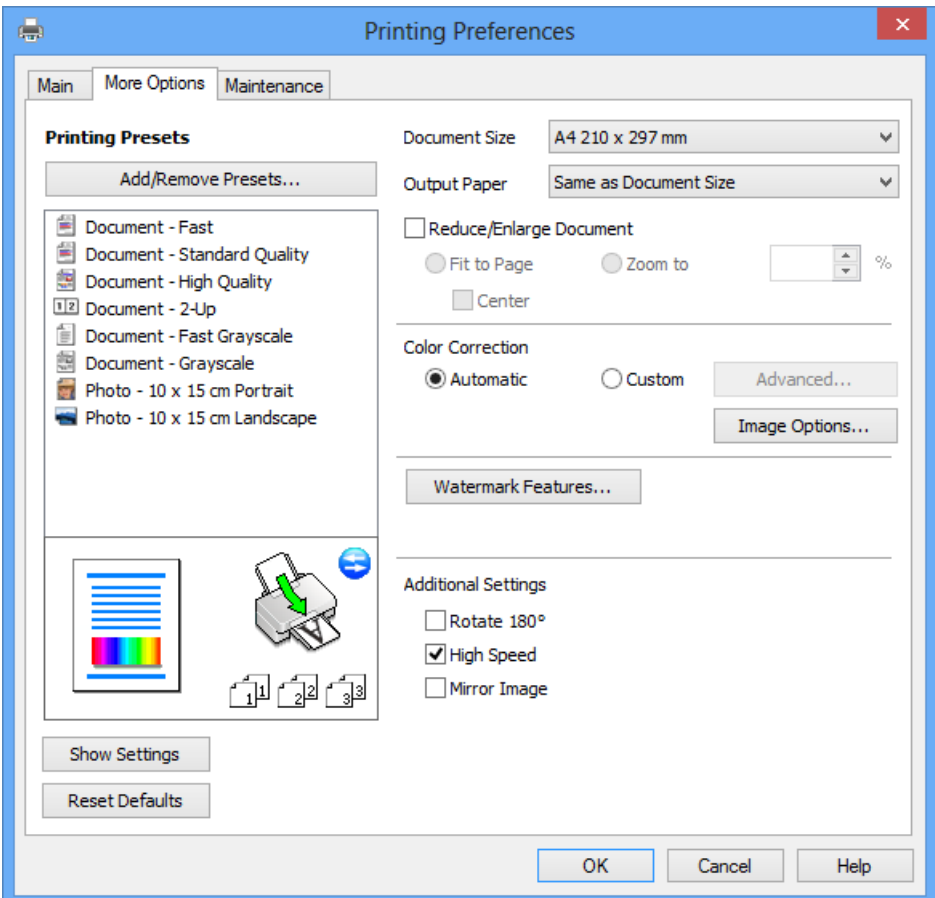

### **Bakım Sekmesi**

Püskürtme denetimi ve yazdırma kafası temizliği gibi bakım özelliklerini çalıştırabilir ve **EPSON Status Monitor 3** uygulamasını çalıştırarak yazıcı durumunu ve hata bilgilerini kontrol edebilirsiniz.

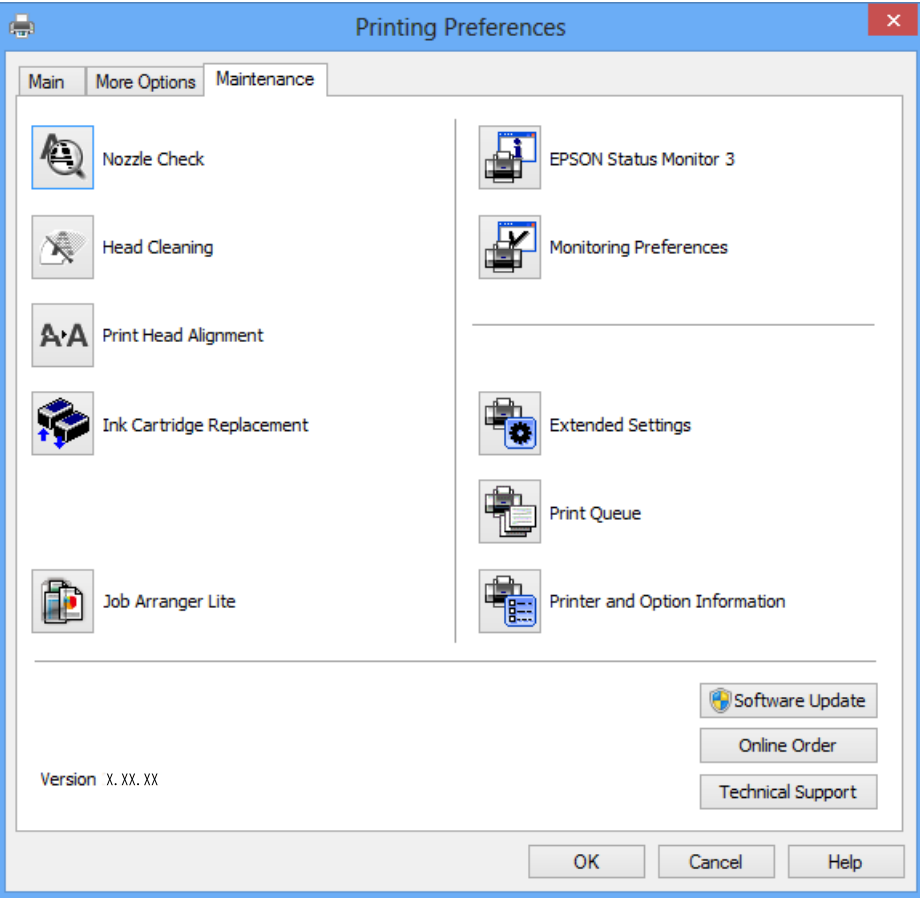

### **Windows Yazıcı Sürücüsü İşletim Ayarlarını Yapma**

**EPSON Status Monitor 3** etkinleştirme gibi ayarlar gerçekleştirebilirsiniz.

- 1. Yazıcı sürücüsü penceresine girin.
- 2. **Genişletilmiş Ayarlar**'a **Bakım** sekmesinde tıklayın.
- 3. İlgili ayarları yapın ve ardından **Tamam**'a tıklayın. Ayar öğelerinin açıklamaları için çevrimiçi yardıma bakınız.

### **İlgili Bilgi**

& ["Windows Yazıcı Sürücüsü" sayfa 90](#page-89-0)

## **Mac OS X Yazıcı Sürücüsü**

Yazıcı sürücüsü, bir uygulamadan gelen komutlara göre yazıcıyı kontrol eder. Yazıcı sürücüsünün ayarlarını gerçekleştirmek mümkün olan en iyi yazdırma sonuçlarını elde etmenizi sağlar. Ayrıca, yazıcı sürücüsü yardımcı programını kullanarak yazıcının durumunu kontrol edebilir veya en iyi çalışma koşulunda tutabilirsiniz.

### **Uygulamalardan yazıcı sürücüsüne erişim**

Uygulamanızın **Dosya** menüsünde **Sayfa Yapısı** veya **Yazdır**'a tıklayın. Gerekirse, yazdırma penceresini

genişletmek için **Ayrıntıları Göster'**e (veya ▼ düğmesine) tıklayın.

#### *Not:*

Kullanılan uygulamaya bağlı olarak, *Dosya* menüsünde *Sayfa Yapısı* görüntülenmeyebilir ve yazdırma ekranını gösterme işlemleri farklı olabilir. Ayrıntılar için uygulamanın yardımına bakın.

### **Yardımcı programı başlatma**

**Sistem Tercihleri**'ni menü > **Yazıcılar ve Tarayıcılar** (veya **Yazdırma ve Tarama**, **Yazdırma ve Fakslama**) bölümünden seçin ve ardından yazıcıyı seçin. **Seçenekler ve Malzemeler** > **İzlence** > **Yazıcı İzlencesi'ni Aç**'ı seçin.

### **Mac OS X Yazıcı Sürücüsü Kılavuzu**

### **Yazdırma iletişimi**

Daha fazla öğe görüntülemek için ekranın ortasında bulunan açılır menüyü kullanın.

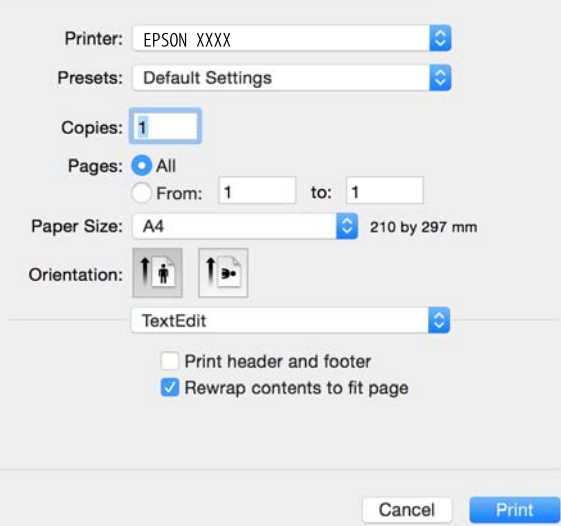

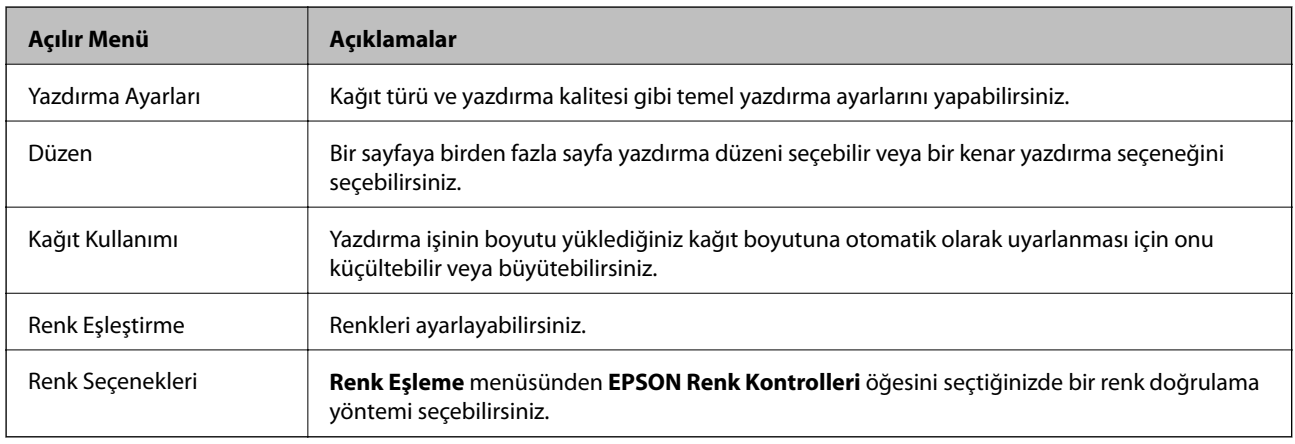

#### *Not:*

Mac OS X v10.8.x veya üstünde *Yazdırma Ayarları* menüsü görüntülenmezse, Epson yazıcı sürücüsü düzgün bir şekilde yüklenmemiştir.

 menü > *Yazıcılar ve Tarayıcıla* (veya *Yazdırma ve Tarama*, *Print & Fax*) üzerinden *Sistem Tercihleri* öğesini seçin, yazıcıyı kaldırın ve ardından tekrar ekleyin. Yazıcı eklemek için aşağıdakileri takip edin.

[http://epson.sn](http://epson.sn/?q=2)

### **Epson Printer Utility**

Püskürtme denetimi ve yazdırma kafası temizliği gibi bakım özelliklerini çalıştırabilir ve **EPSON Status Monitor** uygulamasını çalıştırarak yazıcı durumunu ve hata bilgilerini kontrol edebilirsiniz.

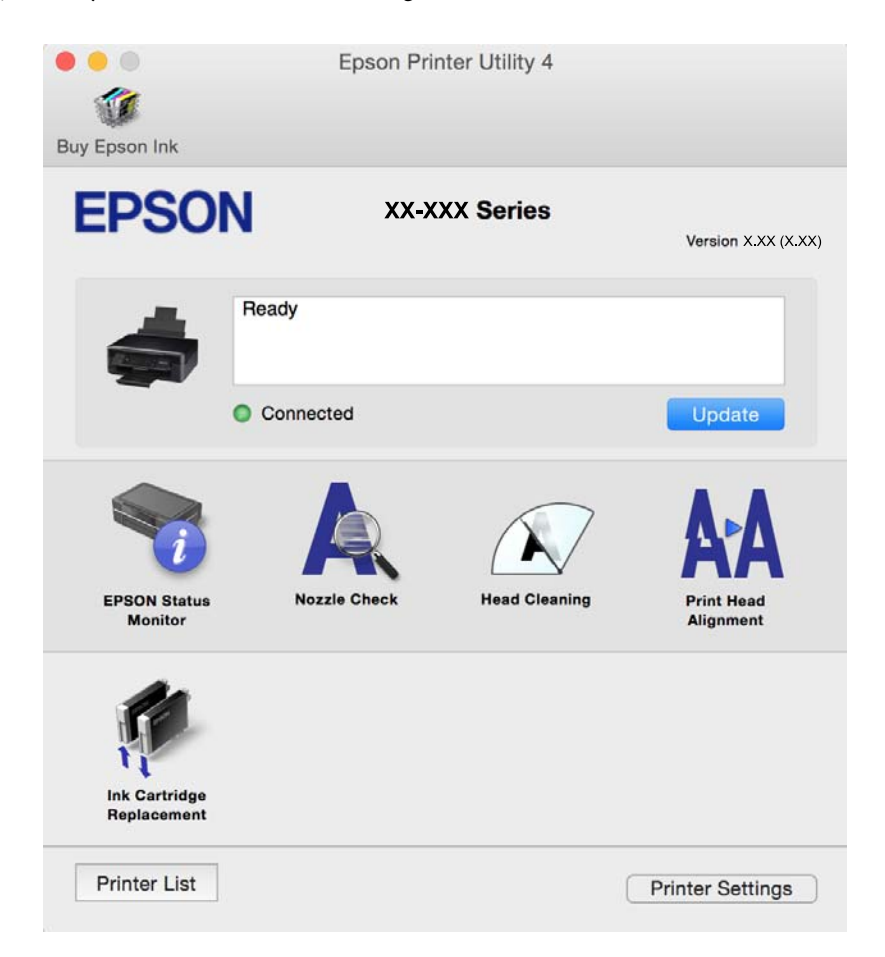

### **Mac OS X Yazıcı Sürücüsü İşletim Ayarlarını Yapma**

### **Mac OS X Yazıcı Sürücüsünün Çalışma Ayarları Penceresine Erişme**

 menüsü > **Yazıcılar ve Tarayıcılar** (veya **Yazdırma ve Tarama**, **Print & Fax**) bölümünden **Sistem Tercihleri** öğesini, ardından da yazıcıyı seçin. **Seçenekler ve Malzemeler** > **Seçenekler** (veya **Sürücü**) öğesine tıklayın.

### **Mac OS X Yazıcı Sürücüsü İşletim Ayarları**

- ❏ Boş Sayfayı Atla: Boş sayfaları yazdırmaz.
- ❏ Sessiz Modu: Yazıcının yaptığı gürültüyü azaltır, ancak bu, yazdırma hızını düşürebilir. Seçtiğiniz kağıt türüne ve baskı kalitesi ayarlarına bağlı olarak, yazıcının gürültü düzeyinde hiç fark olmayabilir.
- ❏ Geçici siyah yazdırmaya izin: Geçici olarak sadece siyah mürekkeple yazdırır.
- ❏ Yüksek Hızda Yazdırma: Yazdırma kafası her iki yönde hareket ettiğinde yazdırır. Yazdırma hızı daha yüksek olabilir ancak kalite düşebilir.
- ❏ Uyarı Bildirimleri: Yazıcı sürücüsünün uyarı bildirimleri görüntülemesini sağlar.
- ❏ Çift yönlü iletişim kurun: Genellikle bu, **Açık** olarak ayarlanmalıdır. Yazıcı bilgilerini alırken **Kapalı** seçeneğinin seçilmesi imkansızdır çünkü yazıcı bir ağdaki Windows bilgisayarlarıyla paylaşılmaktadır veya başka bir neden olabilir.

### **İlgili Bilgi**

& ["Siyah Mürekkeple Geçici Olarak Yazdırma - Mac OS X" sayfa 75](#page-74-0)

## **EPSON Scan (Tarayıcı Sürücüsü)**

EPSON Scan taramayı kontrol etmeye yönelik bir uygulamadır. Taranan görüntünün boyutu, çözünürlüğü, parlaklığı, kontrastı ve kalitesini ayarlayabilirsiniz.

*Not:*

Ayrıca EPSON Scan'i TWAIN uyumlu bir tarama uygulamasından da başlatabilirsiniz.

#### **Windows'ta Başlatma**

❏ Windows 8.1/Windows 8

Arama kutusuna uygulama adını girin ve ardından görüntülenen simgeyi seçin.

❏ Windows 8.1/Windows 8 hariç

Başlat düğmesine tıklayın ve **Tüm Programlar** ya da **Programlar** > **EPSON EPSON Scan** > **EPSON Scan**'i seçin.

#### **Mac OS X'te Başlatma**

*Not:*

EPSON Scan, Mac OS X hızlı kullanıcı değiştirme özelliğini desteklemez. Hızlı kullanıcı değiştirmeyi kapatın.

**Git** > **Uygulamalar** > **Epson Software** > **EPSON Scan** öğesini seçin.

## **Epson Event Manager**

Epson Event Manager, kontrol paneli üzerinden tarama işlemleri gerçekleştirmenize ve resimleri bir bilgisayara kaydetmenizi sağlayan bir uygulamadır. Belge türü, kaydetme klasör konumu ve resim formatı gibi kendi ön ayarı seçeneklerinizi ekleyebilirsiniz. Ayrıntılar için uygulamanın yardımına bakın.

#### **Windows'ta Başlatma**

❏ Windows 8.1/Windows 8

Arama kutusuna uygulama adını girin ve ardından görüntülenen simgeyi seçin.

❏ Windows 8.1/Windows 8 hariç

Başlat düğmesine tıklayın ve **Tüm Programlar** veya **Programlar** > **Epson Software** > **Event Manager** öğesini seçin.

### **Mac OS X'ta Başlatma**

**Git** > **Uygulamalar** > **Epson Software** > **Event Manager** öğesini seçin.

### **İlgili Bilgi**

& ["Bilgisayara Tarama" sayfa 57](#page-56-0)

## **Epson Easy Photo Print**

Epson Easy Photo Print, çeşitli düzenler yardımıyla kolayca fotoğraflar yazdırmanızı sağlayan bir uygulamadır. Fotoğrafları ön izlemede görüntüleyebilir ve resimleri veya konumları ayarlayabilirsiniz. Ayrıca, çerçeveli fotoğraflar da yazdırabilirsiniz. Ayrıntılar için uygulamanın yardımına bakın.

*Not:* Bu uygulamayı kullanabilmeniz için yazıcı sürücüsünün yüklü olması gerekir.

### **Windows'ta Başlatma**

❏ Windows 8.1/Windows 8

Arama kutusuna uygulama adını girin ve ardından görüntülenen simgeyi seçin.

❏ Windows 8.1/Windows 8 hariç

Başlat düğmesine tıklayın ve ardından **Tüm Programlar** veya **Programlar** > **Epson Software** > **Epson Easy Photo Print** öğesini seçin.

### **Mac OS X'ta Başlatma**

**Git** > **Uygulamalar** > **Epson Software** > **Epson Easy Photo Print** öğesini seçin.

## **E-Web Print (Sadece Windows için)**

E-Web Print, çeşitli düzenler yardımıyla kolayca web sayfaları yazdırmanızı sağlayan bir uygulamadır. Ayrıntılar için uygulamanın yardımına bakın. **E-Web Print** araç çubuğunda bulunan **E-Web Print** menüsünden yardıma ulaşabilirsiniz.

### **Başlatma**

E-Web Print'i yüklediğinizde, tarayıcınızda görüntülenir. **Print** veya **Clip** düğmesine tıklayın.

## **Easy Photo Scan**

Easy Photo Scan fotoğrafları taramanızı ve taranan görüntüyü kolayca bir bilgisayara veya bulut hizmetine göndermenizi sağlayan bir uygulamadır. Ayrıca taranan görüntüleri kolayca ayarlayabilirsiniz. Ayrıntılar için uygulamanın yardımına bakın.

### *Not:*

Bu uygulamayı kullanmak için, EPSON Scan tarayıcı sürücüsünün yüklü olması gerekir.

### <span id="page-97-0"></span>**Windows Üzerinde Başlatma**

❏ Windows 8.1/Windows 8

Arama kutusuna uygulama adını girin ve ardından görüntülenen simgeyi seçin.

❏ Windows 8.1/Windows 8 hariç

Başlat düğmesine tıklayın ve **Tüm Programlar** veya **Programlar** > **Epson Software** > **Easy Photo Scan** öğesini secin.

### **Mac OS X Üzerinde Başlatma**

**Git** > **Uygulamalar** > **Epson Software** > **Easy Photo Scan** öğesini seçin.

## **EPSON Software Updater**

EPSON Software Updater internette yeni veya güncellenen yazılımı kontrol eden ve yükleyen bir uygulamadır. Ayrıca yazıcının bellenim sürümünü ve kılavuzunu da güncelleyebilirsiniz.

### **Windows'ta Başlatma**

❏ Windows 8.1/Windows 8

Arama kutusuna uygulama adını girin ve ardından görüntülenen simgeyi seçin.

❏ Windows 8.1/Windows 8 hariç

Başlat düğmesine tıklayıp, **Tüm Programlar** veya **Programlar** > **Epson Software** > **EPSON Software Updater** öğesini seçin.

#### *Not:*

EPSON Software Updater uygulamasını, masaüstünde görev çubuğundaki yazıcı simgesine tıklayıp *Yazılım Güncelleme* öğesini seçerek de başlatabilirsiniz.

### **Mac OS X'ta Başlatma**

**Git** > **Uygulamalar** > **Epson Software** > **EPSON Software Updater** öğesini seçin.

## **Uygulamaları Kaldırma**

*Not:*

Bilgisayarda yönetici olarak oturum açın. Bilgisayar sorarsa yönetici parolasını girin.

### **Uygulamaları Kaldırma - Windows**

- 1. Yazıcıyı kapatmak için  $\bigcup$  düğmesine basın.
- 2. Tüm çalışan uygulamalardan çıkın.
- 3. **Denetim Masası**'nı açın:
	- ❏ Windows 8.1/Windows 8

**Masaüstü** > **Ayarlar** > **Denetim Masası**'nı seçin.

❏ Windows 8.1/Windows 8 hariç

### **Ağ Hizmeti ve Yazılım Bilgileri**

Başlat düğmesine tıklayın ve **Denetim Masası**'nı seçin.

- 4. **Program kaldır** (veya **Program ekle veya kaldır**)'ı seçin:
	- ❏ Windows 8.1/Windows 8/Windows 7/Windows Vista **Programlar**'da **Program kaldır**'ı seçin.
	- ❏ Windows XP

**Program Ekle veya Kaldır**'a tıklayın.

- 5. Kaldırmak istediğiniz uygulamayı seçin.
- 6. Uygulamaları kaldırın:
	- ❏ Windows 8.1/Windows 8/Windows 7/Windows Vista

**Kaldır/Değiştir** veya **Kaldır** öğesine tıklayın.

❏ Windows XP

**Değiştir/Kaldır** veya **Kaldır** öğesine tıklayın.

*Not: Kullanıcı Hesabı Denetimi* penceresi görüntülenirse, *Devam* düğmesine tıklayın.

7. Ekrandaki talimatları izleyin.

### **Uygulamaları Kaldırma - Mac OS X**

- 1. Uninstaller uygulamasını EPSON Software Updater'ı kullanarak yükleyin. Uninstaller'ı yükledikten sonra, uygulamayı kaldırdığınız bir sonraki seferde tekrar yüklemeniz gerekmez.
- 2. Yazıcıyı kapatmak için  $\mathcal{O}$  düğmesine basın.
- 3. Yazıcı sürücüsü kaldırmak için, **Sistem Tercihleri**'ni menü > **Yazıcılar ve Tarayıcılar** (veya **Yazdırma ve Tarama**, **Yazdırma ve Fakslama**) bölümünden seçin ve ardından yazıcıyı etkin yazıcılar listesinden kaldırın.
- 4. Tüm çalışan uygulamalardan çıkın.
- 5. **Git** > **Uygulamalar** > **Epson Software** > **Uninstaller** seçeneklerini seçin.
- 6. Kaldırmak istediğiniz uygulamayı seçin ve ardından **Kaldır** düğmesine tıklayın.

### c*Önemli:*

Uninstaller bilgisayardaki tüm Epson mürekkep püskürtmeli yazıcı sürücülerini kaldırır. Birden fazla Epson mürekkep püskürtmeli yazıcı kullanıyorsanız ve sadece bazı sürücüleri silmek isterseniz, öncelikle hepsini silin ve ardından gereken yazıcı sürücüsünü tekrar yükleyin.

#### *Not:*

Kaldırmak istediğiniz uygulamayı uygulama listesinde bulamıyorsanız, Uninstaller ile kaldıramazsınız. Bu durumda, *Git* > *Uygulamalar* > *Epson Software*'i seçin, kaldırmak istediğiniz uygulamayı seçin ve çöp simgesine sürükleyin.

### **İlgili Bilgi**

& ["Uygulamalar Yükleme" sayfa 100](#page-99-0)

## <span id="page-99-0"></span>**Uygulamalar Yükleme**

Bilgisayarınızı ağa bağlayın ve web sitesinden uygulamaların en son sürümünü yükleyin.

*Not:*

❏ Bilgisayarda yönetici olarak oturum açın. Bilgisayar sorarsa yönetici parolasını girin.

❏ Uygulamayı tekrar yüklemek için uygulamayı öncelikle kaldırmanız gerekir.

- 1. Çalışan tüm uygulamaları kapatın.
- 2. Yazıcı sürücüsü veya EPSON Scan'i yüklerken, yazıcı ve bilgisayar bağlantısını geçici olarak kesin.

*Not:*

İstenene kadar yazıcıyı veya bilgisayarı bağlamayın.

3. Aşağıdaki web sitesindeki talimatları uygulayarak uygulamayı yükleyin.

[http://epson.sn](http://epson.sn/?q=2)

*Not:*

Bir Windows bilgisayar kullanıyorsanız ve uygulamaları web sitesinden indiremiyorsanız, uygulamaları yazıcı ile birlikte verilen yazılım diskinden yükleyin.

### **İlgili Bilgi**

& ["Uygulamaları Kaldırma" sayfa 98](#page-97-0)

## **Uygulamaları ve Bellenim Sürümünü Güncelleme**

Belirli sorunları giderebilir ve uygulamaları ve bellenim sürümünü güncelleyerek işlevleri iyileştirebilir veya işlev ekleyebilirsiniz. Uygulamanın ve bellenim sürümünün en güncel versiyonunu kullandığınızdan emin olun.

- 1. Yazıcının ve bilgisayarın takılı olduğundan ve bilgisayarın internete bağlı olduğundan emin olun.
- 2. EPSON Software Updater'ı başlatın ve uygulamaları veya bellenim sürümünü güncelleyin.

### c*Önemli:*

Güncelleme sırasında bilgisayarı veya yazıcıyı kapatmayın.

*Not:*

Güncellemek istediğiniz uygulamayı listede bulamıyorsanız, EPSON Software Updater'ı kullanarak güncelleyemezsiniz. Yerel Epson web sitesinden uygulamaların en güncel sürümlerini kontrol edin.

<http://www.epson.com>

### **İlgili Bilgi**

& ["EPSON Software Updater" sayfa 98](#page-97-0)

# **Sorun Çözme**

## **Yazıcı Durumunu Kontrol Etme**

## **LCD Ekrandaki Hata Kodlarını Kontrol Etme**

Dikkatinizi gerektiren bir hata veya bilgi varsa LCD ekranda bir kod görüntülenir.

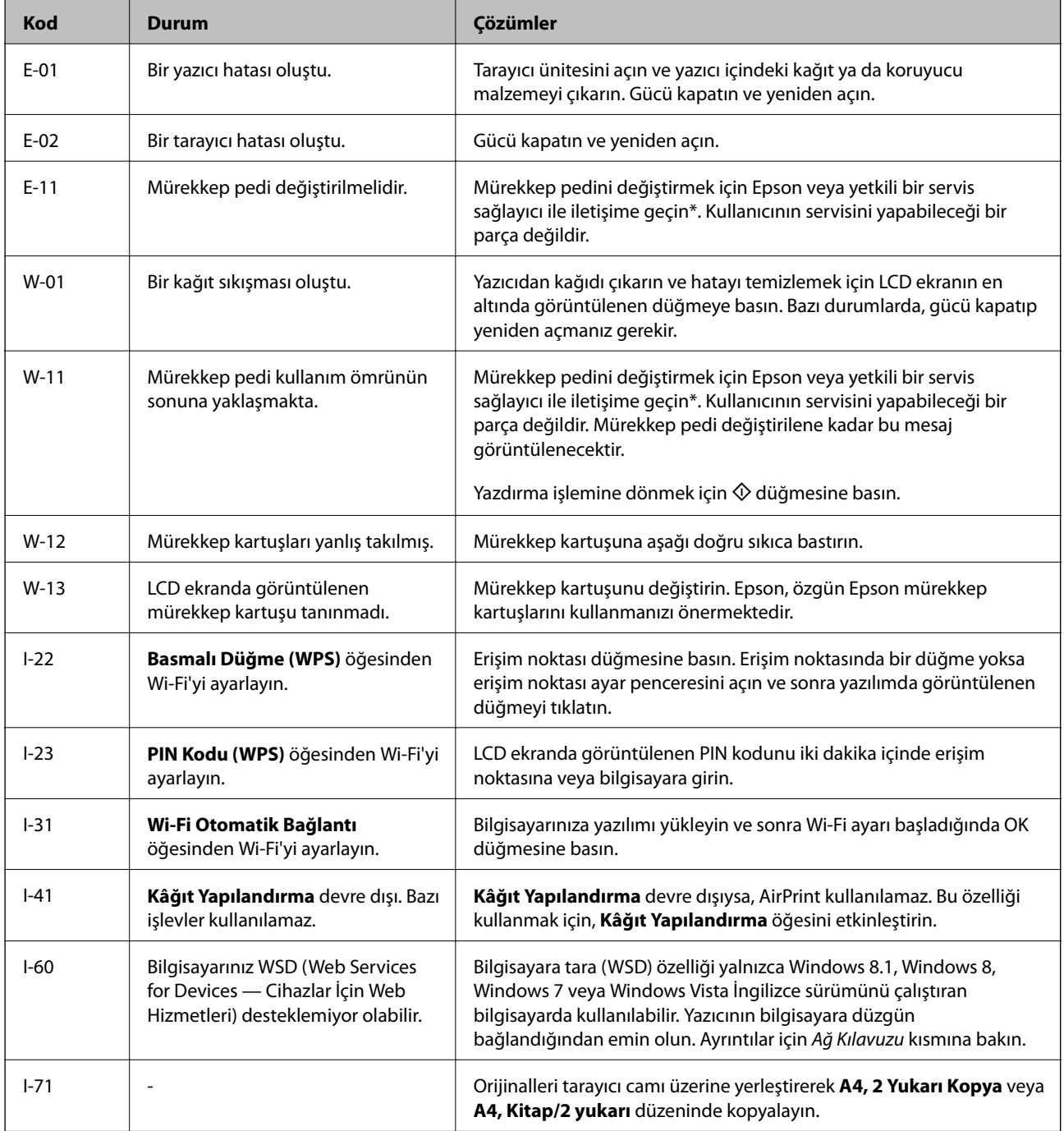

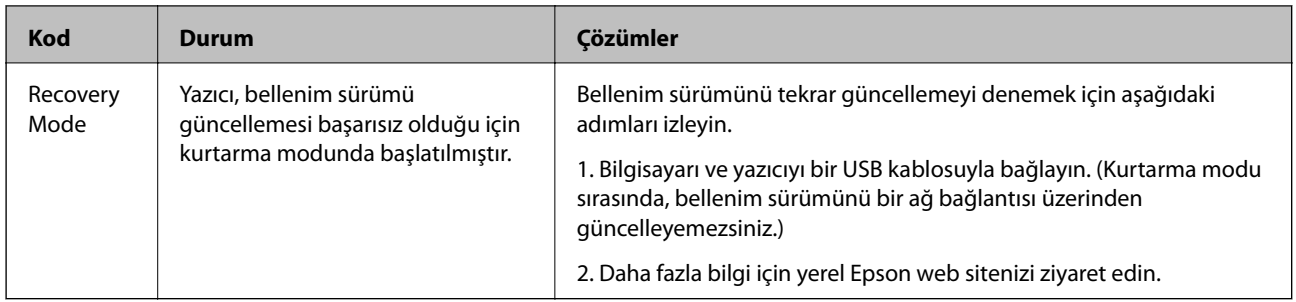

\* Bazı yazdırma çevrimlerinde, mürekkep pedi içinde az miktarda fazla mürekkep toplanabilir. Pedden mürekkep sızıntısını önlemek için, ped sınıra ulaştığında yazıcıyı yazdırmayı durdurması tasarlanmıştır. Bu işlemin gerekip gerekmeyeceği ve ne sıklıkta gerekeceği yazdırdığınız sayfa sayısına, yazdırdığınız malzemenin türüne ve yazıcının gerçekleştirdiği temizleme döngüsü sayısına göre değişir. Pedin değiştirilmesi ihtiyacı yazıcınızın teknik özelliklerine göre çalışmayı durdurduğu anlamına gelmez. Pedin değiştirilmesi gerektiğinde yazıcı size bildirecektir ve bu işlem sadece bir yetkili Epson Servis sağlayıcısı tarafından gerçekleştirilebilir. Epson garantisi bu değiştirmeyi kapsamaz.

### **İlgili Bilgi**

- & ["Epson Desteğe Başvurma" sayfa 128](#page-127-0)
- & ["Sıkışan Kağıdı Çıkarma" sayfa 103](#page-102-0)
- & ["Uygulamalar Yükleme" sayfa 100](#page-99-0)
- & ["Yazıcı Kurulumu Menü Seçenekleri" sayfa 84](#page-83-0)
- & ["Diğer Orijinalleri Yerleştirme" sayfa 26](#page-25-0)
- & ["Uygulamaları ve Bellenim Sürümünü Güncelleme" sayfa 100](#page-99-0)

### **Yazıcı Durumunu Kontrol Etme - Windows**

- 1. Yazıcı sürücüsü penceresine girin.
- 2. **Bakım** sekmesinde **EPSON Status Monitor 3** öğesine tıklayın.

### *Not:*

- ❏ Görev çubuğunda bulunan yazıcı simgesine çift tıklayarak da yazıcı durumunu kontrol edebilirsiniz. Yazıcı simgesi görev çubuğuna eklenmiyorsa, *Bakım* sekmesinde *İzleme Tercihleri* öğesine tıklayın ve ardından *Kısayol simgesini görev çubuğuna kaydedin* öğesini seçin.
- ❏ *EPSON Status Monitor 3* devre dışıysa, *Bakım* sekmesinde *Genişletilmiş Ayarlar* öğesine tıklayın ve ardından *EPSON Status Monitor 3'ü Etkinleştir* öğesini seçin.

### **İlgili Bilgi**

& ["Windows Yazıcı Sürücüsü" sayfa 90](#page-89-0)

### **Yazıcı Durumunu Kontrol Etme - Mac OS X**

- 1. menü > **Yazıcılar ve Tarayıcılar** (veya **Yazdırma ve Tarama**, **Yazdırma ve Fakslama**) bölümünden **Sistem Tercihleri** öğesini seçin ve ardından yazıcıyı seçin.
- 2. **Seçenekler ve Malzemeler** > **İzlence** > **Yazıcı İzlencesi'ni Aç** öğesine tıklayın.

<span id="page-102-0"></span>3. **EPSON Status Monitor**'e tıklayın.

## **Sıkışan Kağıdı Çıkarma**

Kontrol panelinde görüntülenen hatayı kontrol edin ve yırtılan tüm parçalar dahil olmak üzere sıkışan kağıdı çıkarmak için talimatları izleyin. Daha sonra hatayı temizleyin.

### c*Önemli:*

Sıkışan kağıdı dikkatli bir şekilde çıkarın. Kağıdı kuvvetli bir şekilde çıkarmaya çalışmak yazıcıya zarar verebilir.

### **Arka Kağıt Besleme'den Sıkışan Kağıdı Çıkarma**

Sıkışan kağıdı çıkarın.

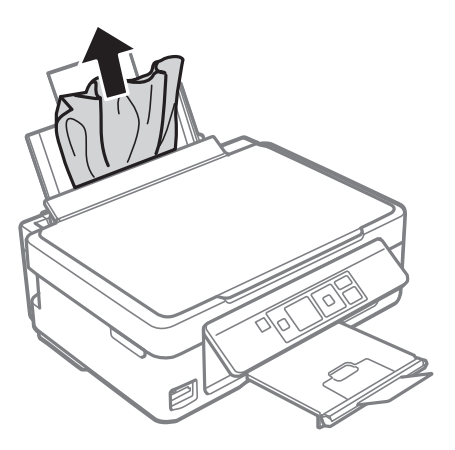

### **Sıkışan Kağıdın Çıkış Tepsisinden Çıkarma**

Sıkışan kağıdı çıkarın.

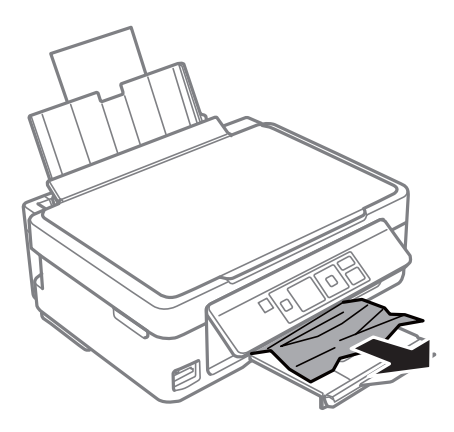

## **Yazıcı İçinden Sıkışan Kağıdı Çıkarma**

## !*Dikkat:*

- ❏ Tarayıcı ünitesini açarken veya kapatırken ellerinizi veya parmaklarınızı sıkıştırmamaya dikkat edin. Aksi taktirde yaralanabilirsiniz.
- ❏ Eliniz yazıcının içindeyken kontrol panelindeki düğmelere asla dokunmayın. Yazıcı çalışmaya başlarsa, yararlanmanıza neden olabilir. Yaralanmaları önlemek amacıyla çıkıntılı parçalara dokunmamaya özen gösterin.
- 1. Belge kapağı kapalıyken tarayıcı ünitesini açın.

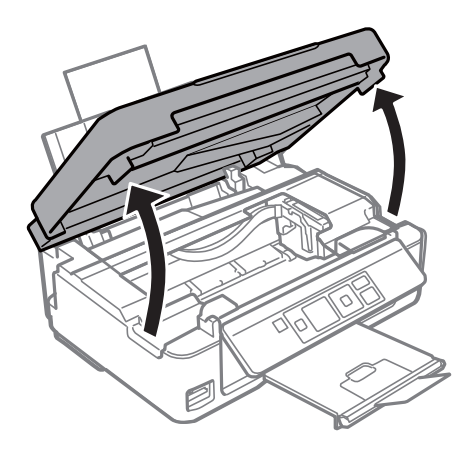

2. Sıkışan kağıdı çıkarın.

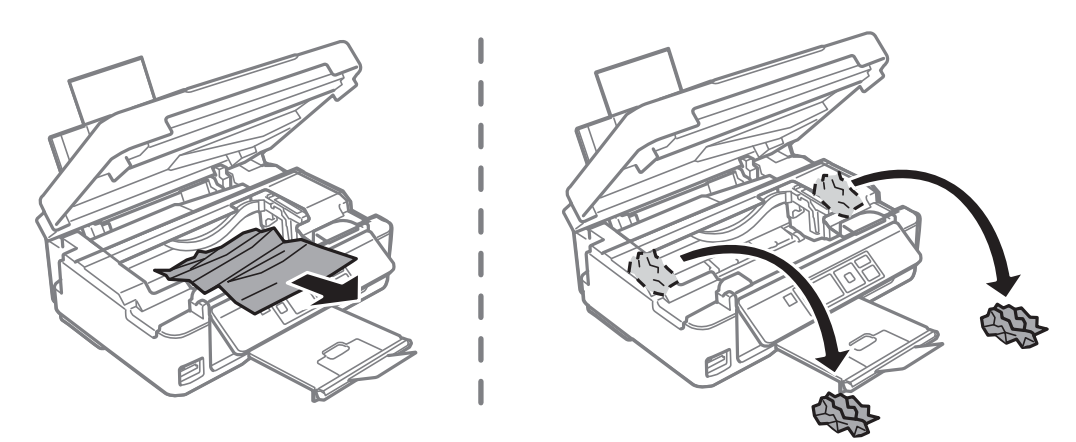

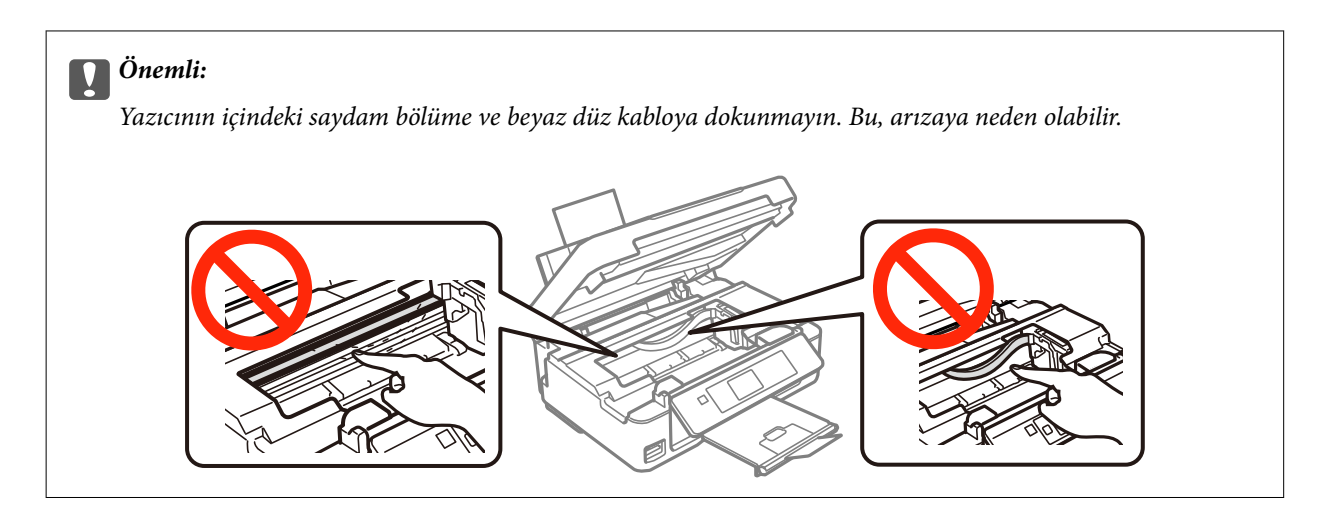

3. Tarayıcı ünitesini kapatın.

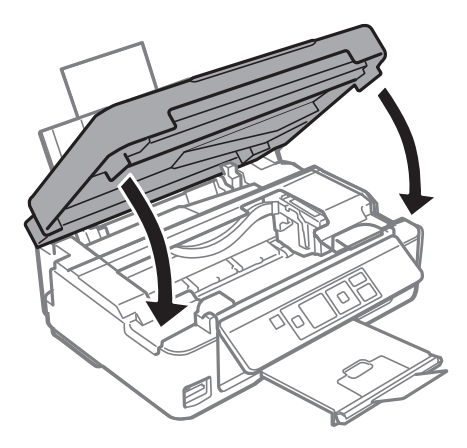

## **Kağıt Doğru Bir Şekilde Beslenmiyor**

- Aşağıdaki noktaları kontrol edin ve ardından sorunu çözmek için uygun önlemleri alın.
- ❏ Yazıcıyı düz bir yüzeye yerleştirin ve tavsiye edilen ortam koşullarında çalıştırın.
- ❏ Bu yazıcı tarafından desteklenen kağıt kullanın.
- ❏ Kağıt kullanım önerilerini izleyin.
- ❏ Kağıt boyutu ve kağıt türü ayarlarının yazıcıya yüklenen gerçek kağıt boyutu ve kağıt türüne uygun olduğundan emin olun.

### **İlgili Bilgi**

- & ["Çevre Teknik Özellikleri" sayfa 123](#page-122-0)
- & ["Kullanılabilir Kağıtlar ve Kapasiteler" sayfa 20](#page-19-0)
- & ["Kağıt Kullanımı Önlemleri" sayfa 19](#page-18-0)
- & ["Kağıt Türlerinin Listesi" sayfa 21](#page-20-0)

### **Kağıt Sıkışmaları**

❏ Kağıdı doğru yönde yükleyin ve kenar kılavuzları kağıdın kenarlarına denk gelecek şekilde kaydırın.

❏ Birden fazla kağıt yüklediyseniz her seferde tek bir kağıt yükleyin.

### **İlgili Bilgi**

& ["Arka Kağıt Besleme'ye Kağıt Yükleme" sayfa 21](#page-20-0)

### **Kağıt Eğik Besleniyor**

Kağıdı doğru yönde yükleyin ve kenar kılavuzları kağıdın kenarlarına denk gelecek şekilde kaydırın.

### **İlgili Bilgi**

& ["Arka Kağıt Besleme'ye Kağıt Yükleme" sayfa 21](#page-20-0)

### **Aynı Anda Birkaç Kağıt Besleniyor**

- ❏ Aynı anda tek kağıt yükleyin.
- ❏ Manuel 2 taraflı yazdırma sırasında çok sayıda kağıt sayfası birden beslendiğinde, kağıdı yeniden yüklemeden önce yazıcıya yüklenen kağıdı çıkarın.

### **Kağıt Beslemesi Yok**

- ❏ Kağıtta belirtilen maksimum sayıda sayfadan fazla yükleme yapmayın. Düz kağıt kullanıldığında kenar kılavuzunda üçgen sembol ile belirtilen çizgiyi aşacak şekilde kağıt yüklemeyin.
- ❏ Epson orijinal kağıdıyla gelen temizleme sayfanız varsa, onu yazıcı içindeki ruloyu temizlemek için kullanın.

### **İlgili Bilgi**

- & ["Kullanılabilir Kağıtlar ve Kapasiteler" sayfa 20](#page-19-0)
- & ["Kağıt Yolunu Temizleme" sayfa 81](#page-80-0)

### **Kağıt Yok Hatası Oluşuyor**

arka kağıt besleme öğesine kağıt yüklenmesine karşın kağıt yok hatası oluştuğunda arka kağıt besleme sağ kenarına yeniden kağıt yükleyin.

## **Elektrik ve Kontrol Paneli Sorunları**

### **Güç Açılmıyor**

- ❏ P düğmesini biraz daha uzun süre basılı tutun.
- ❏ Güç kablosunun sıkıca takıldığından emin olun.

### **Güç Kapanmıyor**

P düğmesini biraz daha uzun süre basılı tutun. Yazıcıyı kapatamazsanız, güç kablosunu çıkarın. Yazdırma kafasının kurumasını önlemek için,  $\bigcup$  düğmesine basarak yazıcıyı tekrar açın ve kapatın.

### **LCD Ekran Kararıyor**

Yazıcı uyku modundadır. LCD ekranı önceki durumuna getirmek için kontrol panelindeki herhangi bir düğmeye basın.

## **Bilgisayardan Yazdırılamıyor**

- ❏ Yazıcı sürücüsünü yükleyin.
- ❏ USB kablosunu yazıcıya ve bilgisayara sıkıca bağlayın.
- ❏ Bir USB hub'ı kullanıyorsanız, yazıcıyı doğrudan bilgisayara bağlamaya çalışın.
- ❏ Bir ağ üzerinden yazdıramazsanız, Ağ Kılavuzu kısmına bakın.
- ❏ Büyük bir görüntü yazdırmayı deniyorsanız, bilgisayarınızın belleği yeterli olmayabilir. Resmi daha düşük çözünürlük veya daha küçük boyut kullanarak yazdırın.
- ❏ Windows'ta yazıcı sürücüsünün **Yazdırma Kuyruğu** sekmesinde **Bakım** öğesine tıklayın ve ardından aşağıdakileri kontrol edin.
	- ❏ Herhangi bir duraklatılan yazdırma işi olup olmadığını kontrol edin.

Gerekirse yazdırmayı iptal edin.

❏ Yazıcının çevrimdışı veya bekliyor olmadığından emin olun.

Yazıcı çevrimdışıysa veya bekliyorsa, **Yazıcı** menüsünden çevrimdışı veya bekliyor ayarını kaldırın.

❏ Yazıcının, **Yazıcı** menüsünden çevrimdışı yazıcı olarak seçildiğinden emin olun (menü öğesinde bir onay işareti bulunmalıdır).

Yazıcı varsayılan yazıcı olarak seçilmediyse, varsayılan yazıcı olarak ayarlayın.

❏ Yazıcı bağlantı noktasının **Yazıcı** menüsündeki **Özellik** > **Bağlantı Noktası** içinde şu şekilde düzgün seçildiğinden emin olun.

Bir USB bağlantısı için "**USBXXX**" öğesini seçin veya bir ağ bağlantısı için "**EpsonNet Print Port**" öğesini seçin.

❏ Mac OS X'te yazıcı durumunun **Duraklatma** olmadığından emin olun.

 menü > **Yazıcılar ve Tarayıcılar** (veya **Yazdır ve Tara**, **Yazdır ve Faksla**) bölümünden **Sistem Tercihleri** öğesini seçin ve ardından yazıcıya çift tıklayın. Yazıcı duraklatılırsa, **Sürdür** (veya **Yazıcıyı Sürdür**) öğesine tıklayın.

### **İlgili Bilgi**

- & ["Uygulamalar Yükleme" sayfa 100](#page-99-0)
- & ["Yazdırmayı İptal Etme" sayfa 52](#page-51-0)

## **AirPrint Kullanılamıyor**

- ❏ Kontrol panelindeki **Yazıcı Kurulumu** > **Kâğıt Kaynağı Ayarlrı** menüsünde, **Kâğıt Yapılandırma** öğesini etkinleştirin.
- ❏ AirPrint ayarını Web Config öğesinde etkinleştirin.

### **İlgili Bilgi**

- & ["Yazıcı Kurulumu Menü Seçenekleri" sayfa 84](#page-83-0)
- & ["Web Config" sayfa 88](#page-87-0)

## **Yazdırma Duraklatıldı**

Büyük veri boyutuna sahip bir görüntü yazdırıyorsanız yazdırma duraklatılabilir ve kağıt çıkarılabilir. Resmi daha düşük çözünürlük veya daha küçük boyut kullanarak yazdırın.

## **Çıktı Sorunları**

### **Hiçbir Şey Yazdırılmıyor veya Yazdırılan Görüntü Çok Soluk**

Yazıcıyı uzun süre kullanmadıysanız yazdırma kafası başlıkları tıkanmış olabilir ve mürekkep damlaları boşaltılamaz. Püskürtme denetimi gerçekleştirin ve yazdırma kafası başlıkları tıkanmış olması durumunda bunları temizleyin.

### **İlgili Bilgi**

& ["Yazdırma Kafasını Kontrol Etme ve Temizleme" sayfa 77](#page-76-0)

### **Baskı Kalitesi Düşük**

Bulanık baskılar, şeritler, eksik renkler, soluk renkler, yanlış hizalama ve mozaik görünümlü desenler nedeniyle baskı kalitesi düşükse aşağıdakileri kontrol edin.

- ❏ Bu yazıcı tarafından desteklenen kağıt kullanın.
- ❏ Yazıcıya yüklenen kağıt türü için uygun kağıt türü ayarını seçin.
- ❏ Nemli, hasarlı veya çok eski kağıt üzerine yazdırma işlemi gerçekleştirmeyin.
- ❏ Kağıtlar kıvrılmış veya mektuplar havayla dolmuşsa onları düzleştirin.
- ❏ Püskürtme denetimi gerçekleştirin ve yazdırma kafası başlıkları tıkanmış olması durumunda bunları temizleyin.
- ❏ Yazdırma kafasını hizalayın.
- ❏ Daha yüksek kalite ayarıyla yazdırın.
- ❏ Yazdırma işlemi tamamlanır tamamlanmaz kağıtları yığın haline getirmeyin.
- ❏ Çıktıları herhangi bir şekilde kullanmadan önce tamamen kurutun. Çıktıları kuruturken doğrudan güneş ışığına maruz bırakmayın, kurutucu kullanmayın ve yazdırılan kağıt yüzeyine dokunmayın.
- ❏ Epson, resim ve fotoğraflar yazdırmak için düz kağıt yerine orijinal Epson kağıdı kullanmanızı öneriyor. Orijinal Epson kağıdın yazdırılabilir yüzeyine yazdırın.
- ❏ Orijinal Epson mürekkep kartuşları kullanmaya çalışın. Bu ürün, orijinal Epson mürekkep kartuşlarının kullanımına dayalı olarak renkleri ayarlayacak şekilde tasarlanmıştır. Orijinal olmayan mürekkep kartuşlarının kullanımı, baskı kalitesinin düşmesine neden olabilir.
- ❏ Epson mürekkep kartuşlarını paket üzerinde yazılı son kullanma tarihinden önce kullanmanızı önerir.
- ❏ En iyi sonuçları almak için, mürekkep kartuşunu ambalajını açtıktan sonraki altı ay içinde kullanın.
- ❏ Resimler veya fotoğraflar yazdırırken yüksek çözünürlüklü veriler kullanarak yazdırın. Ekranda iyi görünmelerine rağmen web sitelerinde kullanılan resimler genellikle düşük çözünürlüklüdür ve baskı kalitesinin düşmesine neden olabilir.

- & ["Kullanılabilir Kağıtlar ve Kapasiteler" sayfa 20](#page-19-0)
- & ["Kağıt Türlerinin Listesi" sayfa 21](#page-20-0)
- & ["Kağıt Kullanımı Önlemleri" sayfa 19](#page-18-0)
- & ["Yazdırma Kafasını Kontrol Etme ve Temizleme" sayfa 77](#page-76-0)
- & ["Yazdırma Kafasını Hizalama" sayfa 79](#page-78-0)

### **Yazdırma Kafası Hizalandıktan Sonra Bile Yazdırma Kalitesi İyileşmiyor**

Çift yönlü (veya yüksek hızlı) yazdırma esnasında, yazdırma kafası her iki yönde hareket ederken yazdırma yapar ve dikey çizgiler yanlış hizalanabilir. Yazdırma kalitesi iyileşmezse çift yönlü (veya yüksek hızlı) ayarını devre dışı bırakın. Bu ayar devre dışı bırakıldığında yazdırma hızı yavaşlayabilir.

❏ Windows

Yazıcı sürücüsünün **Daha Fazla Seçenek** sekmesinde **Yüksek Hızlı** öğesini temizleyin.

#### ❏ Mac OS X

 menü > **Yazıcılar ve Tarayıcılar** (veya **Yazdırma ve Tarama**, **Yazdırma ve Faks**) bölümünden **Sistem Tercihleri** öğesini seçin ve ardından yazıcıyı seçin. **Seçenekler ve Malzemeler** > **Seçenekler** (veya **Sürücü**) öğesine tıklayın. **Kapalı** ayarı olarak **Yüksek Hızda Yazdırma** öğesini seçin.

#### **Görüntüler ve Fotoğraflar Beklenilmeyen Renklerde Yazdırılıyor**

Rengi ayarlayın ve ardından yeniden yazdırın. Otomatik renk düzeltme özelliği **PhotoEnhance**'da standart düzeltme modunu kullanır. **PhotoEnhance** içinde başka bir düzeltme modunu **Otomatik Düzeltme** dışında bir seçeneği **Manzara Düzeltme** ayarı olarak seçerek deneyin. Sorunun devam etmesi durumunda **PhotoEnhance** haricinde farklı bir renk düzeltme özelliği kullanmayı deneyin.

#### **İlgili Bilgi**

& ["Yazdırma Rengini Ayarlama" sayfa 48](#page-47-0)

#### **Yaklaşık 2.5 cm Aralıklarla Şeritler Görünüyor**

❏ Yazdırma kafasını hizalayın.

❏ Yazıcıya yüklenen kağıt türü için uygun kağıt türü ayarını seçin.

#### **İlgili Bilgi**

& ["Yazdırma Kafasını Hizalama" sayfa 79](#page-78-0)

### **Kopyalama Kalitesi Düşük**

Kopyalanan resimlerinizde homojen olmayan renk, karartılar, noktalar ya da düz çizgiler görünüyorsa aşağıdakileri kontrol edin.

- ❏ Kağıt yolunu temizleyin.
- ❏ tarayıcı camı'nı temizleyin.
- ❏ Orijinalleri tarayıcı camı'na yerleştirirken orijinale veya belge kapağına çok kuvvetli bastırmayın. Orijinale veya belge kapağına çok kuvvetli bastırıldığında homojen olmayan renkler, karartılar, noktalar meydana gelebilir.
- ❏ Moiré (tarama çizgileri) deseni oluşursa, büyütme ve küçültme ayarını değiştirin veya orijinali biraz farklı bir açıyla yerleştirin.
- ❏ Kağıdın bulanıklaşması durumunda kopyalama yoğunluğu ayarını düşürün.

#### **İlgili Bilgi**

- & ["Kağıt Yolunu Temizleme" sayfa 81](#page-80-0)
- & ["Tarayıcı Camı'nı Temizleme" sayfa 81](#page-80-0)
- & ["Baskı Kalitesi Düşük" sayfa 108](#page-107-0)
- & ["Kopyala Modu İçin Menü Seçenekleri" sayfa 54](#page-53-0)

### **Orijinalin Ters Tarafının Görüntüsü Kopyalanan Resimde Görülüyor**

- ❏ İnce bir orijinal için orijinali tarayıcı camı üzerine yerleştirin ve ardından üzerine bir siyah kağıt parçası yerleştirin.
- ❏ Kontrol panelinden kopyalama yoğunluğu ayarını düşürün.

#### **İlgili Bilgi**

& ["Kopyala Modu İçin Menü Seçenekleri" sayfa 54](#page-53-0)

### **Çıktı Konumu, Boyutu veya Kenar Boşlukları Yanlış**

- ❏ Kağıdı doğru yönde yükleyin ve kenar kılavuzları kağıdın kenarlarına denk gelecek şekilde kaydırın.
- ❏ Özgün belgeleri tarayıcı camı'na yerleştirirken, özgün belgelerin kenarını tarayıcı camı çerçevesindeki simgeyle belirtilen kenara hizalayın. Kopyanın kenarları kırpılıyorsa, orijinali köşeden biraz uzaklaştırın.
- ❏ Orijinalleri tarayıcı camı üzerine yerleştirirken, tarayıcı camı ve belge kapağını temizleyin. Cam üzerinde toz veya leke varsa, kopyalama alanı toz veya lekeleri kapsayacak şekilde genişleyebilir ve yanlış kopyalama konumu oluşturabilir veya görüntü küçük olabilir.
- ❏ Uygun kağıt boyutu ayarını seçin.
- ❏ Yazdırılabilir alana girmesi için uygulamayı kullanarak kenar boşluğunu ayarlayın.

- & ["Arka Kağıt Besleme'ye Kağıt Yükleme" sayfa 21](#page-20-0)
- & ["Orijinal Belgeleri Tarayıcı Camı'na Yerleştirme" sayfa 25](#page-24-0)
- & ["Tarayıcı Camı'nı Temizleme" sayfa 81](#page-80-0)
- & ["Yazdırılabilir Alan" sayfa 119](#page-118-0)

### **Kenar Boşlukları Olmadan Yazdırılamıyor**

Yazdırma ayarlarında kenarlıksız ayar yapın. Kenarlıksız yazdırma işlemini desteklemeyen bir kağıt türü seçmeniz durumunda **Kenarlıksız** öğesini seçemezsiniz. Kenarlıksız yazdırma işlemini destekleyen bir kağıt türü seçin.

#### **İlgili Bilgi**

- & ["Fotoğrafları Yazdırmak İçin Menü Seçenekleri" sayfa 32](#page-31-0)
- & ["Kopyala Modu İçin Menü Seçenekleri" sayfa 54](#page-53-0)
- & ["Yazdırmanın Temelleri Windows" sayfa 33](#page-32-0)
- & ["Yazdırmanın Temelleri Mac OS X" sayfa 34](#page-33-0)

### **Görüntünün Kenarları Kenarlıksız Yazdırma Sırasında Kırpıldı**

Kenarlıksız yazdırma işlemi esnasında resim hafif bir şekilde büyütülür ve çıkıntılı alan kırpılır. Daha küçük bir büyütme ayarı seçin.

❏ Windows

**Ayarlar** öğesini tıklatın (**Kenarlıksız** onay kutusunun yanında, yazıcı sürücüsünün **Ana** sekmesinde) ve sonra ayarları değiştirin.

❏ Mac OS X

**Genişleme** ayarını yazdırma iletişim kutusunun **Yazdırma Ayarları** menüsünden değiştirin.

### **Kağıt Bulanık veya Zedelenmiş**

- ❏ Yatay bant göründüğünde veya kağıdın üstü veya altı bulanıksa, kağıdı doğru yönde yükleyin ve kenar kılavuzlarını kağıdın kenarlarına kaydırın.
- ❏ Dikey bant göründüğünde veya kağıt bulanıksa, kağıt yolunu temizleyin.
- ❏ Manüel olarak 2 taraflı olarak yazdırırken, kağıdı yeniden yüklemeden önce mürekkebin tamamen kuruduğundan emin olun.

#### **İlgili Bilgi**

- & ["Arka Kağıt Besleme'ye Kağıt Yükleme" sayfa 21](#page-20-0)
- & ["Kağıt Yolunu Temizleme" sayfa 81](#page-80-0)
- & ["Baskı Kalitesi Düşük" sayfa 108](#page-107-0)

### **Basılı Karakterler Yanlış veya Bozuk**

❏ USB kablosunu yazıcıya ve bilgisayara sıkıca bağlayın.

- ❏ Duraklatılan tüm yazdırma işlerini iptal edin.
- ❏ Yazdırma sırasında bilgisayarı manuel olarak **Hazırda Bekleme** modu veya **Uyku** moduna geçirmeyin. Bozuk metin sayfaları bilgisayarı başlattığınız bir sonraki seferde yazdırılabilir.

& ["Yazdırmayı İptal Etme" sayfa 52](#page-51-0)

### **Yazdırılan Görüntü Ters**

Yazıcı sürücüsünde veya uygulamada tüm yansıma görüntü ayarlarını temizleyin.

❏ Windows

**Ayna Yansıması** seçimini yazıcı sürücüsünün **Daha Fazla Seçenek** sekmesinden kaldırın.

❏ Mac OS X

Yazdırma iletişiminin **Yazdırma Ayarları** menüsünü kullanarak **Ayna Yansıması** öğesini temizleyin.

### **Çıktı Sorunu Düzeltilemedi**

Çözümlerin hepsini denediyseniz ve sorunu çözemediyseniz, yazıcı sürücüsünü kaldırmayı ve yeniden yüklemeyi deneyin.

#### **İlgili Bilgi**

- & ["Uygulamaları Kaldırma" sayfa 98](#page-97-0)
- & ["Uygulamalar Yükleme" sayfa 100](#page-99-0)

# **Diğer Yazdırma Sorunları**

#### **Yazdırma Çok Yavaş**

- ❏ Gereksiz tüm uygulamaları kapatın.
- ❏ Kalite ayarını düşürün. Yüksek kaliteli yazdırma işlemi yazdırma hızını düşürür.
- ❏ Çift yönlü (veya yüksek hız) ayarını etkinleştirin. Bu ayar etkinleştirildiğinde, yazdırma kafası her iki yönde hareket ederken yazdırma yapar ve yazdırma hızı artar.
	- ❏ Windows

Yazıcı sürücüsünün **Yüksek Hızlı** sekmesinde **Daha Fazla Seçenek** öğesini seçin.

❏ Mac OS X

 menü > **Yazıcılar ve Tarayıcılar** (veya **Yazdırma ve Tarama**, **Yazdırma ve Tarama**) bölümünden **Sistem Tercihleri** öğesini seçin ve ardından yazıcıyı seçin. **Seçenekler ve Malzemeler** > **Seçenekler** (veya **Sürücü**) öğesine tıklayın. **Açık** ayarı olarak **Yüksek Hızda Yazdırma** öğesini seçin.

<span id="page-112-0"></span>❏ **Sessiz Modu** devre dışı bırakın.

❏ Kontrol Paneli

Ana ekrandan, **Sessiz Mod** öğesini seçin ve sonra devre dışı bırakın.

❏ Windows

**Kapalı** öğesini **Sessiz Modu** ayarı olarak yazıcı sürücüsünün **Ana** sekmesinde seçin.

❏ Mac OS X

 menü > **Yazıcılar ve Tarayıcılar** (veya **Yazdırma ve Tarama**, **Yazdırma ve Tarama**) bölümünden **Sistem Tercihleri** öğesini seçin ve ardından yazıcıyı seçin. **Seçenekler ve Malzemeler** > **Seçenekler** (veya **Sürücü**) öğesine tıklayın. **Kapalı** ayarı olarak **Sessiz Modu** öğesini seçin.

#### **İlgili Bilgi**

& ["Yazıcı Kurulumu Menü Seçenekleri" sayfa 84](#page-83-0)

### **Sürekli Yazdırma Sırasında Yazdırma Hızı Önemli Ölçüde Azalıyor**

Yazdırma hızı yazıcı mekanizmasının aşırı ısınmasını ve zarar görmesini önlemek üzere düşer. Ancak yazdırmaya devam edebilirsiniz. Normal yazdırma hızıma geri dönmek için yazıcıyı en az 30 dakika süreyle beklemede bırakın. Güç kapatılırsa yazdırma hızı normale dönmez.

### **Mac OS X v10.6.8 Çalıştıran Bir Bilgisayardan Yazdırma İptal Edilemiyor**

Bilgisayarınızdan yazdırmayı durdurmak istiyorsanız şu ayarları yapın.

Web Config'i çalıştırın ve sonra **AirPrint Kurulumu** içinde **En Öncelikli Protokol** ayarı olarak **Port9100** öğesini seçin. menü > **Yazıcılar ve Tarayıcılar** (veya **Yazdırma ve Tarama**, **Yazdırma ve Faks**) üzerinden **Sistem Tercihleri** öğesini seçin, yazıcıyı kaldırın ve ardından tekrar ekleyin.

#### **İlgili Bilgi**

& ["Web Config" sayfa 88](#page-87-0)

# **Tarama Başlatılamıyor**

- ❏ USB kablosunu yazıcıya ve bilgisayara sıkıca bağlayın.
- ❏ Bir USB hub'ı kullanıyorsanız, yazıcıyı doğrudan bilgisayara bağlamaya çalışın.
- ❏ Bir ağ üzerinden tarama yapamıyorsanız Ağ Kılavuzu'na bakın.
- ❏ Bir ağ üzerinde yüksek çözünürlükte tarama yapıyorsanız, bir iletişim hatası oluşabilir. Çözünürlüğü düşürün.
- ❏ EPSON Scan özelliğini çalıştırdığınızda bir tarayıcı listesi görüntüleniyorsa doğru yazıcıyı (tarayıcıyı) seçtiğinizden emin olun.
- ❏ Herhangi bir TWAIN uyumlu uygulama kullanıyorsanız, kullandığınız yazıcıyı (tarayıcı) seçin.
- ❏ Windows'ta yazıcının (tarayıcı) **Tarayıcı ve Kamera**'da görüntülendiğinden emin olun. Yazıcı (tarayıcı) "EPSON XXXXX (yazıcı adı)" olarak görüntülenmelidir. Yazıcı (tarayıcı) görüntülenmiyorsa, EPSON Scan'i kaldırın ve yeniden yükleyin. **Tarayıcı ve Kamera**'ya erişim için aşağıdakilere bakın.
	- ❏ Windows 8.1/Windows 8

**Masaüstü** > **Ayarlar** > **Denetim Masası** öğesini seçin ve arama kutusuna "Tarayıcı ve Kamera" girin, **Tarayıcı ve Kamerayı Göster** öğesine tıklayın ve ardından yazıcının görüntülenip görüntülenmediğini kontrol edin.

❏ Windows 7

Başlat düğmesine tıklayın ve **Denetim Masası** öğesini seçip, arama kutusuna "Tarayıcı ve Kamera" girin, **Tarayıcıları ve kameraları göster** öğesine tıklayın ve ardından yazıcının görüntülenip görüntülenmediğini kontrol edin.

❏ Windows Vista

Başlat düğmesine tıklayın, **Denetim Masası** > **Donanım ve Ses** > **Tarayıcılar ve Kameralar** öğesini seçin ve ardından yazıcının görüntülenip görüntülenmediğini kontrol edin.

❏ Windows XP

Başlat düğmesine tıklayın, **Denetim Masası** > **Yazıcılar ve Diğer Donanım** > **Tarayıcı ve Kameralar** öğesini seçin ve ardından yazıcının görüntülenip görüntülenmediğini kontrol edin.

- ❏ Herhangi bir TWAIN uyumlu uygulama kullanarak tarama yapamıyorsanız, TWAIN uyumlu uygulamayı kaldırın ve yeniden yükleyin.
- ❏ Intel işlemcili Mac OS X için, EPSON Scan dışında Rosetta veya PPC gibi başka Epson tarayıcı sürücüsü sürümleri yüklüyse, bunları ve EPSON Scan'i kaldırın ve ardından EPSON Scan'i yeniden yükleyin.

#### **İlgili Bilgi**

- & ["Uygulamaları Kaldırma" sayfa 98](#page-97-0)
- & ["Uygulamalar Yükleme" sayfa 100](#page-99-0)

#### **Kontrol Panelini Kullanırken Tarama Başlatılamıyor**

- ❏ EPSON Scan ve Epson Event Manager'ın doğru yüklendiğinden emin olun.
- ❏ Epson Event Manager'da atanan tarama ayarını kontrol edin.

#### **İlgili Bilgi**

- & ["Tarama Başlatılamıyor" sayfa 113](#page-112-0)
- & ["Epson Event Manager" sayfa 96](#page-95-0)

### **Taranan Görüntü Sorunları**

#### **Tarama Kalitesi Düşük**

- ❏ tarayıcı camı' öğesini temizleyin
- ❏ Orijinalleri tarayıcı camı'na yerleştirirken orijinale veya belge kapağına çok kuvvetli bastırmayın. Orijinale veya belge kapağına çok kuvvetli bastırıldığında homojen olmayan renkler, karartılar, noktalar meydana gelebilir.
- ❏ Orijinalde bulunan tozu temizleyin.
- ❏ Uygun belge türü ayarlarını yapın.
- ❏ Daha yüksek çözünürlükte tarayın.
- ❏ EPSON Scan'de görüntüyü ayarlayın ve ardından tarayın. Ayrıntılar için EPSON Scan yardımına bakın.

& ["Tarayıcı Camı'nı Temizleme" sayfa 81](#page-80-0)

### **Karakterler Bulanık**

- ❏ EPSON Scan uygulamasının **Ev Modu** veya **Ofis Modu** özelliğinde, **Görüntü Ayarlamaları** ayarında, **Görüntü Seçeneği** öğesini seçin ve ardından **Metin Geliştirme** öğesini seçin.
- ❏ EPSON Scan'ın **Profesyonel Mod** özelliğinde **Orijinal** ayarında **Otomatik Poz Türü** olarak **Belge** öğesini seçin.
- ❏ EPSON Scan'da eşik ayarını ayarlayın.
	- ❏ **Ev Modu**

**Siyah Beyaz** ayarı olarak **Görüntü Türü** öğesini seçin, **Parlaklık** öğesine tıklayın ve ardından eşiği ayarlayın.

❏ **Ofis Modu**

**Siyah Beyaz** ayarı olarak **Görüntü Türü** öğesini seçin ve ardından eşiği ayarlayın.

❏ **Profesyonel Mod**

**Siyah Beyaz** ayarı olarak **Görüntü Türü** öğesini seçin ve ardından eşik ayarını yapın.

❏ Daha yüksek çözünürlükte tarayın.

### **Taranan Resimde Orijinal Yüzün Tersini Gösteren Bir Resim Görünüyor**

- ❏ İnce bir orijinal kullandığınızda, orijinali tarayıcı camı'na yerleştirin ve ardından üzerine siyah bir kağıt koyun.
- ❏ Uygun belge türü ayarlarını yapın.
- ❏ EPSON Scan uygulamasının **Ev Modu** veya **Ofis Modu** özelliğinde, **Görüntü Seçeneği** ayarında, **Görüntü Ayarlamaları** öğesini seçin ve ardından **Metin Geliştirme** öğesini seçin.

### **Taranan Resimde Moire (Tarama Çizgileri) Desenleri Görünüyor**

- ❏ Orijinali yerleştirmek için hafif bir farklı açı kullanın.
- ❏ EPSON Scan'da **Tam Otomatik Modu** modu haricinde herhangi bir modda **Moiré Giderme** öğesini seçin.
- ❏ Çözünürlük ayarını değiştirin.

### **Tarama Alanı veya Yön Doğru Değil**

- ❏ Orijinalleri tarayıcı camı'na yerleştirirken, orijinallerin kenarını tarayıcı camı çerçevesindeki simgeyle belirtilen kenara hizalayın. Taranan görüntünün kenarları kırpılıyorsa, orijinali köşeden biraz uzaklaştırın.
- ❏ tarayıcı camı ve belge kapağını temizleyin. Cam üzerinde toz veya leke varsa, tarama alanı toz veya lekeleri kapsayacak şekilde genişleyebilir ve yanlış tarama konumları oluşturabilir veya görüntü küçük olabilir.
- ❏ Ayrı kopyalamak için çok sayıda orijinali tarayıcı camı üzerine yerleştirdiğinizde ancak bu dosyalar tek bir sayfaya tarandığında, orijinalleri en az 20 mm (0,8 inç) ayrı yerleştirin. Sorun devam ederse, orijinalleri birer birer yerleştirin.
- ❏ Tarama alanını doğru biçimde ayarlayın.
- ❏ **Tam Otomatik Modu** veya EPSON Scan'de küçük resim önizlemesini kullanarak tarama yaparken, orijinali tarayıcı camı kenarlarından 4,5 mm (0,18 inç) mesafede olacak şekilde yerleştirin.
- ❏ EPSON Scan'da **Ev Modu** veya **Profesyonel Mod** özelliğinde büyük bir orijinal için küçük resim önizlemesi kullanırken, tarama alanı doğru olmayabilir. EPSON Scan'de önizleme görüntülerken, **Önizleme** sekmesinde **Önizleme** penceresinde tarama istediğiniz alanın kayan çerçevelerini oluşturun.
- ❏ EPSON Scan'da **Otomatik Fotoğraf Yönlendirme** özelliği beklendiği şekilde çalışmıyorsa, EPSON Scan yardımına bakın.
- ❏ EPSON Scan'da **Otomatik Fotoğraf Yönlendirme** özelliğini temizleyin.
- ❏ EPSON Scan ile tarama yaparken, çözünürlük ayarı çok yüksekse kullanılabilir tarama alanı kısıtlanabilir. **Önizleme** penceresinde çözünürlüğü düşürün veya tarama alanını ayarlayın.

- & ["Orijinal Belgeleri Tarayıcı Camı'na Yerleştirme" sayfa 25](#page-24-0)
- & ["Tarayıcı Camı'nı Temizleme" sayfa 81](#page-80-0)

### **Taranan Görüntü Sorunu Çözülemedi**

Çözümlerin hepsini denemenize rağmen sorunu çözemediyseniz, EPSON Scan penceresinde **Tam Otomatik Modu** haricinde bir modda **Yapılandırma** öğesine tıklayın ve ardından EPSON Scan ayarlarını başlatmak için **Diğer** sekmesinde **Tümünü Sıfırla** öğesine tıklayın. Başlatma sorunu çözmezse, EPSON Scan'i kaldırın ve yeniden yükleyin.

#### **İlgili Bilgi**

- & ["Uygulamaları Kaldırma" sayfa 98](#page-97-0)
- & ["Uygulamalar Yükleme" sayfa 100](#page-99-0)

# **Diğer Tarama Sorunları**

### **EPSON Scan'da Tam Otomatik Modu Özelliğinde Tarayamıyor**

- ❏ **Tam Otomatik Modu** özelliğinde sürekli olarak PDF/Multi-TIFF formatında tarayamazsınız. **Tam Otomatik Modu** haricinde bir modda tarama işlemi gerçekleştirin.
- ❏ Farklı sorun giderme çözümleri için EPSON Scan yardımına bakın.

### **Küçük Resim Önizlemesi Doğru Çalışmıyor**

EPSON Scan yardımına bakınız.

### **Tarama Çok Yavaş**

Çözünürlüğü düşürün.

### **PDF/Multi-TIFF'ye Tarama İşlemi Gerçekleştirirken Tarama Duruyor**

- ❏ Büyük hacimlerde tarama işlemi gerçekleştirirken griölçeğinde taramanızı öneriyoruz.
- ❏ Bilgisayarın sabit diskindeki boş alanı arttırın. Yeteri kadar alan bulunmaması durumunda tarama işlemi durabilir.
- ❏ Daha düşük bir çözünürlükte taramayı deneyin. Toplam veri boyutu sınıra ulaşması durumunda tarama işlemi durur.

# **Diğer Sorunlar**

### **Yazıcıya Dokunurken Hafif Elektrik Çarpması**

Bilgisayara çok sayıda çevresel cihaz bağlanırsa, yazıcıya dokunurken hafif elektrik çarpması hissedebilirsiniz. Yazıcıya bağlı bilgisayara bir topraklama kablosu takın.

### **Çalışma Sesi Yüksek**

Çalışma sesi yüksekse, **Sessiz Modu** etkinleştirin. Bu özelliği etkinleştirmek yazdırma hızını düşürebilir.

*Not:*

Seçtiğiniz kağıt türüne ve baskı kalitesi ayarlarına bağlı olarak, yazıcının gürültü düzeyinde hiç fark olmayabilir.

❏ Kontrol Paneli

Ana ekrandan, **Sessiz Mod** öğesini seçin ve sonra etkinleştirin.

❏ Windows

Yazıcı sürücüsünün **Sessiz Modu** sekmesinde **Ana** özelliğini etkinleştirin.

❏ Mac OS X

 menü > **Yazıcılar ve Tarayıcılar** (veya **Yazdırma ve Tarama**, **Yazdırma ve Tarama**) bölümünden **Sistem Tercihleri** öğesini seçin ve ardından yazıcıyı seçin. **Seçenekler ve Malzemeler** > **Seçenekler** (veya **Sürücü**) öğesine tıklayın. **Açık** ayarı olarak **Sessiz Modu** öğesini seçin.

#### **İlgili Bilgi**

& ["Yazıcı Kurulumu Menü Seçenekleri" sayfa 84](#page-83-0)

### **Veriler Bellek Kartına Kaydedilemiyor**

- ❏ Yazıcı tarafından desteklenen bir bellek kartı kullanın.
- ❏ Bellek kartının yazmaya karşı korumalı olmadığını kontrol edin.
- ❏ Bellek kartında yeterli alan olduğunu kontrol edin. Kullanılabilir bellek azsa, veriler kaydedilemeyebilir.

& ["Desteklenen Bellek Kartı Özellikleri" sayfa 121](#page-120-0)

### **Uygulama Güvenlik Duvarıyla Engellendi (Sadece Windows için)**

**Denetim Masası**'nda bulunan güvenlik ayarlarını kullanarak uygulamayı Windows Güvenlik Duvarı'nda izin verilen programlar arasına ekleyin.

### **Resim Seçim Ekranında "?" Görüntüleniyor**

Resim dosyasının ürün tarafından desteklenmemesi durumunda LCD ekranında "?" işareti görüntülenir.

#### **İlgili Bilgi**

& ["Desteklenen Veri Teknik Özellikleri" sayfa 122](#page-121-0)

# <span id="page-118-0"></span>**Teknik Özellikler**

### **Yazıcı Özellikleri**

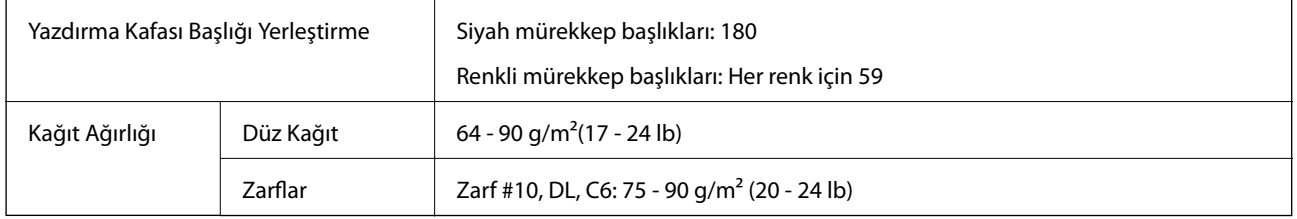

#### **Yazdırılabilir Alan**

Yazıcının mekanik özellikleri nedeniyle gölgeleri alanlarda yazdırma kalitesi düşebilir.

#### **Tekli sayfalar (normal yazdırma)**

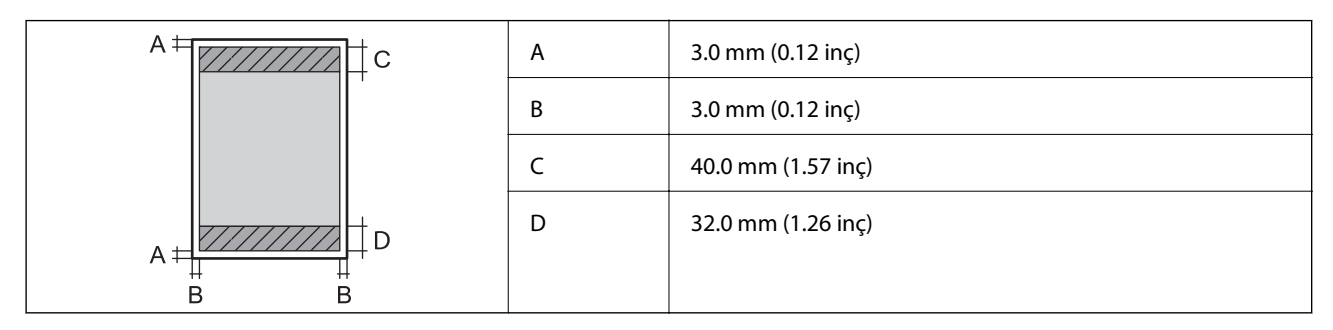

#### **Tekli sayfalar (kenarlıksız yazdırma)**

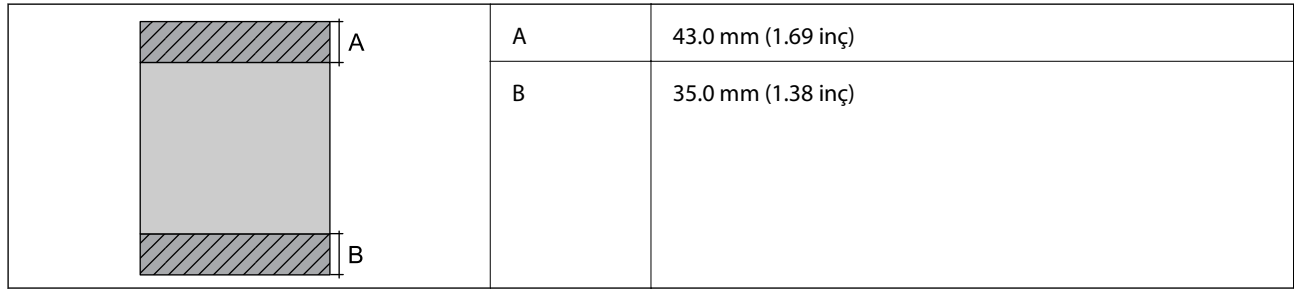

#### **Zarflar**

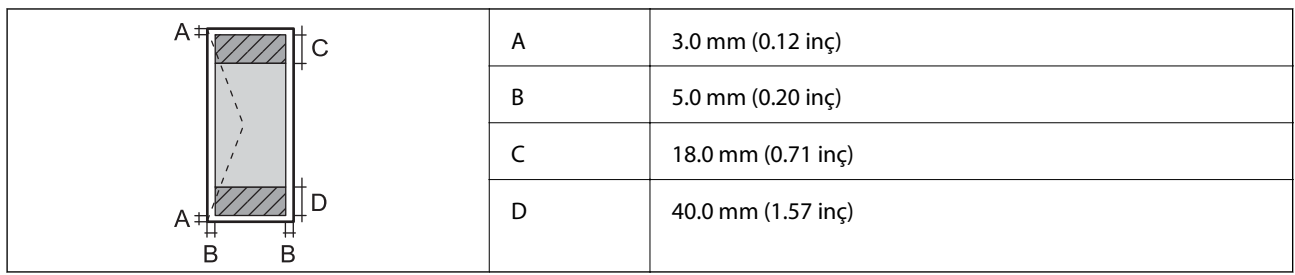

# **Tarayıcı Özellikleri**

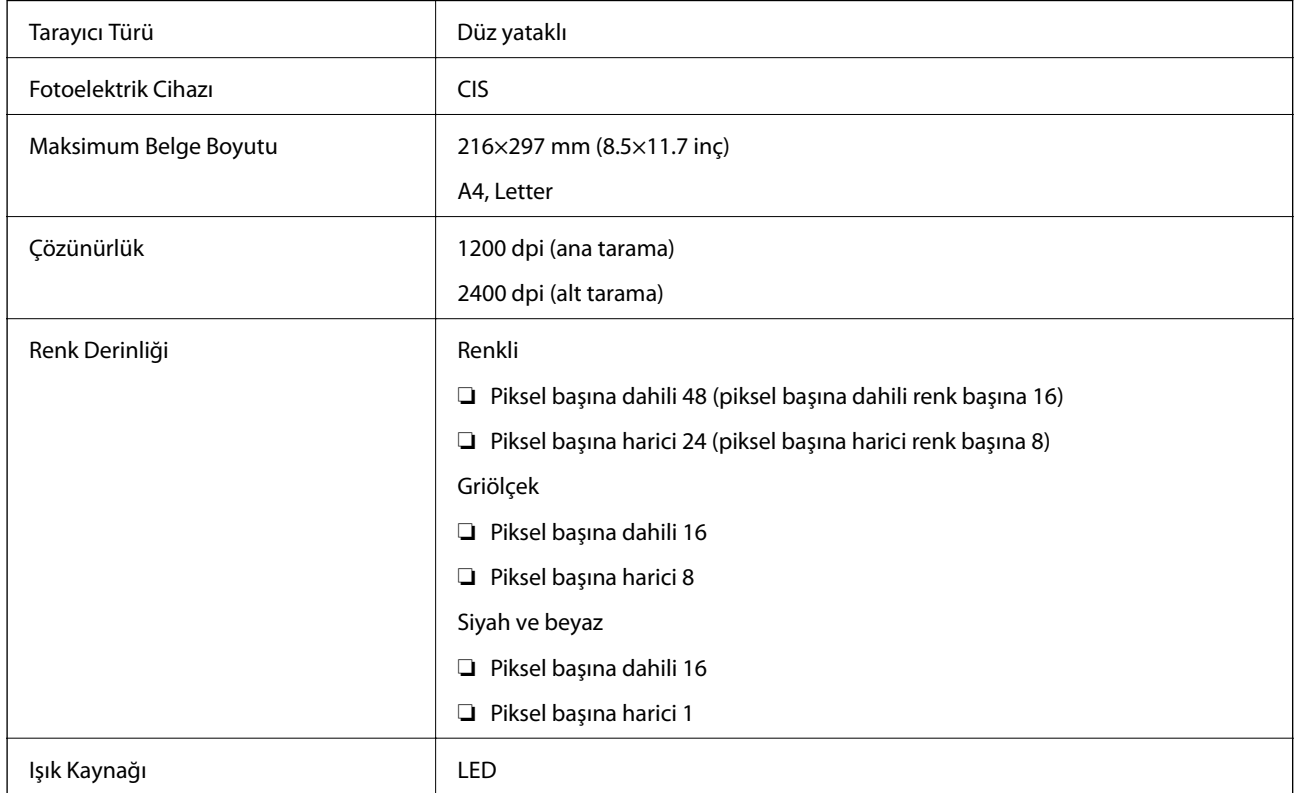

# **Arayüz Özellikleri**

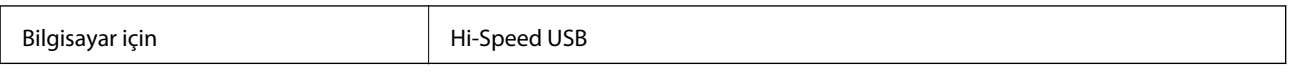

### **Wi-Fi Özellikleri**

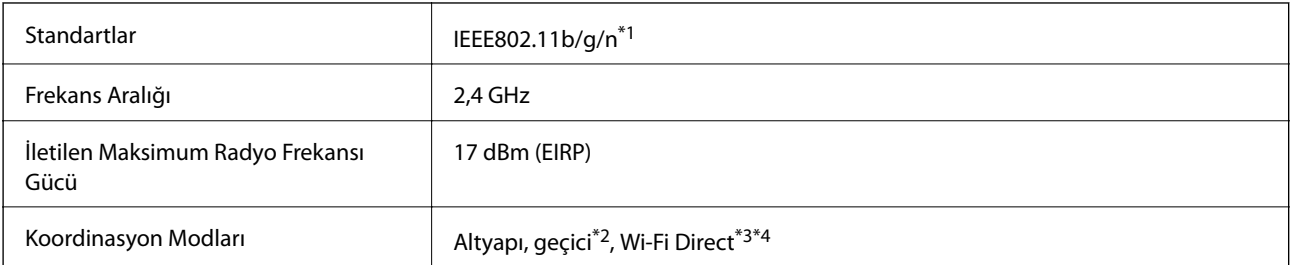

<span id="page-120-0"></span>Kablosuz Güvenliği **WEP (64/128 bit), WPA2-PSK (AES**)<sup>\*5</sup>

**Ek**

- \*1 Satın alınan konuma bağlı olarak IEEE 802.11b/g/n veya IEEE 802.11b/g ile uyumludur.
- \*2 IEEE 802.11n için desteklenmez.
- \*3 IEEE 802.11b için desteklenmez.
- \*4 Basit AP modu Wi-Fi bağlantısı (altyapı) ile uyumludur. Ayrıntılar için Ağ Kılavuzu kısmına bakın.
- \*5 WPA/WPA2 Personal desteğine sahip WPA2 standartlarıyla uyumludur.

### **Güvenlik Protokolü**

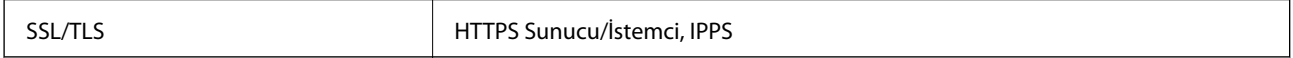

### **Desteklenen Üçüncü Taraf Servisleri**

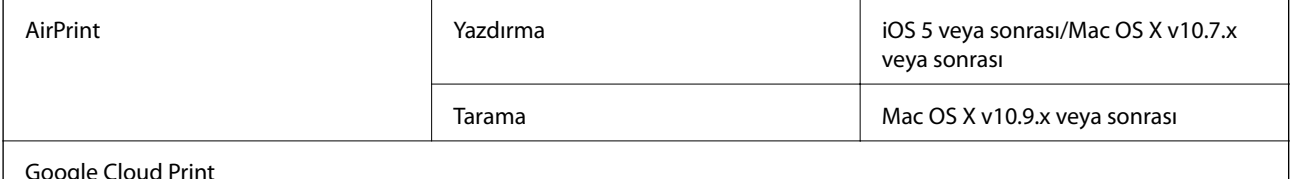

#### Google Cloud Print

### **Harici Depolama Aygıtı Özellikleri**

#### **Desteklenen Bellek Kartı Özellikleri**

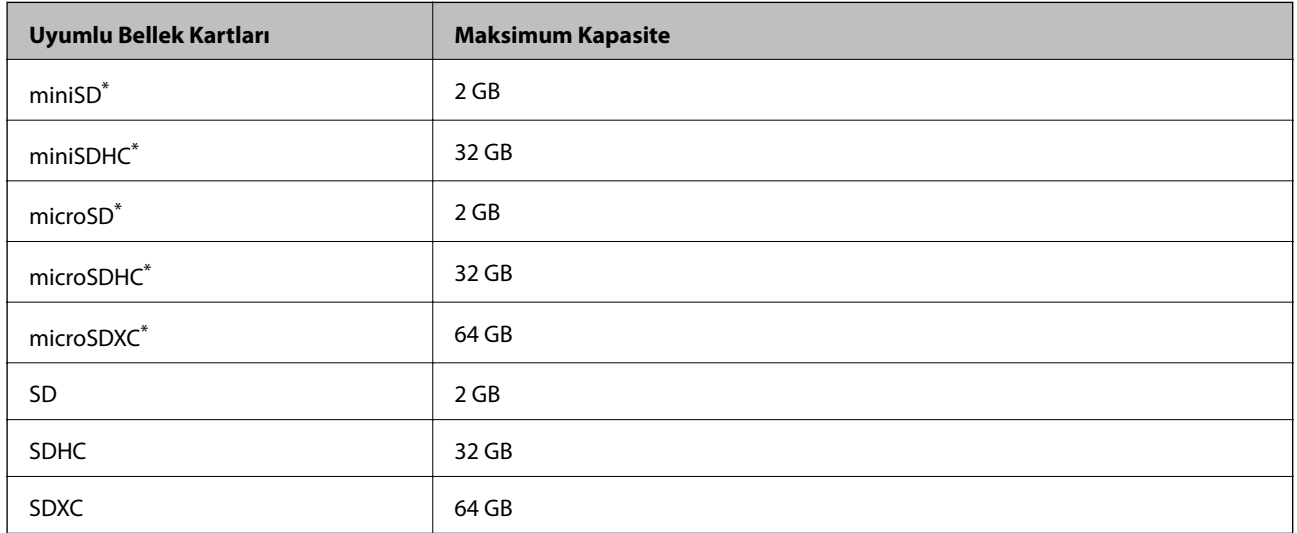

\* Bellek kartı yuvasına uygun bir adaptör kullanın. Aksi takdirde kart sıkışabilir.

#### **Desteklenen bellek kartı voltajları**

- 3.3 V tipi, çift voltaj (3.3 V ve 5V) tipi (besleme voltajı: 3.3 V)
- 5 V bellek kartları desteklenmez.

<span id="page-121-0"></span>Maksimum besleme akımı: 200 mA

### **Desteklenen Veri Teknik Özellikleri**

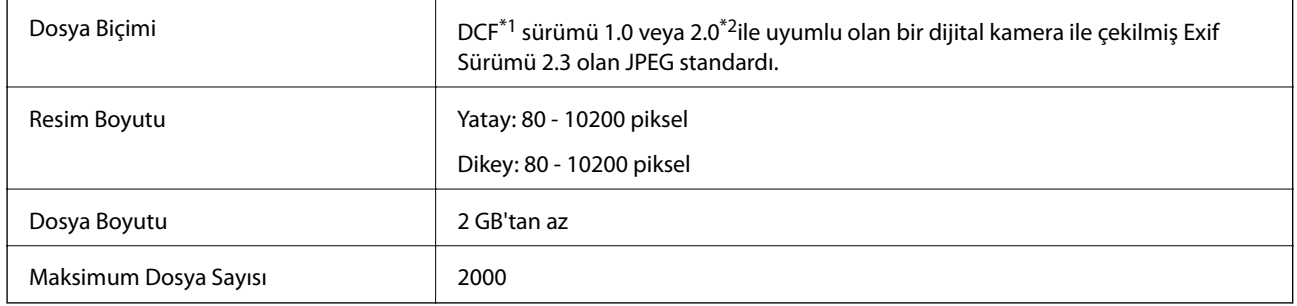

\*1 DCF (Design rule for Camera File system.,Kamera Dosya sistemi için tasarım kuralı.)

\*2 Dahili belleğe sahip dijital fotoğraf makinelerine saklanan fotoğraf verileri desteklenmez.

#### *Not:*

Resim dosyasının yazıcı tarafından desteklenmemesi durumunda LCD ekranında "?" işareti görüntülenir. Bu durumda çoklu resim düzeni seçmeniz durumunda boş bölümler yazdırılır.

### **Boyutlar**

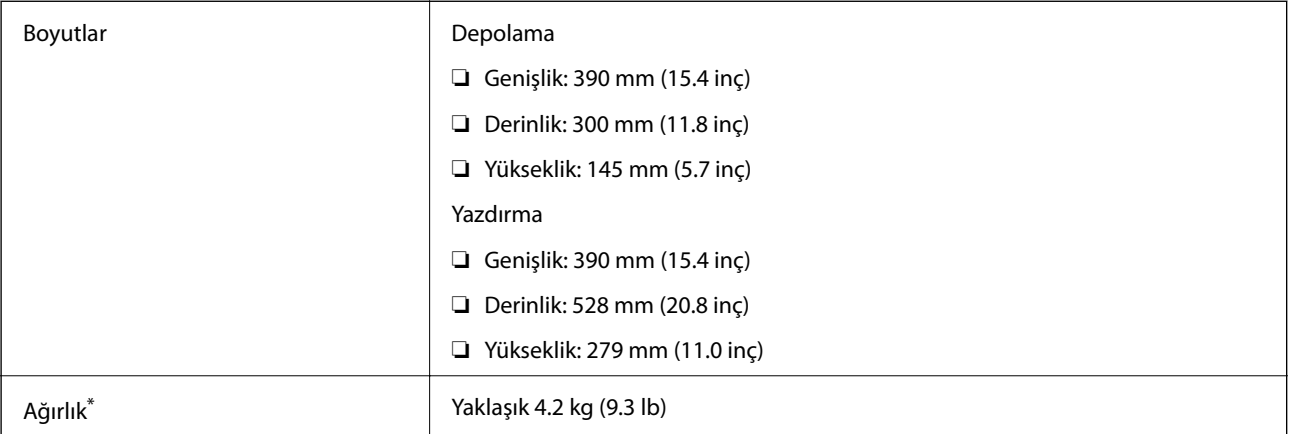

\* Mürekkep kartuşları ve güç kablosu olmadan.

### **Elektrik Özellikleri**

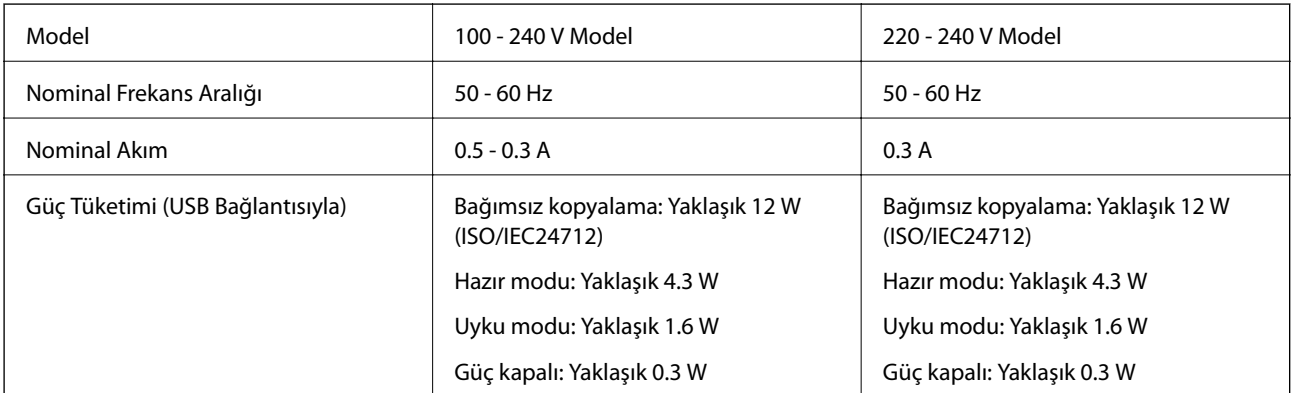

#### *Not:*

❏ Voltajı öğrenmek için yazıcı etiketini kontrol edin.

❏ Belçika'daki kullanıcılar için güç tüketimi kopyalama sırasında değişebilir. En son özellikler için<http://www.epson.be> sitesine bakın.

### **Çevre Teknik Özellikleri**

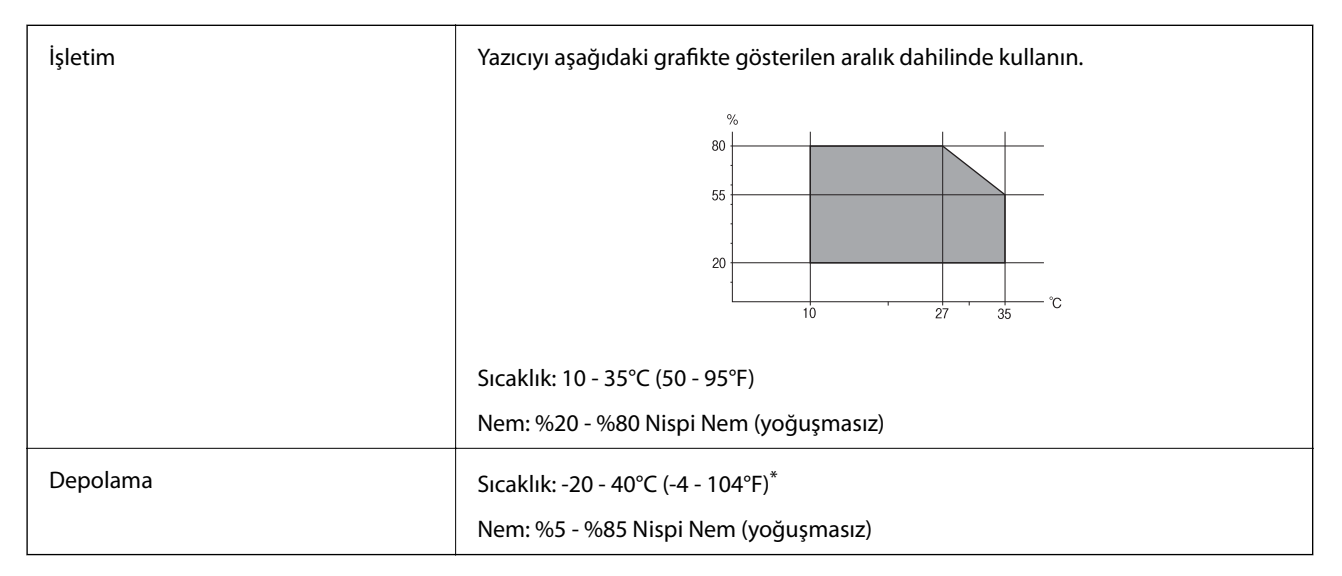

**Ek**

40°C'de (104°F) bir ay saklayabilirsiniz.

#### **Mürekkep Kartuşları için Çevresel Özellikler**

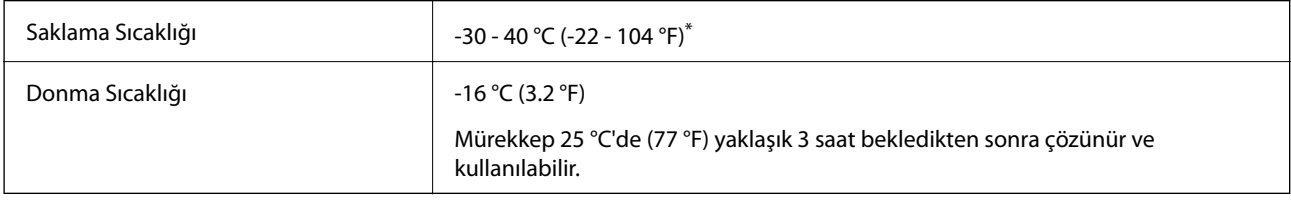

40 °C'de (104 °F) bir ay saklayabilirsiniz.

### **Sistem Gereksinimleri**

- ❏ Windows 8.1 (32-bit, 64-bit)/Windows 8 (32-bit, 64-bit)/Windows 7 (32-bit, 64-bit)/Windows Vista (32-bit, 64 bit)/Windows XP Professional x64 Edition/Windows XP (32-bit)
- ❏ Mac OS X v10.10.x/Mac OS X v10.9.x/Mac OS X v10.8.x/Mac OS X v10.7.x/Mac OS X v10.6.8

*Not:*

- ❏ Mac OS X işletim sistemi bazı uygulamaları ve özellikleri desteklemeyebilir.
- ❏ Mac OS X için UNIX Dosya Sistemi (UFS) desteklenmez.

# **Düzenleyici Bilgileri**

### **Avrupa Modeli için Standartlar ve Onaylar**

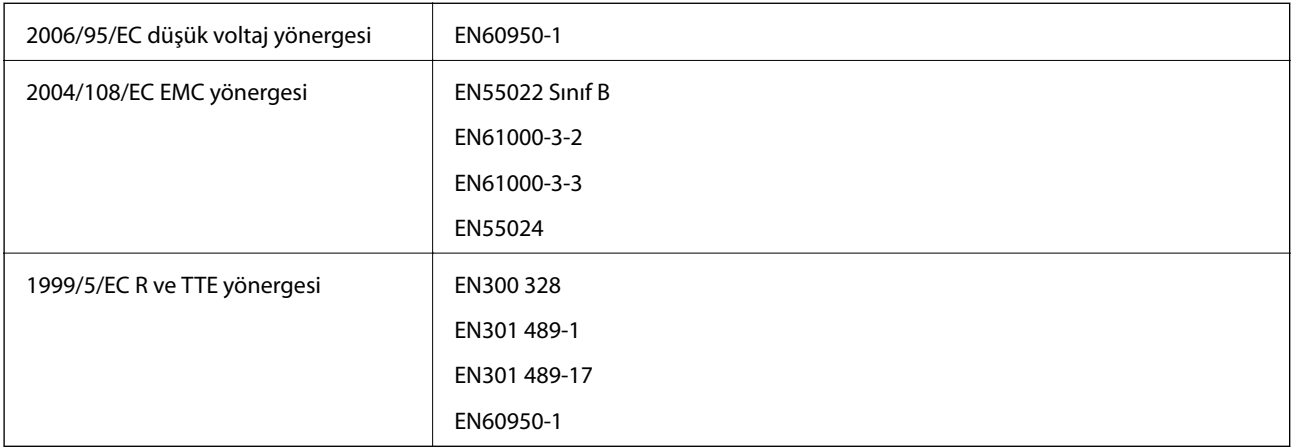

Avrupalı kullanıcılar için:

Seiko Epson Corporation olarak, aşağıdaki cihaz Modellerinin 1999/5/EC Yönergesinin temel gereklilikleri ve ilgili diğer hükümleri ile uyumlu olduğunu beyan ederiz:

C462U

İrlanda, Birleşik Krallık, Avusturya, Almanya, Liechtenstein, İsviçre, Fransa, Belçika, Lüksemburg, Hollanda, İtalya, Portekiz, İspanya, Danimarka, Finlandiya, Hırvatistan, Norveç, İsveç, İzlanda, Kıbrıs, Yunanistan, Slovenya, Malta, Bulgaristan, Çek Cumhuriyeti, Estonya, Macaristan, Letonya, Litvanya, Polonya, Romanya ve Slovakya ülkelerinde kullanım içindir.

Epson, ürünler üzerinde yapılacak, önerilmeyen bir değişiklikten dolayı koruma gereklerinin yerine getirilmemesi durumunda sorumluluk kabul etmez.

# $c\epsilon$

### **Kopyalama Sınırlamaları**

Yazıcının sorumlu ve kanuni kullanımını sağlamak için aşağıdaki kısıtlamalara riayet edin.

Aşağıdaki öğeleri kopyalamak kanunen yasaklanmıştır:

- ❏ Banknotlar, bozuk para, devlet güvenceli satılabilir tahviller, devlet teminatlı tahviller ve belediye menkul kıymetleri
- ❏ Kullanılmamış posta pulları, mühürlenmiş kartpostallar ve postalamaya yarayan geçerli diğer resmi posta öğeleri
- ❏ Devlet tarafından çıkarılan pullar ve kanuni prosedüre göre çıkartılmış tahviller

Aşağıdaki öğeleri kopyalarken dikkat gösterin:

❏ Özel satılabilir tahviller (hisse senetleri, emre muharrer senetler, çekler, vb.), aylık pasolar, imtiyaz biletleri, vb.

❏ Pasaport, ehliyet, garanti belgeleri, otoyol geçiş pasoları, yemek fişleri, biletler vb.

*Not:*

Bu belgelerin çoğaltılması ayrıca kanunlar tarafından da yasaklanmıştır.

Telif haklı materyallerin kullanım sorumluluğu:

Yazıcılar, telif hakkı kapsamındaki malzemelerin izinsiz kopyalanması için kötü amaçla kullanılabilir. Malumat sahibi bir avukatın tavsiyesi doğrultusundan hareket edilmediği sürece, basılı materyalleri kopyalamadan önce sorumluluk sahibi davranış sergileyerek telif hakkı sahibinin iznini alıp telif hakkı sahibine saygı gösterin.

# **Yazıcıyı Taşıma**

Yazıcıyı hareket ettirmek veya onarmak için taşımanız gerekiyorsa, yazıcıyı paketlemek amacıyla aşağıdaki adımları izleyin.

#### c*Önemli:*

- ❏ Yazıcıyı depolarken veya taşırken sarsmayın, dikey olarak veya baş aşağı koymayın; aksi takdirde mürekkep akabilir.
- ❏ Mürekkep kartuşlarını takılı bırakın. Kartuşların çıkartılması, yazıcı kafasını kurutarak, yazıcının baskı yapmasını engelleyebilir.
- 1.  $\bigcirc$  düğmesine basarak yazıcıyı kapatın.
- 2. Güç ışığının kapandığından emin olduktan sonra güç kablosunu çıkarın.

#### c*Önemli:*

Güç ışığı kapalı olduğunda güç kablosunu çıkarın. Aksi takdirde, yazdırma kafası başlangıç konumuna dönmez ve mürekkebin kurumasına neden olarak yazdırma işleminin imkansız hale gelmesine yol açabilir.

- 3. Güç ve USB kablosu gibi tüm kabloları ayırın.
- 4. Bellek kartının takılı olmadığından emin olun.
- 5. Yazıcıdaki tüm kağıtları çıkarın.
- 6. Yazıcıda herhangi bir orijinal kalmadığından emin olun.
- 7. Belge kapağı kapalıyken tarayıcı ünitesini açın. Bant yardımıyla mürekkep kartuşu tutucusunu gövdeye sabitleyin.

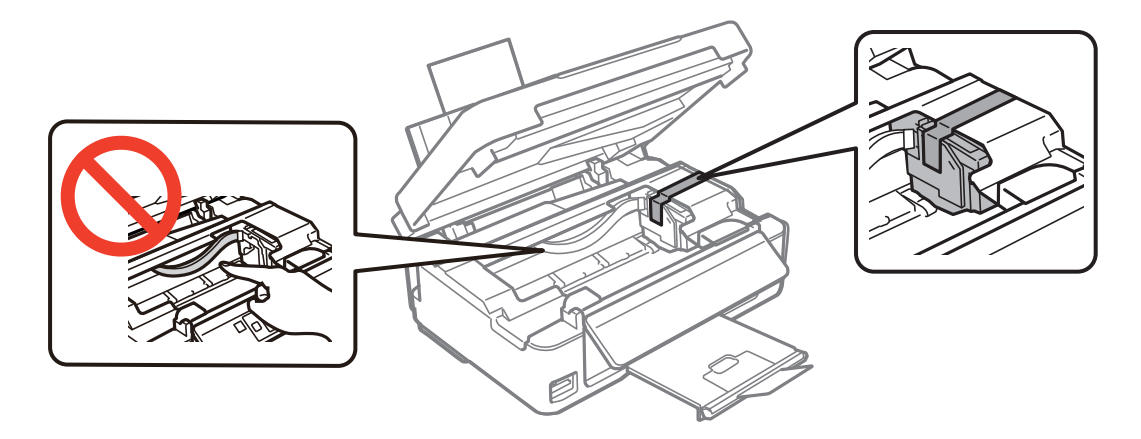

8. Tarayıcı ünitesini kapatın.

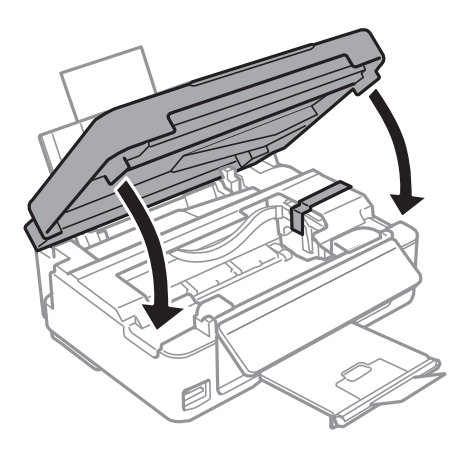

9. Yazıcıyı aşağıda gösterildiği üzere paketlemeye hazırlanın.

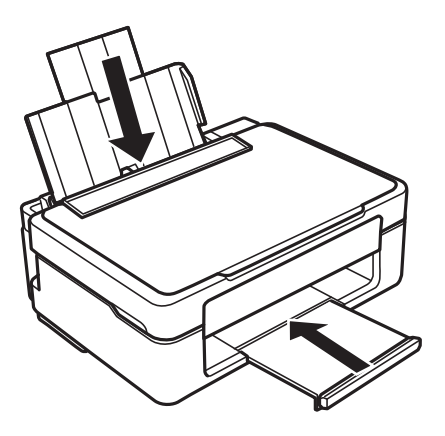

10. Yazıcıyı koruyucu materyalleri kullanarak yeniden kutusuna koyun.

Yazıcıyı tekrar kullanırken mürekkep kartuşu tutucusunu tutan bandı çıkardığınızdan emin olun. Gerçekleştirdiğiniz bir sonraki yazdırma işleminde baskı kalitesi düştüyse, yazdırma kafasını temizleyin ve hizalayın.

#### **İlgili Bilgi**

- & ["Parça Adları ve İşlevleri" sayfa 12](#page-11-0)
- & ["Yazdırma Kafasını Kontrol Etme ve Temizleme" sayfa 77](#page-76-0)
- & ["Yazdırma Kafasını Hizalama" sayfa 79](#page-78-0)

# **Bilgisayar Üzerinden Bellek Kartına Erişme**

Bilgisayar üzerinden yazıcıya takılan bir bellek kartı gibi harici depolama aygıtlarını okuyabilir veya bu aygıtlara yazabilirsiniz.

### c*Önemli:*

- ❏ Korumayı çıkardıktan sonra bir bellek kartı takın.
- ❏ Bilgisayar üzerinden bellek kartına bir resim kaydedildiğinde, LCD ekranındaki resim ve fotoğraf sayısı güncellenmez. Bellek kartını çıkarın ve tekrar takın.
- ❏ USB ve bir ağ üzerinden bağlı bilgisayarlar arasında, yazıcıya takılı bir harici cihaz paylaşılırken, yazma erişimi yalnızca yazıcıda seçtiğiniz yöntemle bağlanan bilgisayarlara verilir. Harici depolama cihazına yazmak için, kontrol panelinde *Ayar* kısmına girip, *Dosya Paylaşımı* öğesini ve bir bağlantı yöntemini seçin. Veriler, USB ve bir ağ üzerinden bağlanan bilgisayarlar tarafından okunabilir.
- ❏ Bilgisayara bir ağ üzerinden bağlı harici depolama cihazına yazmak için, kontrol panelinde *Ayar* kısmına girip *Dosya Paylaşımı* öğesini seçin ve bir ağ bağlantısına bir öncelik verin.

#### *Not:*

2TB HDD gibi büyük bir harici depolama aygıtı bağlandığında bilgisayardaki verileri okumak biraz sürebilir.

#### **Windows**

**Bilgisayar** veya **Bilgisayarım**'da bir harici depolama aygıtı seçin. Harici depolama aygıtında bulunan veri görüntülenir.

#### *Not:*

Yazıcıyı yazılım diski veya Web Installer olmadan ağa bağladıysanız, bir bellek kartı yuvası veya USB bağlantı noktasını ağ sürücüsü olarak eşleştirin. *Çalıştır* öğesini açın ve *Açık:* alanına bir yazıcı adı \\XXXXX veya yazıcı IP adresi \ \XXX.XXX.XXX.XXX girin. Ağı atamak için görüntülenen bir aygıt simgesine sağ tıklayın. Ağ sürücüsü *Bilgisayar* veya *Bilgisayarım* kısmında görüntülenir.

#### **Mac OS X**

Uygun bir aygıt simgesi seçin. Harici depolama aygıtında bulunan veri görüntülenir.

#### *Not:*

- ❏ Harici depolama aygıtını çıkarmak için aygıt simgesini çöp simgesine sürükleyip bırakın. Aksi taktirde, başka bir harici depolama aygıtı bağlandığında paylaşılan sürücüde bulunan veriler düzgün bir şekilde görüntülenmeyebilir.
- ❏ Ağdan bir harici depolama aygıtına erişmek için, masaüstündeki menüden *Go* > *Connect to Server* öğesini seçin. *Sunucu Adresi*'ne bir yazıcı adı cifs://XXXXX veya smb://XXXXX (burada "XXXXX" yazıcı adıdır) girin ve ardından *Bağlan*'a tıklayın.

#### **İlgili Bilgi**

- & ["Bellek Kartı Takma" sayfa 28](#page-27-0)
- & ["Desteklenen Bellek Kartı Özellikleri" sayfa 121](#page-120-0)

# **Nereden Yardım Alınır**

### **Teknik Destek Web Sitesi**

Daha fazla yardıma ihtiyaç duyarsanız, aşağıda gösterilen Epson destek web sitesini ziyaret edin. Ülkenizi veya bölgenizi seçin ve yerel Epson web sitesinin destek bölümüne girin. Siteden en güncel sürücüler, SSS, kılavuzlar ve diğer yüklemeler de indirilebilir.

<http://support.epson.net/>

```
http://www.epson.eu/Support (Avrupa)
```
Epson ürününüz doğru çalışmıyorsa ve sorunu çözemiyorsanız, yardım için Epson destek hizmetlerine başvurun.

### **Epson Desteğe Başvurma**

#### **Epson'a Başvurmadan Önce**

Epson ürününüz doğru çalışmıyorsa ve ürün kılavuzlarındaki sorun giderme bilgilerini kullanarak sorunu çözemiyorsanız, yardım için Epson destek hizmetlerine başvurun. Bölgenizdeki Epson desteği aşağıdaki listede bulunmuyorsa, ürünü satın aldığınız bayi ile irtibat kurun.

Aşağıdaki bilgileri vermeniz durumunda Epson desteği size çok daha hızlı yardımcı olacaktır:

❏ Ürün seri numarası

(Seri numarası etiketi genelde ürünün arka kısmında bulunur.)

- ❏ Ürün modeli
- ❏ Ürün yazılımı sürümü

(**Hakkında**, **Sürüm Bilgisi** öğesine veya ürün yazılımında benzer bir düğmeye tıklayın.)

- ❏ Bilgisayarınızın markası ve modeli
- ❏ Bilgisayarınızdaki işletim sisteminin adı ve sürümü
- ❏ Normal olarak ürünle birlikte kullandığınız yazılım uygulamalarının adları ve sürümleri

#### *Not:*

Ürüne bağlı olarak, faks ve/veya ağ ayarları için çevirme listesi verileri, ürünün belleğinde depolanabilir. Ürünün bozulması veya tamir edilmesi sırasında veriler ve/veya ayarlar kaybolabilir. Epson, garanti süresi içinde bile herhangi bir veri kaybından, verilerin ve/veya ayarların yedeklenmesinden veya geri yüklenmesinden sorumlu tutulamaz. Verilerinizi kendinizin yedeklemenizi veya not almanızı öneririz.

#### **Avrupa'daki Kullanıcılar için Yardım**

Epson desteğiyle irtibat bilgileri için Tüm Avrupa Garanti Belgesine bakınız.